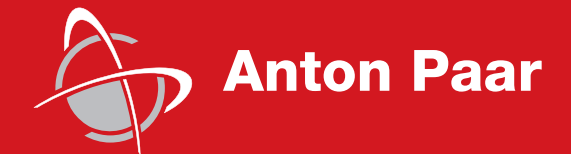

and make measurable<br>that which is not. and make measurable *Measure,<br>vhat is measurable,* what is measurable, that which is not.

Galileo Galilei (1564-1642)

Galileo Galilei (1564-1642)

Instruction Manual

# **DMA 4500/5000**

Density/Specific Gravity/Concentration Meter

Software Version: V5.012.c

п a sa mga bangay na mga bangay ng mga bangay ng mga bangay ng mga bangay ng mga bangay ng mga bangay ng mga ban

# Instruction Manual

# **DMA 4500/5000**

Density/Specific Gravity/Concentration Meter

Software Version: V5.012.c

While every precaution has been taken in the preparation of this document, **Anton Paar** GmbH assumes no responsibility for technical or printing errors or omissions.

Nor is any liability assumed for damages resulting from the use of the information contained in this instruction manual.

**Anton Paar** GmbH does not make a commitment to update the information in this manual. Specifications are subject to change without notice.

All rights reserved (including translation). No part of this document may be translated, reproduced or distributed in any form (print, photocopy, microfilm or any other process) without the prior written permission of **Anton Paar** GmbH.

Trade marks may be used in this instruction manual without being marked as such. These are the property of their respective owners and are legally protected.

Published by **Anton Paar** GmbH. Printed in Austria.

Copyright © 2005 **Anton Paar** GmbH, Graz, Austria

Contact: **Anton Paar** GmbH Anton-Paar-Str. 20 A-8054 Graz / Austria - Europe Tel: +43 316 257-0 Fax: +43 316 257-257

> E-mail: info@anton-paar.com Web: www.anton-paar.com

Date: 04.05.2005

Document number: XDLIB07Q.fm

# **Contents**

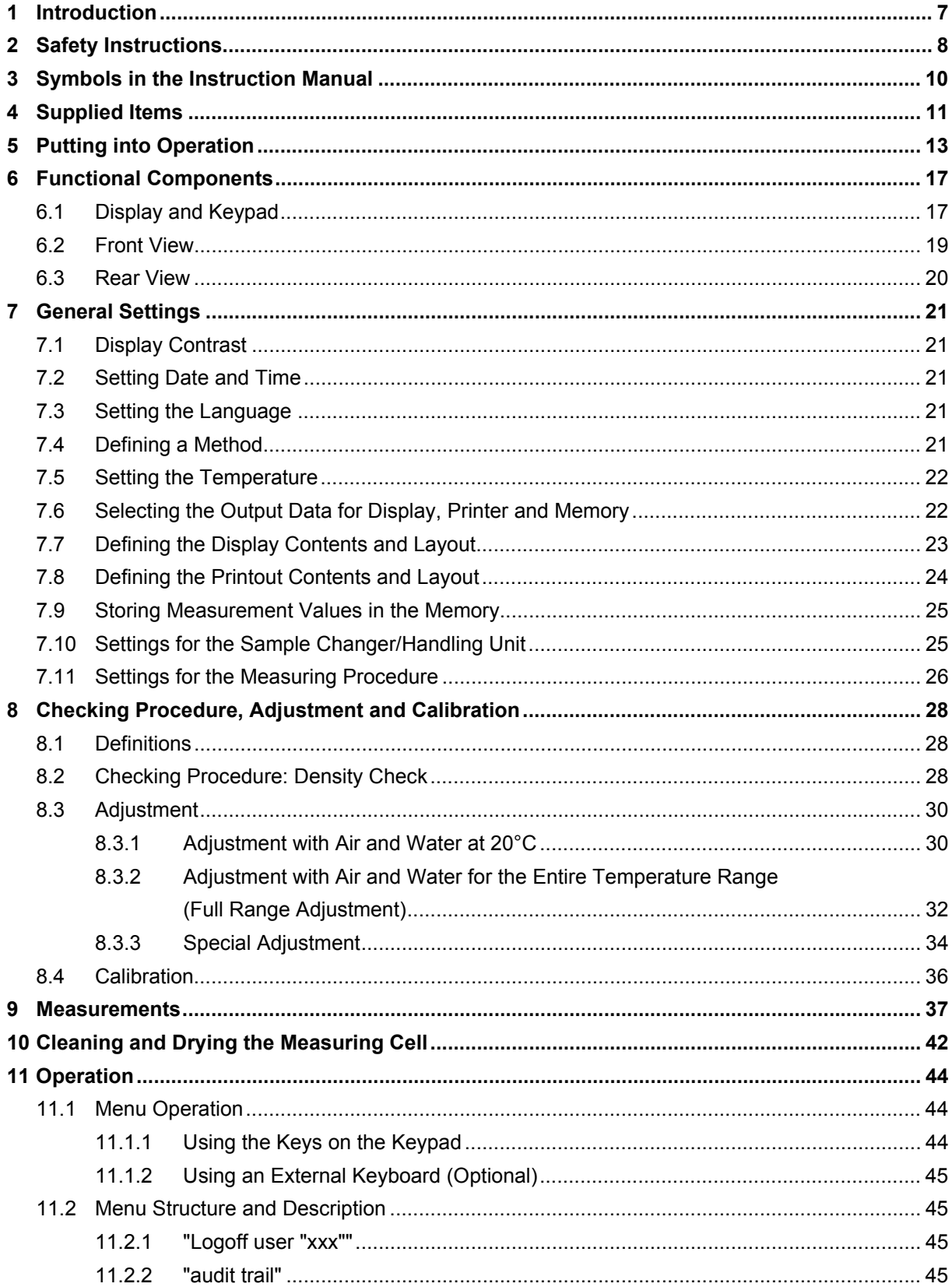

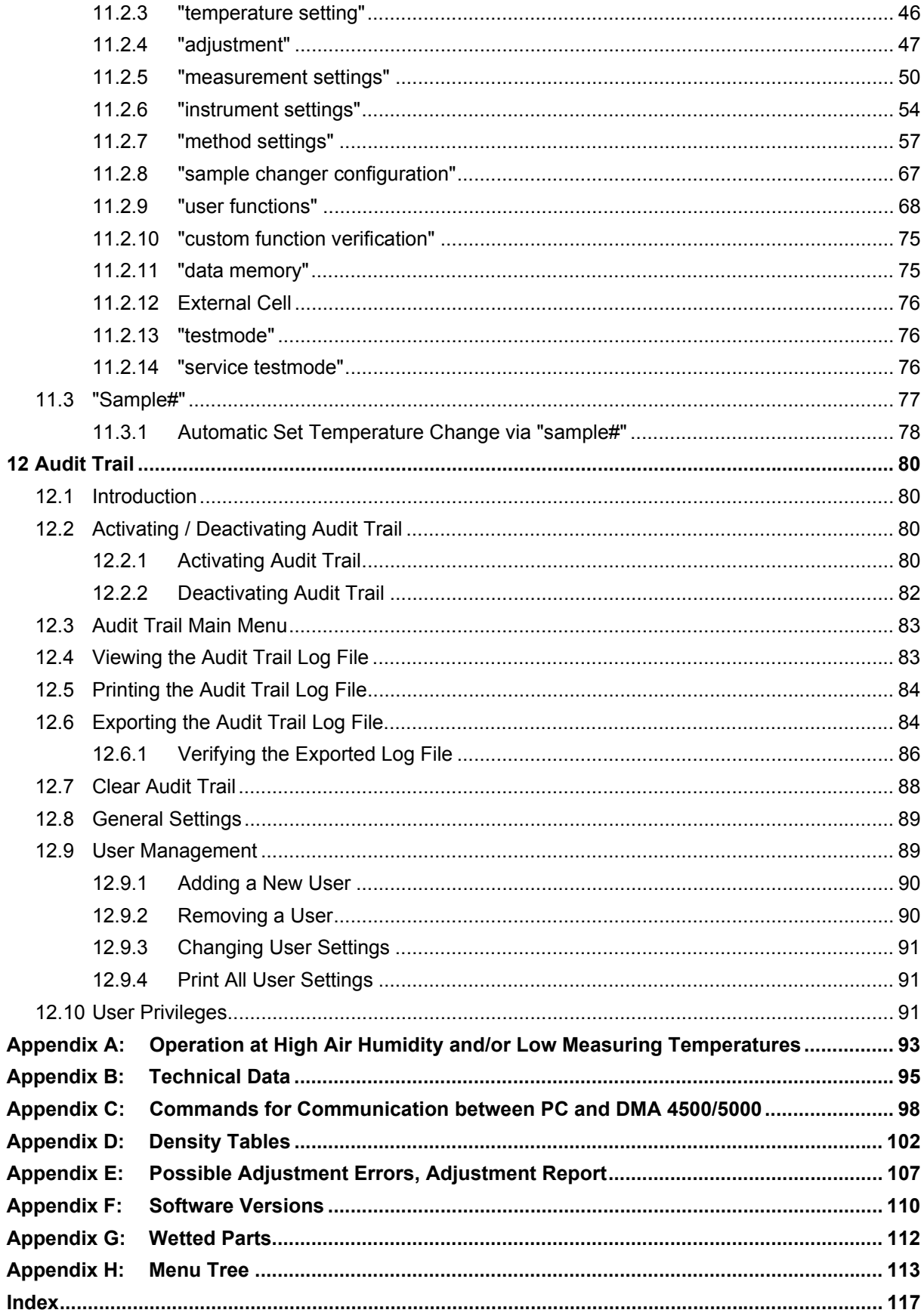

m.

## <span id="page-6-0"></span>**1 Introduction**

Thank you for buying the DMA 4500 or DMA 5000 density/specific gravity/ concentration meter for gases and liquids. We greatly appreciate your trust and will do everything we can to ensure that your instrument provides you with years of trouble-free operation.

The DMA 4500/5000 is the first oscillating U-tube density meter which measures highest accuracy in wide viscosity and temperature ranges.

A unique reference oscillator, in addition to the U-tube oscillator, provides extraordinary long-term stability and makes adjustments at temperatures other than 20°C virtually unnecessary.

By measuring the damping of the U-tube's oscillation caused by the viscosity of the filled-in sample, the DMA 4500/5000 automatically corrects viscosity related errors.

Two integrated Pt 100 platinum thermometers provide the highest accuracy of temperature control, and are traceable to national standards.

To perform a measurement, select one out of a total of 10 individual measuring methods, and fill the sample into the measuring cell. An acoustic signal will inform you when the measurement is finished. Results are automatically converted (including temperature compensation where necessary) into concentration, specific gravity or other density-related units using the built-in conversion tables and functions.

The density results, including sample number or name, can be shown on the programmable LC display, printed out or transferred to the data memory.

For fully automatic measurements, the DMA 4500/5000 can be connected to the automatic sample changers SP-1m or SP-3m.

The automatic SH-1 or SH-3 sample handling unit is another option for the density meters DMA 4500/5000.

Some software features like temperature scan and adjustment at high density or viscosity are only available in the DMA 5000.

# <span id="page-7-0"></span>**2 Safety Instructions**

- This instruction manual does not claim to address all of the safety issues associated with the use of the DMA 4500/5000 and samples. It is the responsibility of the user to establish health and safety practices and determine the applicability of regulatory limitations prior to use.
- Before using the DMA 4500/5000, read this instruction manual completely.
- **Anton Paar** GmbH only warrants the proper functioning of the DMA 4500/ 5000 if no unauthorized adjustments have been made to mechanical parts, electronic parts and software, and the following points are adhered to.
- Follow all hints, warnings and instructions in the instruction manual to ensure the correct and safe functioning of the DMA 4500/5000.
- Do not use the DMA 4500/5000 for any purpose other than described in the instruction manual. **Anton Paar** GmbH is not liable for damages caused by incorrect use of the DMA 4500/5000.
- Do not use any accessories other than those supplied or approved by **Anton Paar** GmbH.
- The installation procedure should only be carried out by authorized personnel who are familiar with the installation instructions.
- Do not operate the DMA 4500/5000 if a malfunction is suspected, or damages, injuries or loss of life cannot be excluded under all circumstances.
- The DMA 4500/5000 is **not** an explosion-proof instrument and therefore must not be operated in areas where there is a risk of explosion.
- Service and/or maintenance procedures which involve removing outside covers and working with the power switched on may only be performed by authorized service personnel.
- Ensure that all operators are fully trained to use the DMA 4500/5000 correctly and safely.
- Due to the nature of the measurement, the measuring results not only depend on the correct use and functioning of the DMA 4500/5000, but may also be influenced by other factors. We therefore recommend that the analysis results are plausibility tested before consequential actions are taken.
- Repair and service procedures may only be carried out by authorized personnel or by Anton Paar GmbH.
- To lift the DMA 4500/5000, take the instrument with one hand on the front side and one hand on the rear. Keep the instrument in front and close to your body.
- Follow the precautions below for the handling and measurement of inflammable samples and cleaning materials:
	- Do not store inflammable material near the instrument.
	- Do not leave sample containers uncovered.
	- Clean all spillages immediately.
	- Ensure that the DMA 4500/5000 is located in a sufficiently ventilated area, free from inflammable gases and vapors.
	- Connect the DMA 4500/5000 to mains power via a safety switch located a safe distance from the instrument. In an emergency, turn off the power using this switch. Do not use the DMA 4500/5000 power switch.
	- Keep a fire extinguisher at hand.
	- Do not leave the DMA 4500/5000 unattended while in use.

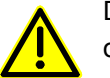

Do not touch areas marked with this symbol when the power is turned on.

# <span id="page-9-0"></span>**3 Symbols in the Instruction Manual**

The following symbols are used in the instruction manual:

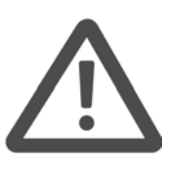

### **Warning:**

The "Warning" sign indicates a **hazard to the operator.**

It calls attention to an operating procedure, practice, etc. which, if not correctly performed or adhered to, could result in **injury or loss of life.** Do not proceed beyond a "Warning" sign until the indicated conditions are

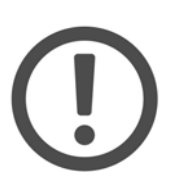

### **Important:**

fully understood and met.

The "Important" sign indicates a **hazard to the equipment.**

It calls attention to an operating procedure, practice, etc. which, if not correctly performed or adhered to, could result in **damage or destruction** of the instrument or parts of it.

Do not proceed beyond an "Important" sign until the indicated conditions are fully understood and met.

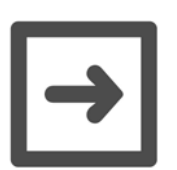

### **Hint:**

The "Hint" sign calls attention to any **additional information** which might be of use to the operator.

# <span id="page-10-0"></span>**4 Supplied Items**

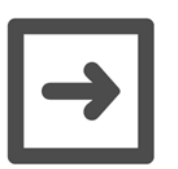

### **Hints:**

- The DMA 4500/5000 has been tested and packed carefully before shipment. However, damage may occur during transport.
- If the DMA 4500/5000 or a supplied item has been damaged during transport, contact the transport firm as well as your local Anton Paar representative. Keep the packing material for examination by the transport firm or an insurance representative.
- If a part is missing, please contact your local Anton Paar representative.

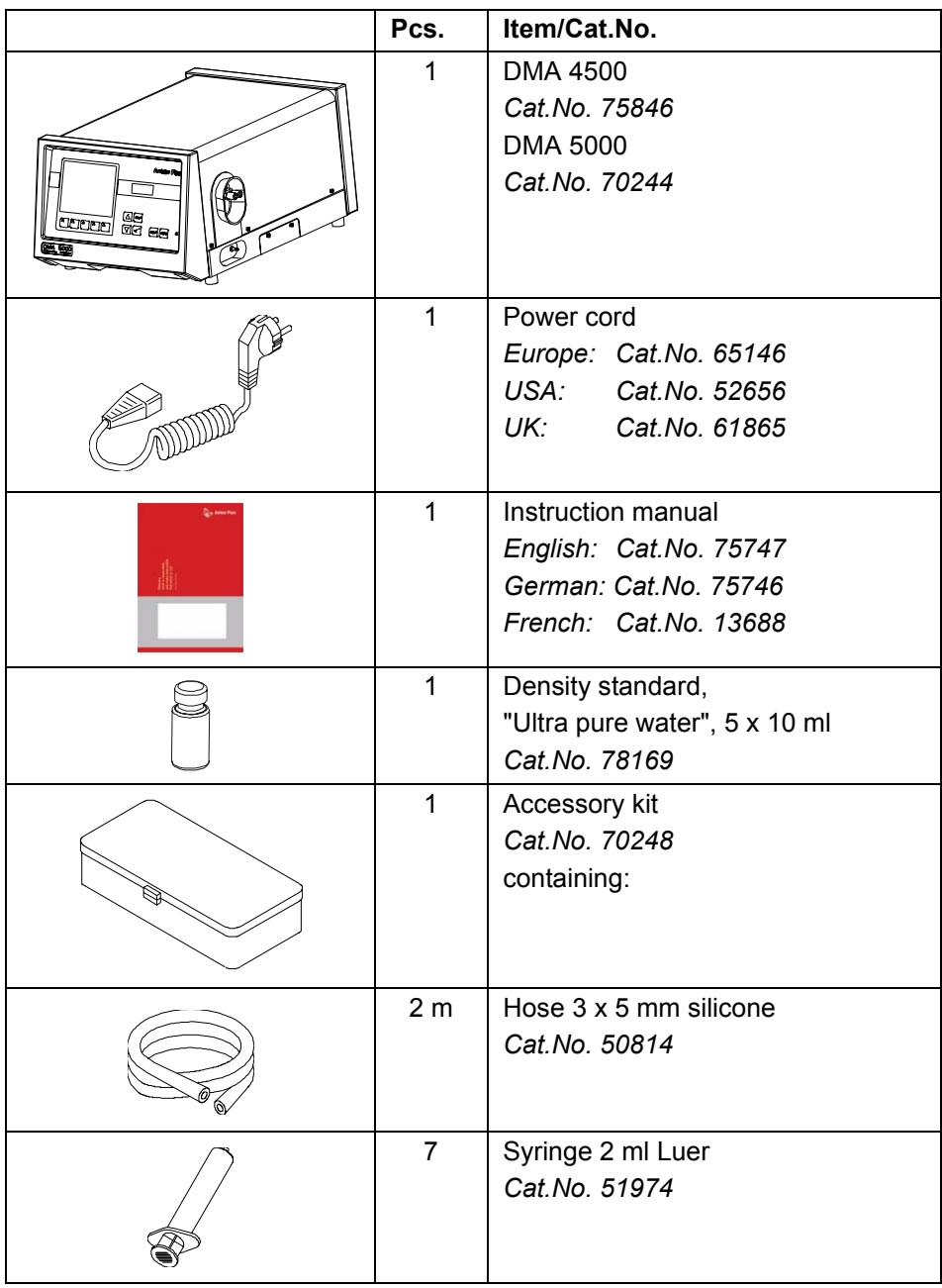

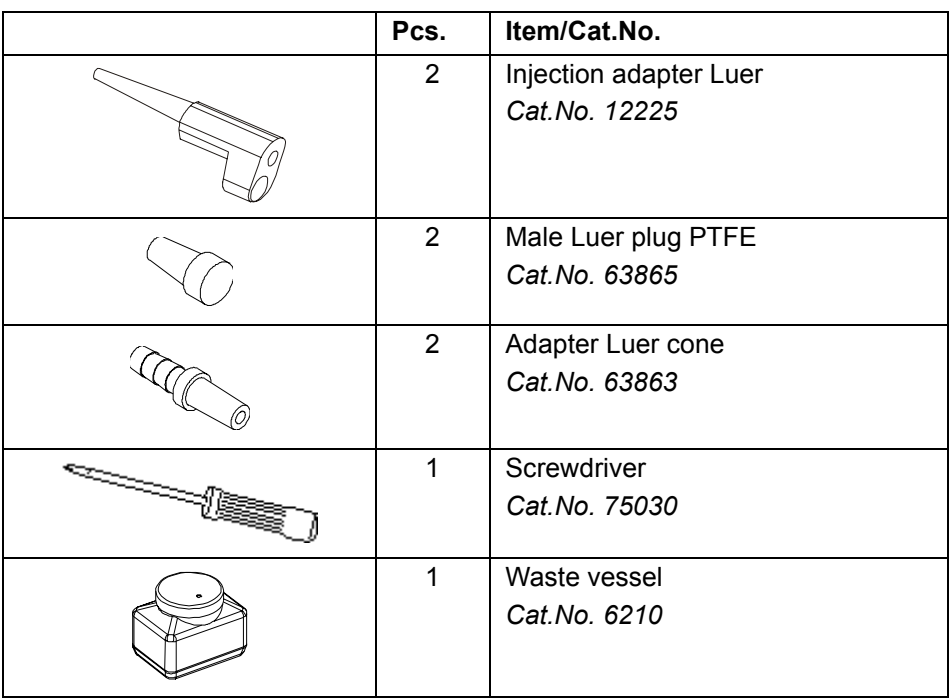

# <span id="page-12-0"></span>**5 Putting into Operation**

### **Hints:**

- The DMA 4500/5000 does not require any special installation conditions. The installation conditions should correspond to conditions in a typical laboratory.
- However, to guarantee temperature stability, do not place the DMA 4500/5000
	- near a heater
	- near an air conditioner
	- in direct sunlight.

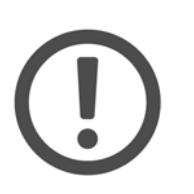

### **Important:**

A strong built-in cooling fan dissipates heat through the bottom and the rear of the DMA 4500/5000. Ensure that the airflow is not blocked.

#### **Preparing the DMA 4500/5000 for the first start-up**

1. Take 2# injection adapters Luer from the accessory box.

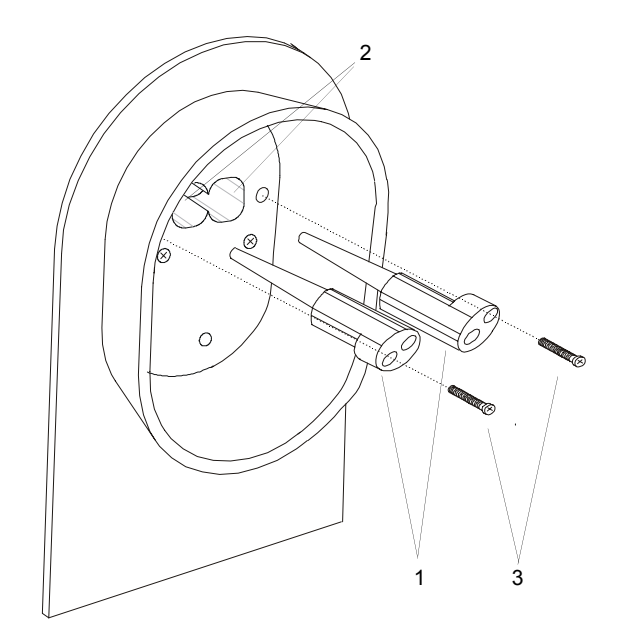

*Fig. 5 - 1 Mounting the injection adapters Luer*

- 2. Carefully insert the injection adapters Luer (1) into the openings (2) of the filling device until the tips of the adapters reach the openings of the measuring cell.
- 3. With moderate force, push the adapters towards the measuring cell.

4. Insert the screws (3) into the bore holes of the adapters and tighten the screws until some resistance against further turning can be felt.

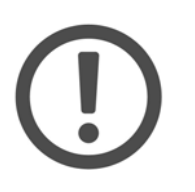

### **Important:**

Do not screw in the screws (3) too tightly. The gap between the holding plate and the adapter (1) where the thread of the screw (3) becomes visible has to be 3 to 4 mm (approx. 1/8"). If the screws are screwed in too tightly, the measuring cell may be damaged.

- 5. Check the connection of the adapters to the measuring cell for leak tightness:
	- Close one adapter tightly with a finger.
	- Fill air under moderate pressure through the other adapter using a 2 ml plastic syringe from the accessory box.
	- Release the plunger of the syringe. If the connections are leak tight, the plunger of the syringe will be slowly pushed back by the pressure in the measuring cell. If the connections are leaking, no pressure was built up in the measuring cell and the plunger will not move. Repeat step 2 to 5.
- 6. Cut a piece of approx. 250 mm length from the silicone hose contained in the accessory box.
- 7. Attach the silicone hose to the air pump outlet (see [Fig. 5 2](#page-13-1)).

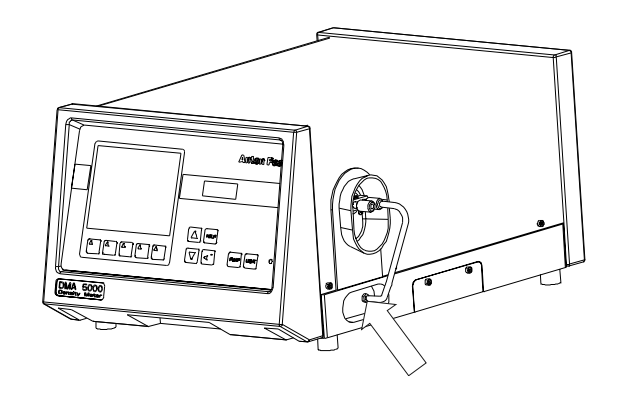

*Fig. 5 - 2 Attaching the hose to the air pump*

<span id="page-13-1"></span>8. Attach an adapter Luer cone (from the accessory box) to the other end of the silicone hose (see [Fig. 5 - 3](#page-13-0)).

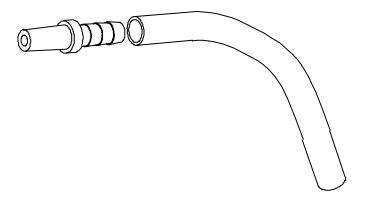

<span id="page-13-0"></span>*Fig. 5 - 3 Attaching the adapter Luer cone to the hose*

- 9. If a printer will be used, plug the interface cable into the COM 2 connector at the rear of the DMA 4500/5000.
- 10. Check the operating voltage.

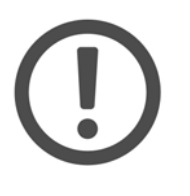

#### **Important:**

- Before switching the DMA 4500/5000 on, make sure that the correct line voltage is available (AC 85 to 260 V, 48 to 62 Hz). If large voltage fluctuations are to be expected, the use of a constant voltage source (UPS) is recommended.
- The non fused earth conductor of the power cord (or power inlet) has to be connected to earth.
- 11. Connect the power inlet of the DMA 4500/5000 to the mains using the power cord.
- 12. Turn on the DMA 4500/5000 using the "POWER" switch at the rear of the instrument. The green light on the front indicates that the power is on. After the start-up procedure the cell light is on continuously.

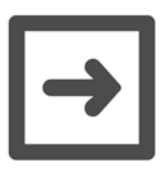

#### **Hints:**

- After turning on the power, the DMA 4500/5000 needs approx. 20 minutes for attemperating and additionally 5 to 10 minutes for internal temperature adjustments. During this time "attemperating" is displayed. If the desired measuring temperature is already set, do not touch any key during this time as this will considerably increase the waiting period.
- In case of high air humidity or low measuring temperatures see appendix A.
- 13. As soon as the attemperating of the DMA 4500/5000 to 20°C is finished, perform a density check measurement, as described below.

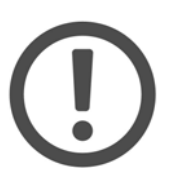

#### **Important:**

The DMA 4500/5000 is factory adjusted and this control measurement should be performed to check if the adjustment is still valid after transport.

- 14. Press the menu" soft key and select "adjustment" in the main menu. Select density check" and activate "density check settings".
- 15. Enter the appropriate density value according to the water table in appendix D.
- 16. Place the supplied waste vessel below the rear adapter (see [Fig. 5 4](#page-15-0)) and connect the adapter to the waste vessel with an appropriate hose (from the accessory box).

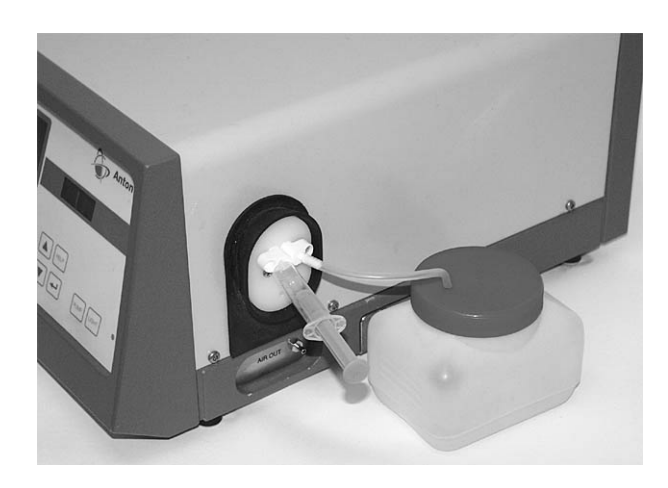

*Fig. 5 - 4 Placing of the waste vessel*

- <span id="page-15-0"></span>17. Open one bottle of the supplied liquid density standards (ultra pure water) and immediately introduce the liquid into the measuring cell of the DMA 4500/5000. Use the supplied syringes and ensure there are no air bubbles in the substance. Press OK.
- 18. When the measurement is finished, either "density check: OK" or "density check: not OK" appears on the display; additionally the measured density and the deviation from the set value are displayed.
	- If "density check: OK" is displayed, the instrument is ready for routine measurements.
	- If "density check: not OK" is displayed, clean the measuring cell thoroughly (see [chapter 10\)](#page-41-0) and repeat the density check.

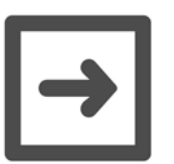

#### **Hint:**

The density of (ultra pure) water is 0.99820 g/cm<sup>3</sup> at 20 $^{\circ}$ C.

19. If the result is still "density check: not OK", perform an air/water adjustment at 20°C.

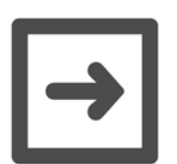

#### **Hint:**

The "density check" function can also be used when performing routine measurements in order to check the validity of the adjustment. Other density calibration liquids or standardized samples can be used.

## <span id="page-16-0"></span>**6 Functional Components**

### <span id="page-16-1"></span>**6.1 Display and Keypad**

After turning on the DMA 4500/5000, the instrument carries out a self-test and initialisation procedure (approx. 2 minutes) and then the following display is shown:

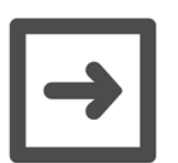

#### **Hint:**

It may be necessary to adjust the contrast of the display using the "UP" and "DOWN" keys (see [Fig. 6 - 2\)](#page-18-1). Save the contrast setting in the instrument settings" menu.

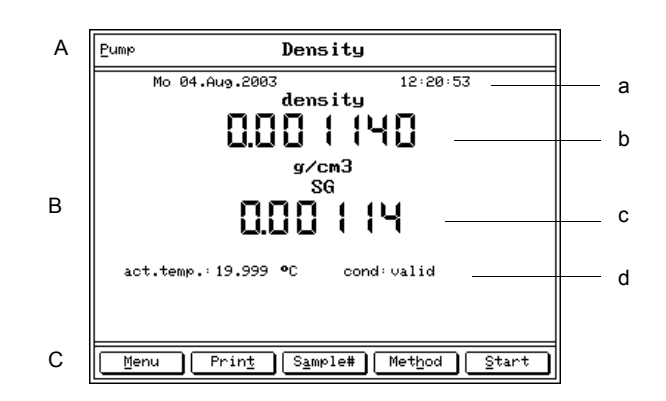

*Fig. 6 - 1 The display of the DMA 5000 at the first start-up*

### **A Headline**

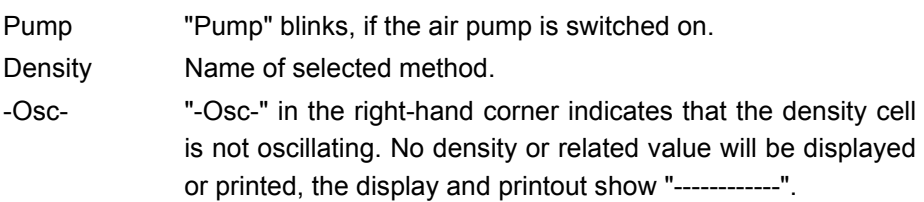

#### **B Measuring window (example)**

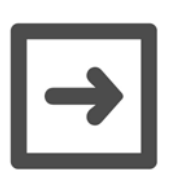

### **Hint:**

The size and sequence of the displayed items can be changed in "Menu", "method settings", "display configuration". Density and density-dependent values are only shown after the measuring temperature has been adjusted.

- a) Date and time
- b) Density with automatic viscosity correction
- c) Specific gravity with automatic viscosity
- d) Measuring cell temperature, state of the measurement

#### **C Bottom line**

The bottom line specifies the functions of the soft keys positioned on the keypad below. The functions change depending on the menu displayed.

In the measuring mode the following soft key functions are available:

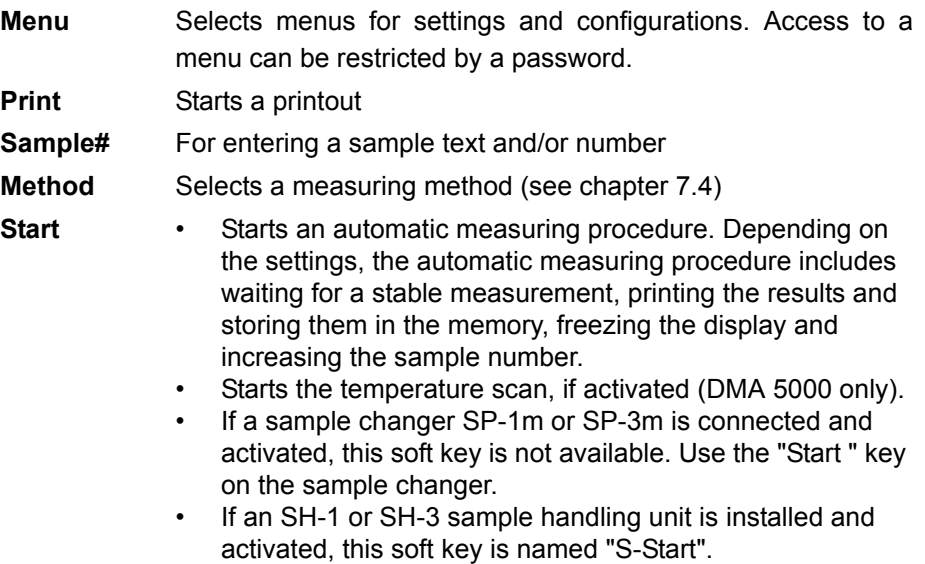

## <span id="page-18-0"></span>**6.2 Front View**

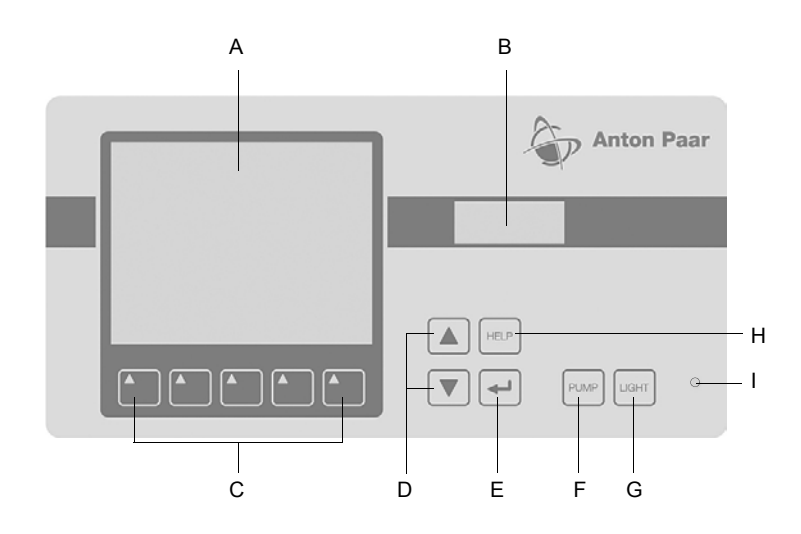

<span id="page-18-1"></span>*Fig. 6 - 2 Front view and keypad*

- **A** LC display
- **B** Inspection window for the measuring cell
- **C** Soft keys
- **D** "UP" and "DOWN" keys
- **E** "↵" key
- **F** "PUMP" key for switching on the air pump
- **G** "LIGHT" key for lighting up the display
- **H** "HELP" key
- **I** Green light indicates power-on

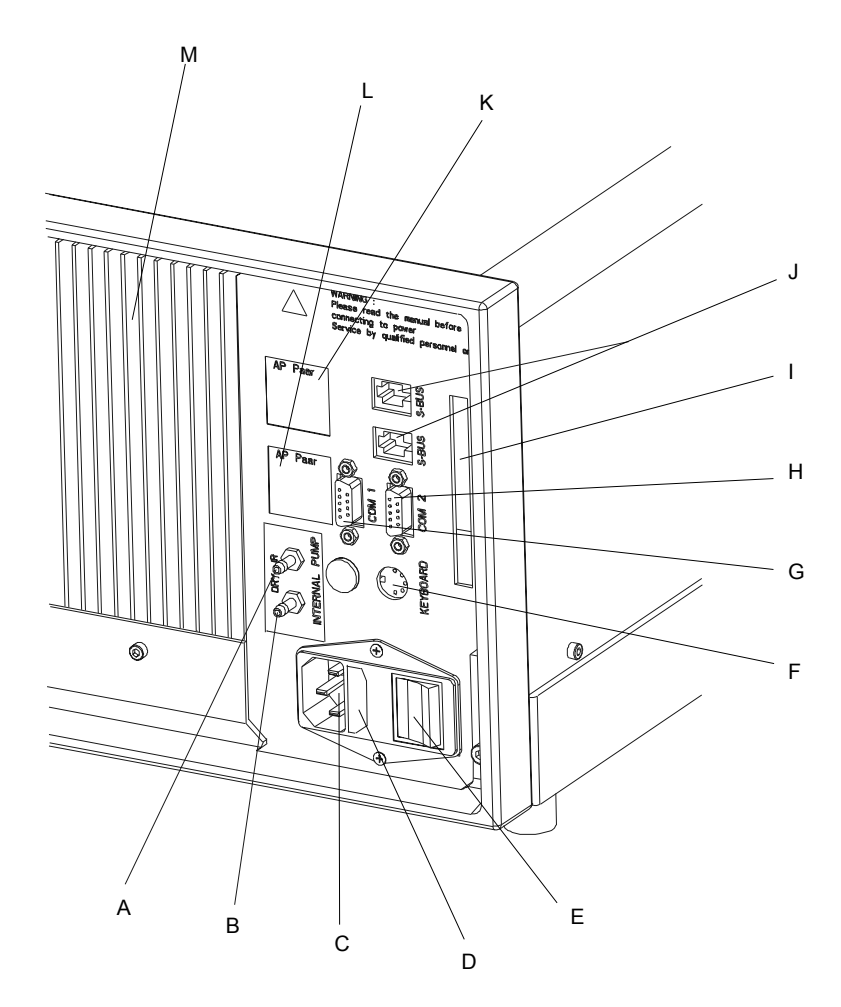

<span id="page-19-0"></span>**6.3 Rear View**

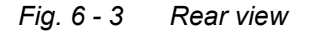

- **A** "DRY AIR PUMP" nozzle for connecting a desiccator (see appendix A)
- **B** "DRY AIR INTERNAL" nozzle for supplying the interior of the DMA 4500/5000 with dry air in order to prevent condensations on the cell block at low measuring temperatures (see appendix A)
- **C** Power inlet
- **D** Fuse holder
- **E** Power switch
- **F** Keyboard/bar code reader interface
- **G** Computer interface (COM 1)
- **H** Printer interface (COM 2)
- **I** Memory card drive (PCMCIA) for software updates
- **J** S-BUS interfaces for connecting a sample changer SP-1m or SP-3m or a density measuring cell DMA HP
- **K** Type plate
- **L** Technical data shield
- **M** Cooling fins

## <span id="page-20-0"></span>**7 General Settings**

### <span id="page-20-1"></span>**7.1 Display Contrast**

- Make sure that the instrument is set to the measuring mode.
- The display contrast is adjusted by pressing the "UP" or "DOWN" keys.
- Save the setting of the display contrast permanently in the "instrument" settings", "save display contrast" menu (see [chapter 11.2.6\)](#page-53-0).

## <span id="page-20-2"></span>**7.2 Setting Date and Time**

Date and time are set in the "instrument settings", "date & time" menu. Different formats can be selected.

### <span id="page-20-3"></span>**7.3 Setting the Language**

Select the language (English or German) in the menu "instrument settings", "language" (see [chapter 11.2.6](#page-53-0)).

### <span id="page-20-4"></span>**7.4 Defining a Method**

- A method consists of the following settings: measuring temperature, display settings, printer and memory configuration, measurement settings and control settings for the optional sample changer. These are all stored under a unique method name.
- By defining and storing a method you can set all parameters according to your requirements. 10 different methods can be assigned.
- The 10 methods are factory preset, covering the most common measuring tasks. However, every method can be individually changed, adapted or renamed.
- To activate a method, press the "Method" soft key and select a method from the list.
- To rename the method select "method settings", "edit method name".
- The factory setting for each method can be recalled by selecting "reset method" in the menu "method settings" (see [chapter 11.2.7](#page-56-0)).
- To change or adapt the method, follow [chapter 7.5](#page-21-0) to [chapter 7.11](#page-25-0) **in the given order**.

### <span id="page-21-0"></span>**7.5 Setting the Temperature**

Set the temperature to degrees Celsius or Fahrenheit in "temperature setting" (see [chapter 11.2.3](#page-45-0)).

## <span id="page-21-1"></span>**7.6 Selecting the Output Data for Display, Printer and Memory**

• Select the output data for the display, printer and memory from 7 general domains in the "method settings", "output selection" menu.

| OUTPUT SELECTION<br>Pump                                                                                                    |
|----------------------------------------------------------------------------------------------------|
| system + temperature<br>density<br>user functions<br>ethanol tables<br>extract / sugar tables<br>$acid \angle$ base tables<br>API functions<br>external cell |
| reset output selection                                                                                                    |
| Exit<br>Esc                                                                                                    |

*Fig. 7 - 1 Screen: Output selection*

• Select items by highlighting them and switching to "Y" (= Yes, activated). Use "↵" to toggle between "Y" and "N" (= No, not activated).

| Pump | SYSTEM + TEMPERATURE           |  |  |
|------|--------------------------------|--|--|
|      | <b>N</b> headline              |  |  |
|      | Y date & time                  |  |  |
|      | Y date                         |  |  |
|      | Y time                         |  |  |
|      | Y method                       |  |  |
|      | N serial number                |  |  |
|      | <b>Y</b> sample number         |  |  |
|      | N actual O                     |  |  |
|      | Y actual cell-temperature (°C) |  |  |
|      | N set temperature (°C)         |  |  |
|      | N damping 1                    |  |  |
|      | N density 1                    |  |  |
|      |                                |  |  |
|      | Esc<br>P⊚ Dn                   |  |  |

*Fig. 7 - 2 Screen: System + Temperature*

- Items set to "N" in the left-hand column are not assigned for output and will not appear in the configuration lists for the display, printer and memory.
- Each method has its own output data selection.

## <span id="page-22-0"></span>**7.7 Defining the Display Contents and Layout**

• Select the items to be displayed and their size in "method settings", "display configuration", "edit configuration".

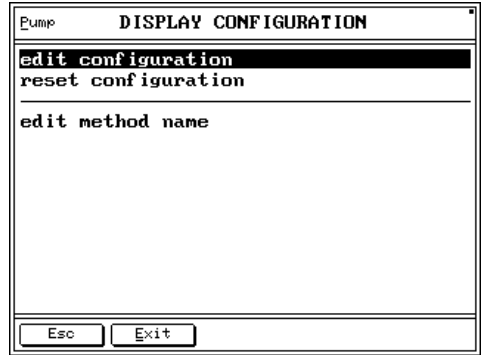

*Fig. 7 - 3 Screen: Display configuration*

• Determine the size of the information on the display using the "↵" key to toggle between "S" (small), "M" (medium) "L" (large), and "N" (not selected). Example for the "edit display configuration" menu (depends on the "output selection" settings):

| Pump                                                   | EDIT DISPLAY CONFIGURATION                            |
|--------------------------------------------------------|-------------------------------------------------------|
| S date<br>S time<br>L density<br>S condition<br>N line | L 0IML-ITS90 (%w/w)<br>S actual cell-temperature (°C) |
| Esc                                                    | Mov Up<br>Mov Dn                                      |

*Fig. 7 - 4 Screen: Edit display configuration*

• To list the selected items in your preferred order, highlight an item and move it up or down using the "Mov Up" and "Mov Dn" soft keys. The above selection leads to the following display:

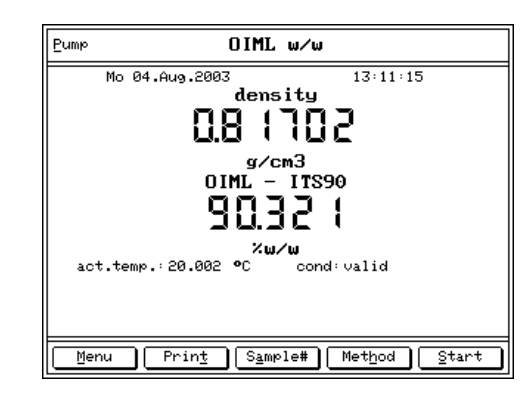

*Fig. 7 - 5 Screen: OIML w/w*

## <span id="page-23-0"></span>**7.8 Defining the Printout Contents and Layout**

• Select the items to be printed in "method settings", "printer configuration", "edit configuration".

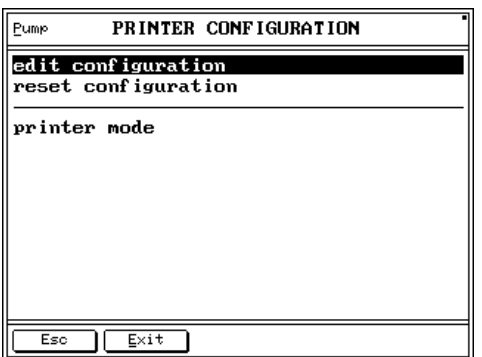

*Fig. 7 - 6 Screen: Printer configuration*

Use "↵" to toggle between "Y" (yes, selected) and "N" (no, not selected). Example for the "edit printer configuration" menu (depends on the "output selection" settings):

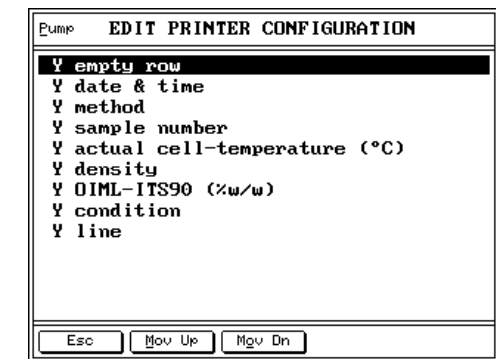

*Fig. 7 - 7 Screen: Edit printer configuration*

- To have the selected items in your preferred order, highlight an item and move it up or down using the "Mov Up" and "Mov Dn" soft keys.
- In "method settings", "printer configuration", "printer mode", select the mode of printout start, e.g. "manual" for the manual start using the "Print" soft keys or "meas. valid (after start)" for automatic printing after the "Start" soft key has been pressed.

### <span id="page-24-0"></span>**7.9 Storing Measurement Values in the Memory**

- Select the items to be stored in the memory in "method settings", "memory configuration", "edit configuration". Use "↵" to toggle between "Y" (yes, selected) and "N" (no, not selected) (see [chapter 11.2.7](#page-56-0)).
- To list the selected items in your preferred order, highlight an item and move it up or down using the "Mov Up" and "Mov Dn" soft keys.
- In "method settings", "memory configuration", "memory mode", select the mode of data storage, e.g. "meas. valid (after start)". Data are then stored after pressing the "Start" or the "S-Start" soft key when the measuring results are valid.

### <span id="page-24-1"></span>**7.10 Settings for the Sample Changer/Handling Unit**

- The "sample changer configuration" menu will only be displayed if a sample changer/handling unit is connected and switched on.
- Select "sample changer configuration", "sample changer parameter" to enter the control parameters according to the instruction manual for the sample changers SP-1m and SP-3m.
- Select "sample changer configuration", "edit SHx/SCx mode" to enter the filling and cleaning parameters for the SH-1/SH-3 sample handling units, according to the SH-1/SH-3 instruction manual.
- Select "measurement settings", "sample filling mode: sample changer" and "method settings", "printer configuration", "printer mode", "mode: meas. valid (after start)" and if required also: "memory configuration", "memory mode", "mode: meas.valid (after start)".

### <span id="page-25-0"></span>**7.11 Settings for the Measuring Procedure**

• The parameters for the measuring procedure are set in "measurement settings" (see [chapter 11.2.5](#page-49-0)).

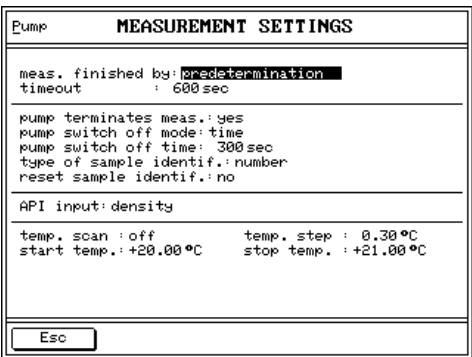

*Fig. 7 - 8 Screen: Measurement settings*

### **DMA 4500:**

Measurement finished by predetermination:

For the fastest results (approx. 1 minute), set this parameter. The DMA 4500 calculates the density before complete temperature equilibrium has been reached.

Measurement finished by equilibrium:

For the highest accuracy results, set this parameter. The DMA 4500 determines the density and concentration after complete temperature equilibrium has been reached.

#### **DMA 5000:**

Measurement finished by predetermination:

For the fastest results (approx. 1 minute), set this parameter. The DMA 5000 calculates the density before complete temperature equilibrium has been reached.

For higher accuracy 3 methods can be selected: Equilibrium fast, Equilibrium medium, Equilibrium slow. The highest accuracy is achieved by using Equilibrium slow.

### **DMA 4500/5000:**

- Sample filling mode: This parameter is only displayed, if a sample changer/sample handling unit is connected. "Manual" filling using a syringe or filling by "sample changer" is possible.
- Pump terminates measurement:
- If "yes" is selected, activating the air pump will interrupt the measurement. • Pump switch off mode:
	- If "time" is selected the air pump will be switched off automatically after the specified "pump switch off time". Otherwise the air pump has to be switched off manually.
- Select the type of sample identification in "type of sample identif.". Options: number with text, text only or a list, in which a sample identification is given for each sample.
- "reset sample identif.":
	- Select if the entered sample identification shall be deleted after the measurement.
- API input: Select the kind of density for calculating the API functions.

# <span id="page-27-0"></span>**8 Checking Procedure, Adjustment and Calibration**

### <span id="page-27-1"></span>**8.1 Definitions**

### **Adjustment of the density meter:**

- The process of bringing the instrument into a state suitable for use, by setting or adjusting the density instrument constants.
- The adjustment of DMA 4500/5000 is performed with air and bi-distilled water. For adjustments with other substances, see [chapter 8.3.3.](#page-33-0)

### **Calibration of the density meter:**

- Various processes for establishing the relationship between the reference density of measurement standards and the corresponding density reading of the instrument.
- Calibrations are performed to determine the deviation of the displayed density values from the reference values of density standards.

### <span id="page-27-2"></span>**8.2 Checking Procedure: Density Check**

The "density check" function allows you either to check the validity of the factory adjustment after transport or the validity of your own adjustments.

- To check the factory adjustment, pure water is used as calibration fluid.
- To check your own adjustments either degassed, bi-distilled water or different density calibration fluids or standardized samples can be used.
- Before each series of measurements check the validity of the adjustment using degassed, bi-distilled water or an appropriate density standard.
- The density check should be performed once every day.

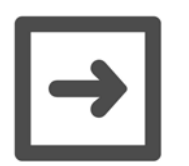

### **Hint:**

Preparation of degassed, bi-distilled water:

- 1. Boil fresh, bi-distilled water for several minutes to remove dissolved air.
- 2. Fill a clean glass flask full with the boiled water and cover it.
- 3. Wait until the water has cooled down to the approx. measuring temperature.

### **Performing the density check:**

1. Select "adjustment", "density check", "density check settings".

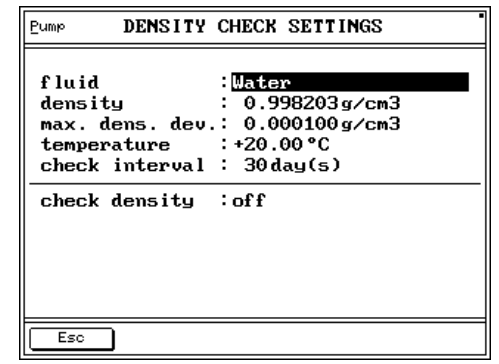

*Fig. 8 - 1 Screen: Density check settings*

2. Make the settings corresponding to the density-calibration fluid.

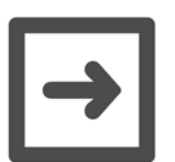

### **Hint:**

For water the following settings are recommended: density: 0.99820 (DMA 4500); 0.998203 (DMA 5000) max. dens. dev.: 0.00010 g/cm<sup>3</sup> (DMA 4500); 0.00005 g/cm<sup>3</sup> (DMA 5000) temperature: +20.00°C check interval: 1 day check density: on Switching on the "check density" activates a memory function: Depending on the setting of the "check interval" a flashing "Density Check Needed" in the headline of the measuring window will appear to remind the user to perform a density check. The check interval can be set between 1 to 999 days.

- 3. Press the "Esc" key to return to the "density check" menu. Select "check density" to start the density check (the corresponding steps are shown on the display).
- 4. If the measured density is within the permitted range, the display shows "density check: OK". Routine measurements can be carried out.
	- If the measured density is out of range, the display shows "density check: NOT OK". Clean and dry the measuring cell and repeat the density check. If the result is still "density check: NOT OK", perform a new adjustment (see [chapter 8.3](#page-29-0)).

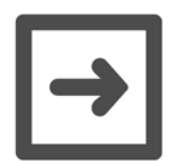

### **Hint:**

In each case ("density check: OK" or "density check: NOT OK") the measured density and the deviation from the set density are displayed.

5. Up to 50 density checks can be stored with date and time. The activated density check or all stored density checks can be printed out.

## <span id="page-29-0"></span>**8.3 Adjustment**

- An adjustment has to be performed if deviations between the displayed values and reference values of density standards exceed the specifications of the DMA 4500/5000 or the specifications of the standard.
- Air and bi-distilled, freshly degassed water are used for normal adjustment.
- The density values of water and dry air at a specific atmospheric pressure are stored in the memory of the DMA 4500/5000 for the complete temperature range.
- A factory setting allows density measurements in the entire temperature range, although adjustment is usually only performed at 20°C.
- If measurements at different temperatures indicate deviations between the displayed values on the DMA 4500/5000 and reference values of density standards, then an air and water adjustment for the whole temperature range is necessary (see [chapter 8.3.2\)](#page-31-0).
- It is not recommended and does not improve the performance of the DMA 4500/5000 to adjust if calibrations with suitable density standards indicate no deviations from the reference values.

### <span id="page-29-1"></span>**8.3.1 Adjustment with Air and Water at 20°C**

- Normal adjustment is performed using dry air (see appendix A) and bidistilled, freshly degassed water at 20°C.
- The complete adjustment procedure takes 5 to 10 minutes, if the DMA 4500/ 5000 is set at 20°C before the adjustment procedure is started.

### **Adjustment procedure at 20°C:**

- 1. Before adjustment thoroughly clean and dry the measuring cell (see [chapter](#page-41-0) [10](#page-41-0)).
- 2. Press the "Menu" key and select the menus "adjustment", "adjust" and "density (air, water)" using the "UP", "DOWN" and "↵" keys.

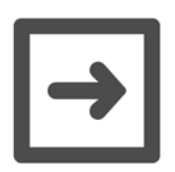

#### **Hint:**

If the DMA 4500/5000 is set to any other temperature, it will automatically be switched to 20°C when the adjustment procedure is started.

- 3. Start the adjustment by pressing the "OK" key.
- 4. Press the "↵" key and enter the current air pressure using the "UP", "DOWN", "Left", "Right" and "↵" keys or the keyboard.

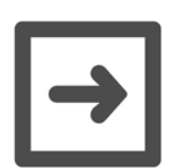

### **Hints:**

- For air adjustment, the current air pressure must be entered, as it influences the air density.
- The density values of water and air at a specific atmospheric pressure for the complete temperature range are stored in the memory.
- If the current on-site barometric pressure is not available, enter the average air pressure (depending on the altitude above sea level) according to the following table:

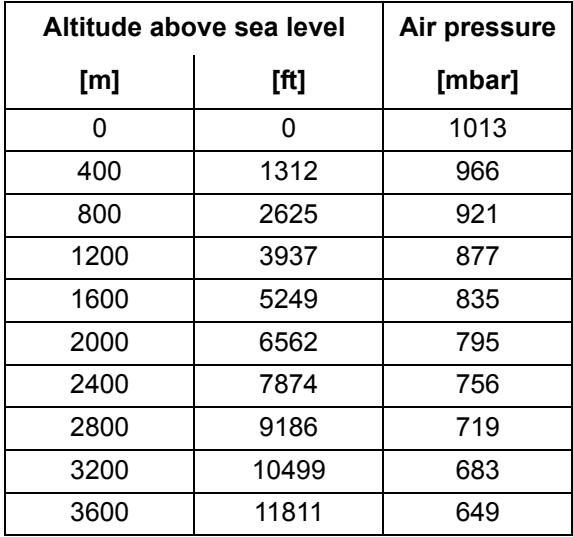

- 5. Wait until the air adjustment is finished.
- 6. Note down the current Q value of air in the adjustment report (appendix E).
- 7. Fill the measuring cell with bi-distilled, freshly degassed water, checking for the presence of bubbles through the inspection window.

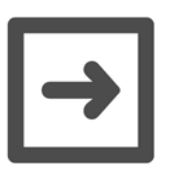

### **Hint:**

For the degassing of water, see [chapter 8.2](#page-27-2).

- 8. Start the water adjustment by pressing the "OK" key.
- 9. Wait until the water adjustment is finished. Note down the current Q value of water in the adjustment report (appendix E). After pressing the "OK" key the deviation of the new adjustment from the last adjustment performed is displayed at a density of 1 g/cm<sup>3</sup>.
- 10.• The adjustment is saved by selecting "SAVE" after "recommendation: SAVE" is displayed. The adjustment data are stored and can be printed, if a printer is connected and activated.

• By selecting "REPEAT" after "recommendation: REPEAT" is displayed, the adjustment is repeated (if the deviation is  $\geq$  0.00005 g/cm<sup>3</sup>). Clean the measuring cell first [\(chapter 10](#page-41-0)). If the deviation remains unchanged, the adjustment can be stored by selecting "SAVE".

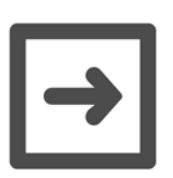

### **Hint:**

If an SH-1 or SH-3 sample handling unit is installed and activated, see chapter 4.4.1 or 5.4.1 of the SH-1/SH-3 instruction manual.

### <span id="page-31-0"></span>**8.3.2 Adjustment with Air and Water for the Entire Temperature Range (Full Range Adjustment)**

- If measurements at different temperatures indicate deviations between the displayed values on the DMA 4500/5000 and reference values of density standards, then an air and water adjustment for the whole temperature range is necessary. Dry air (appendix A) and bi-distilled, freshly degassed water are used.
- The adjustment procedure is performed as follows:
	- Air adjustment at 40°C
	- Air adjustment at 60°C
	- Water adjustment at 40°C
	- Water adjustment at 60°C.
- The air and water adjustment for the entire temperature range takes approx. 2 hours.

### **Full range adjustment procedure:**

- 1. Perform an air and water adjustment at 20°C (see [chapter 8.3.1](#page-29-1)).
- 2. Thoroughly clean and dry the measuring cell (see [chapter 10\)](#page-41-0).
- 3. Press the "Menu" key and select the menus "adjustment", "adjust" and "density (temperature range)" using the "UP", "DOWN" and "↵" keys.
- 4. Start the full range adjustment by pressing the "OK" key.
- 5. Press the "↵" key and enter the current air pressure using the "UP", "DOWN", "Left", "Right" and "↵" keys or the keyboard.

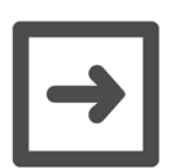

#### **Hints:**

- For air adjustment, the current air pressure must be entered, as it influences the air density.
- The density values of water and air at a specific atmospheric pressure are stored in the memory of the DMA 4500/5000 for the complete temperature range.
- If the current on-site barometric pressure is not available, enter the average air pressure (depending on the altitude above sea level) according to the table in [chapter 8.3.1](#page-29-1).
- 6. The temperature of the measuring cell ("set temperature") is automatically set to 40°C and the air adjustment is performed.
- 7. After air adjustment at 40°C is finished, the temperature of the measuring cell ("set temperature") is automatically switched to 60°C and an air adjustment at 60°C is performed.
- 8. Wait until the air adjustment is finished.
- 9. Degas bi-distilled water by boiling and let it cool down to approx. 60 to 65°C. Inject the water into the measuring cell of the DMA 4500/5000 and check whether the cell is free of any bubbles.

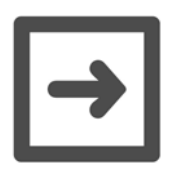

#### **Hint:**

For the degassing of water, see [chapter 8.2](#page-27-2).

- 10. Start the water adjustment by pressing the "OK" key.
- 11. The cell temperature ("set temperature") is automatically set to 40°C and the water adjustment performed.
- 12. After water adjustment at 40°C is finished, the temperature of the measuring cell ("set temperature") is automatically switched to 60°C and a water adjustment at 60°C is performed.
- 13. Wait until the water adjustment is finished and the deviation to the last adjustment performed at a density of 1 g/cm3 is displayed.
- 14. The adjustment is saved by selecting "SAVE" after "recommendation: SAVE" is displayed. The adjustment data are stored and can be printed, if a printer is connected and activated. By selecting "REPEAT" after "recommendation: REPEAT" is displayed, the

adjustment is repeated. Clean the measuring cell first [\(chapter 10](#page-41-0)). If the deviation remains unchanged, the adjustment can be stored by selecting "SAVE".

### <span id="page-33-0"></span>**8.3.3 Special Adjustment**

- Special adjustments are user-specific adjustments for special density units, concentrations and temperatures.
- Five different special adjustments can be stored. For each special adjustment name, unit and format of the output can be specified.
- During special adjustment density coefficients are calculated from the oscillation period of two liquids of known density, according to:

$$
\rho = A \times Q^2 - B
$$

ρ ........ density A, B .... density coefficients Q ........ period of oscillation

- The densities of the two liquids that are used for special adjustment have to differ by at least  $\Delta \rho = 0.01$  g/cm<sup>3</sup>.
- The Q-values of the adjustment media have to differ by at least 0.0001.
- Special adjustments can be performed at any set temperature within the specified temperature range (0 to 90°C or 32 to 194°F).
- If the instrument is operated using a special adjustment, the set measuring temperature must be the same as the temperature at which the special adjustment was performed. Otherwise no results will be obtained.
- No viscosity correction is available if the instrument is operated using a special adjustment.
- Only the user functions "user table" and "polynomial" can be used if the instrument is operated using a special adjustment.
- No adjustment history is available for special adjustments.
- The deviation of the B-values with reference to the first B-value of a specific special adjustment cannot be graphically displayed.
- The density coefficients of a special adjustment can only be used for measurements, if the corresponding special adjustment 0, ..., 4 is selected in the menu "method settings", "output selection", "user functions" and "special adjustment".
- As for any other "user function", the special adjustment must be activated in the menu "display configuration", "printer configuration" and "memory configuration".

#### **Special adjustment procedure:**

- 1. The special adjustment is performed at the current set temperature.
- 2. Press the "Menu" key and select the menu "user functions", "special adjustment" and "special adjustment  $X''$  ( $X = 0, ..., 4$ ).
- 3. In the menu "output configuration" the name, unit and format of the output can be specified for each special adjustment (see [chapter 11.2.9\)](#page-67-0).
- 4. Select the menu "adjust" and perform the special adjustment as described below.
- 5. Thoroughly clean and dry the measuring cell (see [chapter 10\)](#page-41-0).
- 6. Fill the density standard 1 into the measuring cell of the DMA 4500/5000 and check whether the cell is free of air bubbles. Continue by pressing the "OK" key.
- 7. Enter the density or concentration of the density standard 1 in the unit, which you have defined in the menu "output configuration" and start the special adjustment with density standard 1 by pressing the "OK" key.
- 8. After the special adjustment using density standard 1 is finished, thoroughly clean and dry the measuring cell ([chapter 10](#page-41-0)).
- 9. Fill the density standard 2 into the measuring cell of the DMA 4500/5000 and check whether the cell is free of air bubbles. Continue by pressing the "OK" key.
- 10. Enter the density or concentration of density standard 2 in the unit, which you have defined in the menu "output configuration" and start the special adjustment with density standard 2 by pressing the "OK" key.
- 11. After the special adjustment is finished, the deviation from the last special adjustment performed is displayed.
- 12. Save the special adjustment by selecting "SAVE". The special adjustment data are stored and can be printed, if a printer is connected and activated. By selecting "REPEAT" the special adjustment is repeated, if necessary. Clean the measuring cell first [\(chapter 10](#page-41-0)).
- 13. Activate the "special adjustment  $X''$  ( $X = 0, ..., 4$ ) in the menu "method settings", "output selection", "user functions" and "special adjustment".

## <span id="page-35-0"></span>**8.4 Calibration**

- Calibrations are checking procedures which are carried out using certified liquid density standards.
- The displayed density value on the DMA 4500/5000 is compared to the reference value indicated in the calibration certificate of the liquid density standard, in order to check and document the accuracy of the method.
- The physical properties (density, viscosity) of the liquid density standards should be similar to those of the samples.
- The frequency of calibrations with certified liquid density standards depends on the requirements and the user's judgement. Recommendation: 1 to 2 calibrations per year.
- Notes on the liquid density standards, supplied with the DMA 4500/5000:
	- With the DMA 4500/5000 five small bottles containing ultra pure water (density standard) and the corresponding calibration certificate are supplied with the DMA 4500/5000.
	- The density of the ultra pure water is given at different temperatures with an uncertainty of 0.00001 g/cm<sup>3</sup> at a confidence level of 95%.
	- The listed densities are valid for the time at which the liquids were filled.
	- The calibration liquids should be stored in a cool and dark place!
	- The calibration liquids must be used immediately and only once after the container has been opened!

### **Calibration procedure:**

- 1. Perform a density check (see [chapter 8.2\)](#page-27-2) with water and carry out an adjustment at 20°C (see [chapter 8.3.1](#page-29-1)), if necessary.
- 2. Thoroughly clean and dry the measuring cell (see [chapter 10\)](#page-41-0).
- 3. Immediately after opening the bottle, inject the liquid density standard without any bubbles into the measuring cell of the DMA 4500/5000.
- 4. After the measurement is finished, print the result (density at given temperature).
- 5. Document the calibration procedure in a calibration protocol, which contains the operator's name, date, place, description of the calibration procedure, results and the calibration certificate of the liquid density standard.
# **9 Measurements**

- 1. Activate the required method using the "Method" soft key.
- A method consists of the measuring temperature, display, printer and memory configurations, and measurement settings, all stored under an individual method name.
- Method "Density" and a measuring temperature of 20°C are factory default settings.
- 9 more preset methods (display, memory, printout) are already stored in the DMA 4500/5000, covering the most common measuring tasks. Each of these methods can still easily be altered, renamed and adapted according to your needs.
- **List of the pre-set methods:**

| Pump                                                                              | ACTUAL METHOD |
|-----------------------------------------------------------------------------------|---------------|
| Density                                                                           |               |
| Density nc                                                                        |               |
| Brix<br>OIML w/w<br>OIML v/v<br>AOAC PROOF<br>Crude Oil<br>Fuel Oil<br>Lubricants | slct          |
| <b>Blank</b> meth                                                                 |               |
| Esc<br>Exit                                                                       |               |

*Fig. 9 - 1 Screen: Actual method*

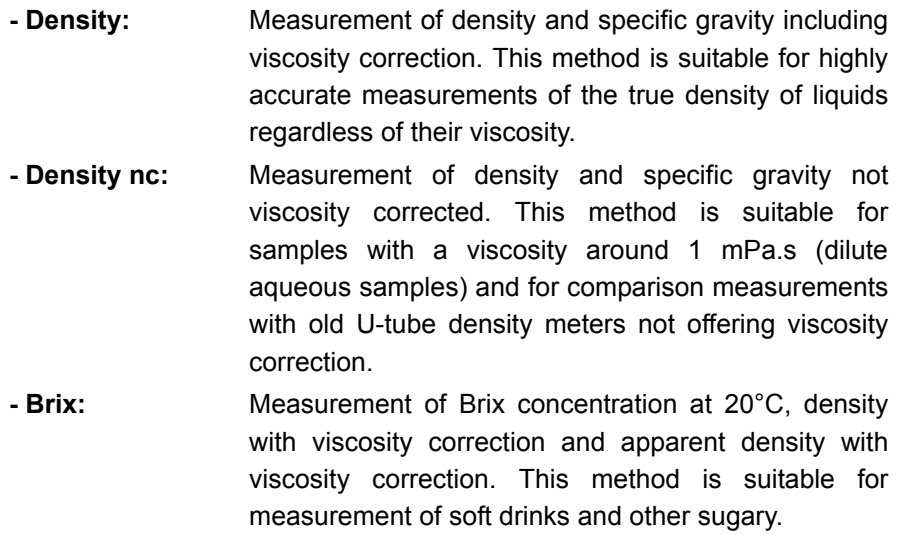

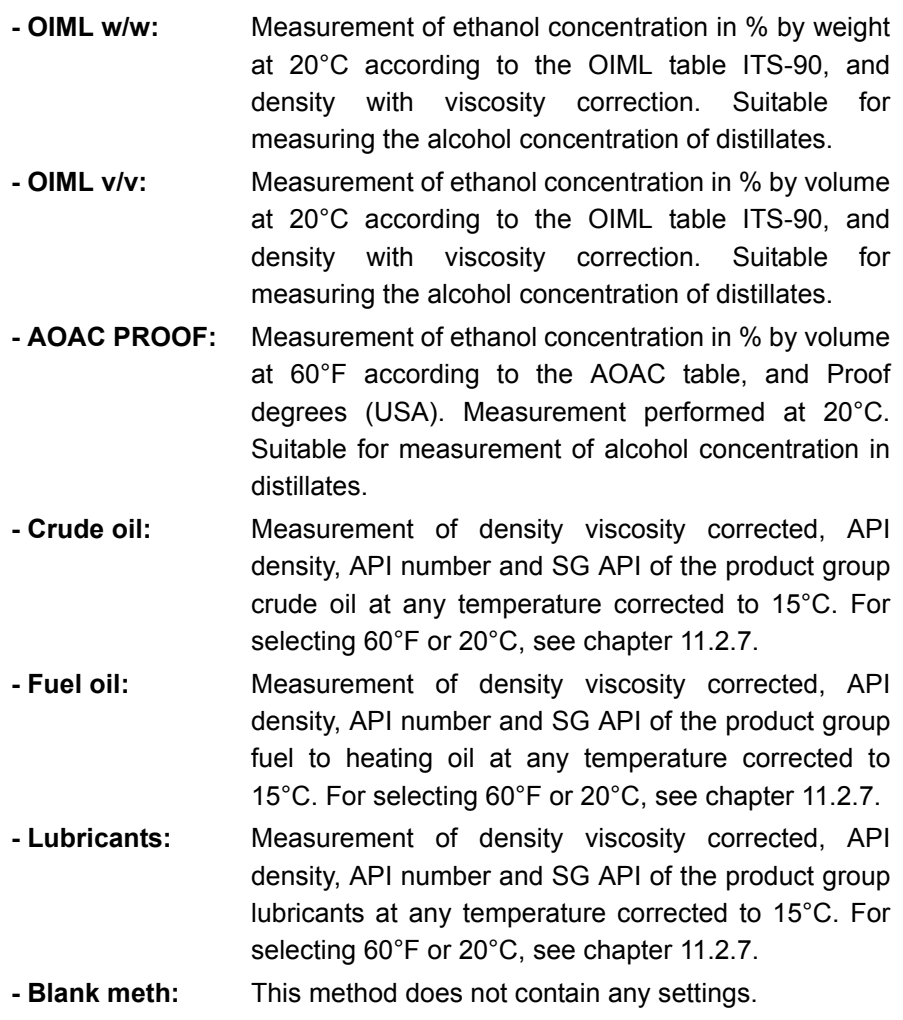

- 2. Ensure that the measuring cell is clean and dry.
- 3. Fill the sample into the measuring cell.

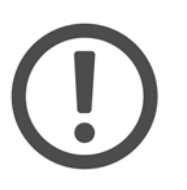

#### **Important:**

- Before filling any sample into the DMA 4500/5000,
- make sure that **all wetted parts** made of PTFE (adapters) and borosilicate glass (measuring cell) **are resistant** to the sample. Borosilicate glass is not resistant to samples containing hydrofluoric acid, even in traces.
- have suitable cleaning fluids at hand for cleaning the measuring cell (see [chapter 10\)](#page-41-0).
- If a sample changer SP-1m or SP-3m is connected, check the resistance of the wetted parts. Material information is contained in the instruction manuals for SP-1m and SP-3m.
- Samples with a moderate tendency to corrode borosilicate glass such as strong alkali solutions (e.g. caustic soda) can be measured with the DMA 4500/5000. However, take care to remove such samples immediately after measurement and rinse the measuring cell properly. Check the validity of the adjustment more frequently than generally recommended. Perform a new adjustment, if necessary. The measuring temperature for strong alkali solutions should not be higher than 20°C. Higher temperatures dramatically increase the speed of corrosion.

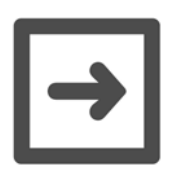

### **Hints:**

- The sample must be homogeneous and free of gas bubbles. Suspensions or emulsions may tend to separate in the measuring cell, giving incorrect results. Such samples should remain in the measuring cell as briefly as possible. It is therefore recommended to pre-thermostat them before filling. It may help to put spacers below the left legs of the DMA 4500/ 5000, thus putting it at an angle to counter balance the separation force generated by the oscillation of the measuring cell.
- In order to get fast measuring results, activate "predetermin." in the measurement settings" menu.
- Pre-thermostating the sample reduces the measuring time.
- When the DMA 4500/5000 is in the first harmonic oscillation (high-pitched sound), do not fill the sample as this might create bubbles during the filling procedure. Wait until the high-pitched sound (approx. 10 seconds) cannot be heard any more or press "Menu", "Esc" before filling.
- If the sample to be measured tends to form bubbles the substance should be degassed before the measurement. If this is not possible then introduce the sample at a temperature higher than the measuring temperature. Another remedy may be to put the density meter at a slight angle by means of proper spacers below the right side of the DMA 4500/ 5000 to allow the bubbles to escape (due to buoyancy).

There are several **options for filling the samples** into the measuring cell:

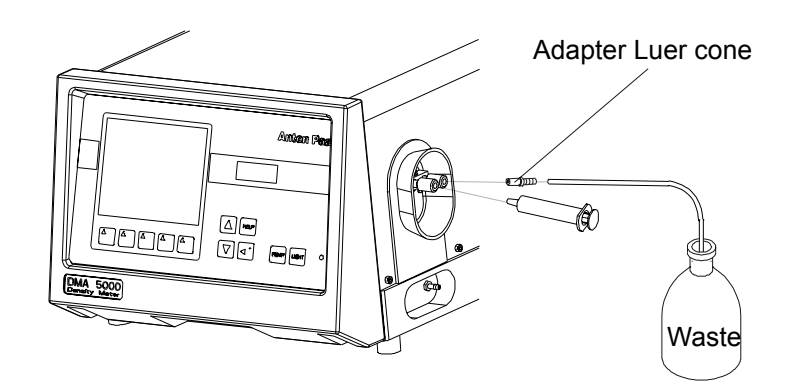

A. **By syringe** with Luer tip, see [Fig. 9 - 2.](#page-38-0)

*Fig. 9 - 2 Filling, using a syringe*

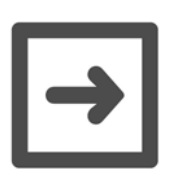

## <span id="page-38-0"></span>**Hints:**

- Make sure that there is a waste bottle at the outlet of the measuring cell.
- Never fill the samples without the injection adapters Luer (see [chapter 5](#page-12-0)) in order to avoid glass breakage of the measuring cell.
- Attach the syringe to the injection adapter Luer and fill the sample in the measuring cell by pushing the plunger of the syringe slowly and continuously until a drop emerges from the other nozzle.
- The filling of the measuring cell can be observed through the inspection window. Take care that the entire measuring cell is filled with sample. A sample amount of approx. 1.5 ml is necessary.
- Leave the syringe in the filling position, in order to prevent sample leakage.
- B. **By gravity**, using a funnel and a hose at the inlet and a hose with a valve (e.g. a clamp to block the flexible hose) at the outlet.
- C. Automatically, using the Anton Paar **sample changer SP-1m** or **SP-3m**.
- D. Automatically, using the Anton Paar **SH-1** or **SH-3 sample handling unit** (see chapter 4.4.2 or 5.4.2 of the SH-1/SH-3 instruction manual).
- E. Semiautomatically, using a **peristaltic pump**

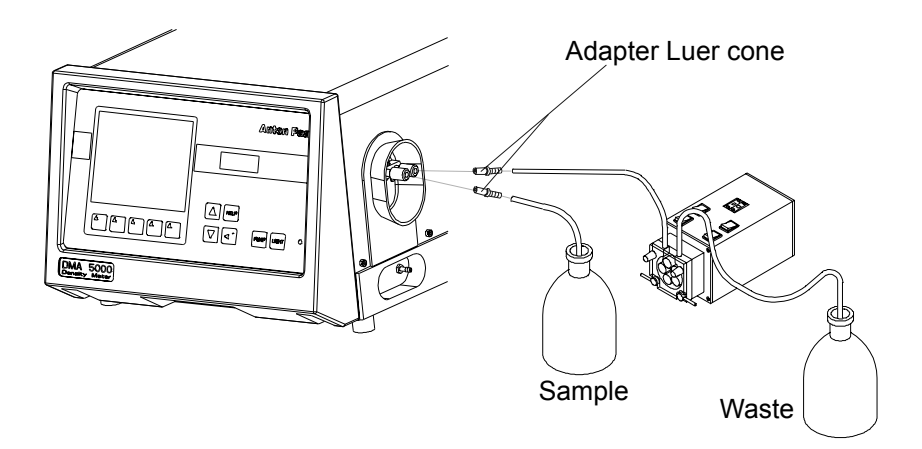

*Fig. 9 - 3 Filling, using a peristaltic pump*

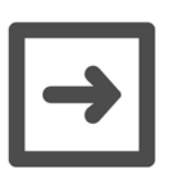

#### **Hints:**

- Use two adapter Luer cone for the hose connections.
- Make sure that there is a waste bottle at the outlet of the peristaltic pump.
	- A flow rate of 10 to 25 ml per minute is recommended for filling the sample.
	- Make sure that the pump hose is resistant to all samples and cleaning liquids.
- Turn off the pump after filling a sufficient amount of sample.
- 4. Ensure that there are no gas bubbles in the measuring cell.
- 5. Print your measuring results.

#### **A. Manual printout:**

A manually printout is possible at any time:

- Press soft key "Sample#" to define a sample name and/or sample number.
- Wait until a measuring result is displayed.
- Print the measuring results by pressing the soft key "Print".

#### **B. Automatic printout and data storage:**

• If "mode" in the menu "method settings", "printer configuration", "printer mode" is set to "measurement valid" and if "mode" in the menu "method settings", "memory configuration", "memory mode" is set to "measurement valid":

Press soft key "Sample#" to define a sample name and/or sample number. Measuring results are printed and stored automatically as soon as they are valid.

- If "mode" in the menu "method settings", "printer configuration", "printer mode" is set to "meas. valid (after start)" and if "mode" in the menu "method settings", "memory configuration", "memory mode" is set to "meas.valid (after start)":
- Press soft key "Start" or "S-Start". The sample number assigned via "Sample#" is displayed. An acoustic signal and the flashing display indicate that the measurement results are valid. The measuring results are automatically stored and/or printed.
- Press soft key "Esc" to interrupt the measurement or soft key "Cont." to start the next measurement. The numerical part of the sample number is increased automatically, or the next sample number from the list is selected.

#### **Examples for DMA 5000 printouts:**

----------------------------------------- We 06.Aug.2003 13:20:05 method:Density sample:0001 act.cell temp.:20.038 C density :1.29927 g/cm3 SG :1.30161 condition:pre-determined ------------------------------------------ -------------------------------------------- We 06.Aug.2003 13:26:43 method:Density sample:0001 act.cell temp.:20.000 C density :1.299325g/cm3 SG :1.30166 condition:valid --------------------------------------------

6. Fill in the next sample or clean and dry the measuring cell in-between, if necessary.

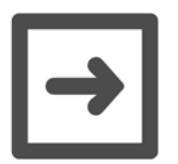

#### **Hints:**

- Clean and dry the measuring cell after each measurement if samples with different chemical compositions are to be measured. For similar samples (similar chemical composition and similar density) replace the previous sample by rinsing the measuring cell with a sufficient amount (10 ml or more) of the new sample.
- Do not leave samples in the measuring cell longer than absolutely necessary. Clean and dry the measuring cell as soon as possible.

# <span id="page-41-0"></span>**10 Cleaning and Drying the Measuring Cell**

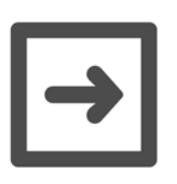

# **Hint:**

Cleaning should be performed with 2 cleaning liquids. Cleaning liquid 1 dissolves and removes residues, cleaning liquid 2 removes cleaning liquid 1 and is easily evaporated by a stream of dry air, in order to accelerate drying in the cell.

1. Fill the measuring cell with cleaning liquid 1 using a syringe with Luer tip. Move the plunger of the syringe in and out several times. This creates gas bubbles which improve the cleaning action. Instead of a syringe, any other suitable device such as a peristaltic pump can be used.

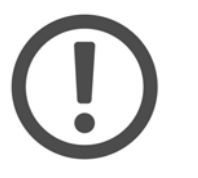

#### **Important:**

- Find a suitable cleaning liquid 1 before the first measurement.
- Cleaning liquid 1 should dissolve residues in the measuring cell.
- Cleaning liquid 1 must be selected so that no chemical reactions with the sample and cleaning liquid 2 are to be expected.
- For water-soluble residues water can be used.
- Do not use highly concentrated alcohol as cleaning liquid 1 for proteins, sugar or similar organic residues, because insoluble residues may form in the measuring cell.
- 2. Remove cleaning liquid 1 from the measuring cell.
- 3. Fill the measuring cell with cleaning liquid 2 using a syringe with Luer tip. Move the plunger of the syringe several times in and out.

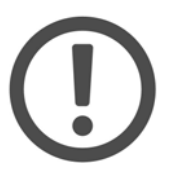

#### **Important:**

- Cleaning liquid 2 should be volatile at measuring temperature.
- Cleaning liquid 2 must be selected so that no chemical reactions with cleaning liquid 1 are to be expected.
- 4. Remove cleaning liquid 2 from the measuring cell.
- 5. Attach the air hose (see [chapter 5\)](#page-12-0) to the injection adapter Luer.

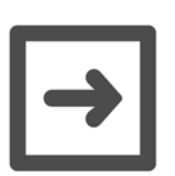

#### **Hint:**

Check that the air humidity does not exceed the limits given in appendix A and use a desiccator if necessary.

- 6. Turn on the air pump using the "PUMP" key.
- 7. Let dry air blow through the measuring cell for approx. 10 minutes.
- 8. Turn off the air pump.
- 9. Remove the air hose from the injection adapter Luer.

# **11 Operation**

# **11.1 Menu Operation**

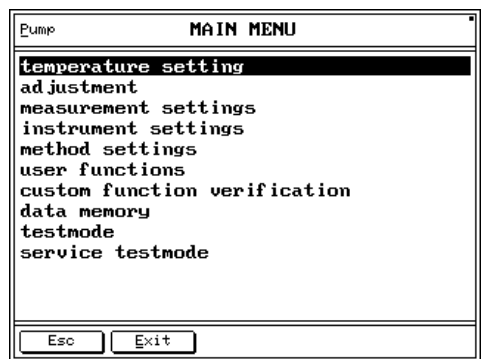

*Fig. 11 - 1 Main menu, audit trail function deactivated*

# **11.1.1 Using the Keys on the Keypad**

- To select the main menu press the "Menu" soft key.
- To select menu items use the "UP" or "DOWN" keys and press "↵".
- In the menus found under "method settings", "output selection" and "memory configuration" and "printer configuration" toggle between "Y" (yes, selected) and "N" (no, not selected) using the "↵" key. Move to the next item using the "UP" and "DOWN" keys.
- In the menus found under "method settings", "display configuration" toggle between "N" (no, not selected), "S" (small size), "M" (medium size) and "L" (large size) using the "↵" key. Move to the next item using the "UP" and "DOWN" keys.
- In the other menus, to select a menu item
	- press "↵" to activate the item,
	- move the cursor to the desired position using the "Left" or "Right" soft keys,
	- decrease or increase the numerical value of a digit by using the "UP" or "DOWN" keys,
	- select letters and numbers by using the "UP" or "DOWN" keys,
	- conclude the setting by pressing "↵".
- To return to the previous display press the "Esc" soft key.
- To save changed data press the "Yes" soft key upon the question "Save changes?".
- To return to the measuring mode press the "Exit" soft key.

# **11.1.2 Using an External Keyboard (Optional)**

- Connect a standard PC keyboard to the keyboard connector (PC/AT interface) at the rear of the DMA 4500/5000. If necessary, use an adapter plug (from e.g. PS/2 interface to PC/AT interface). This connector can also be used to plug in a bar code reader for sample ID. With adapters, simultaneous operation of keyboard and bar code reader is possible.
- Set the keyboard type (US or German) in the "instrument settings" menu.
- Execute the same commands as the soft keys by simultaneously pressing "Alt" and the underlined letter of the soft keys on the DMA 4500/5000 display (example: "Alt"+p activates the air pump).
- The "Esc", "UP", "DOWN", "LEFT" and "RIGHT", the "↵" and "BACKSPACE" keys of the keyboard have the same function as on the DMA 4500/5000 keypad.
- Delete characters with "SPACE".
- The F1 key activates the help function.

# **11.2 Menu Structure and Description**

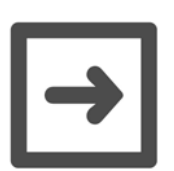

**Hint:**

For a graphic overview, see the menu tree in the appendix.

## **11.2.1 "Logoff user "xxx""**

This menu is only available if the audit trail function (see [chapter 12\)](#page-79-0) is activated.

The current user can log off using this menu. The software activates the login window (see [chapter 12.2.1](#page-79-1)) where a user is asked to login with a user name and a password.

#### **11.2.2 "audit trail"**

This menu is only available if the audit trail function (see [chapter 12\)](#page-79-0) is activated.

→ **view audit trail** All logged operation steps can be displayed (see [chapter 12.4\)](#page-82-0). → **print audit trail** All logged operation steps can be sent to a connected printer (see [chapter 12.5\)](#page-83-0).

- **export audit trail** The log file can be transferred to a connected PC (see [chapter 12.6](#page-83-1)). **clear audit trail** The log file can be deleted (see [chapter 12.7\)](#page-87-0). → **general settings** → **audit trail: on/off** The audit trail function can be activated/deactivated. → **automatic logoff** An automatic logout after 0 to 1440 minutes can be set. If the DMA 4500/ 5000 is not in use within the set logoff time, the login window will be displayed asking the user for a new login. → **user management** → **add new user** The administrator can install additional users (see [chapter 12.9.1](#page-89-0)). **remove user** The administrator can remove installed users (see [chapter 12.9.2\)](#page-89-1). → **change user settings** The settings for installed users can be changed (for details, see [chapter](#page-90-0)
	- → **print user settings** The settings for all installed users are

# printed (see [chapter 12.9.4\)](#page-90-2).

[12.9.3](#page-90-0) and [12.10](#page-90-1))

# <span id="page-45-0"></span>**11.2.3 "temperature setting"**

Any temperature from 0 to 90°C or 32 to 194°F can be set.

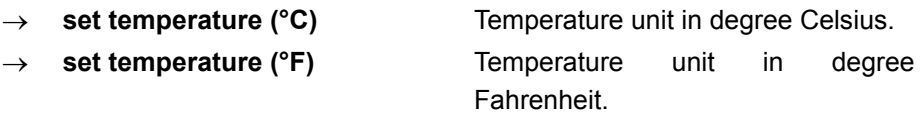

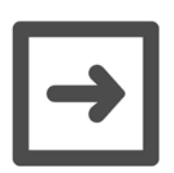

#### **Hint:**

Automatic set temperature change see [chapter 11.3.1.](#page-77-0)

## **11.2.4 "adjustment"** → **adjust** → **density (air, water)** Adjustment at 20°C using air and water, detailed description see [chapter](#page-29-0) [8.3.1](#page-29-0). → **density (temperature range)** Air and water adjustment over the whole temperature range, detailed description see [chapter 8.3.2](#page-31-0). → **high density, viscosity** (only DMA 5000) Adjusting the viscosity correction: The viscosity correction is pre-set at the factory. It is usually not necessary to perform this adjustment on-site. However, if a calibration with suitable standards at known density and high viscosity indicates a measuring error, an adjustment of the viscosity correction can be carried out with density standards of a known density and viscosity. The density standards which are used can also be density standards with a considerably higher density than the density of water. Follow the directions given on the display. → **temperature (both sensors)** A service password is required for this menu. To adjust the measuring temperature an external thermometer (CKT 100 or MKT 100) is necessary. Please contact your local Anton Paar representative. view adjustment data The adjustment data of temperature and density sensors for all types of adjustment can be displayed for service and documentation purposes. → **temperature** The sensor data of both built-in Pt 100 temperature sensors are displayed. → **measuring sensor:** → **R0:** Resistance at 0°C. → **a:** Linear constant. → **b:** Quadratic constant. **control sensor:**  $\rightarrow$  **R0: Resistance at 0°C.** → **a:** Linear constant. → **b:** Quadratic constant.

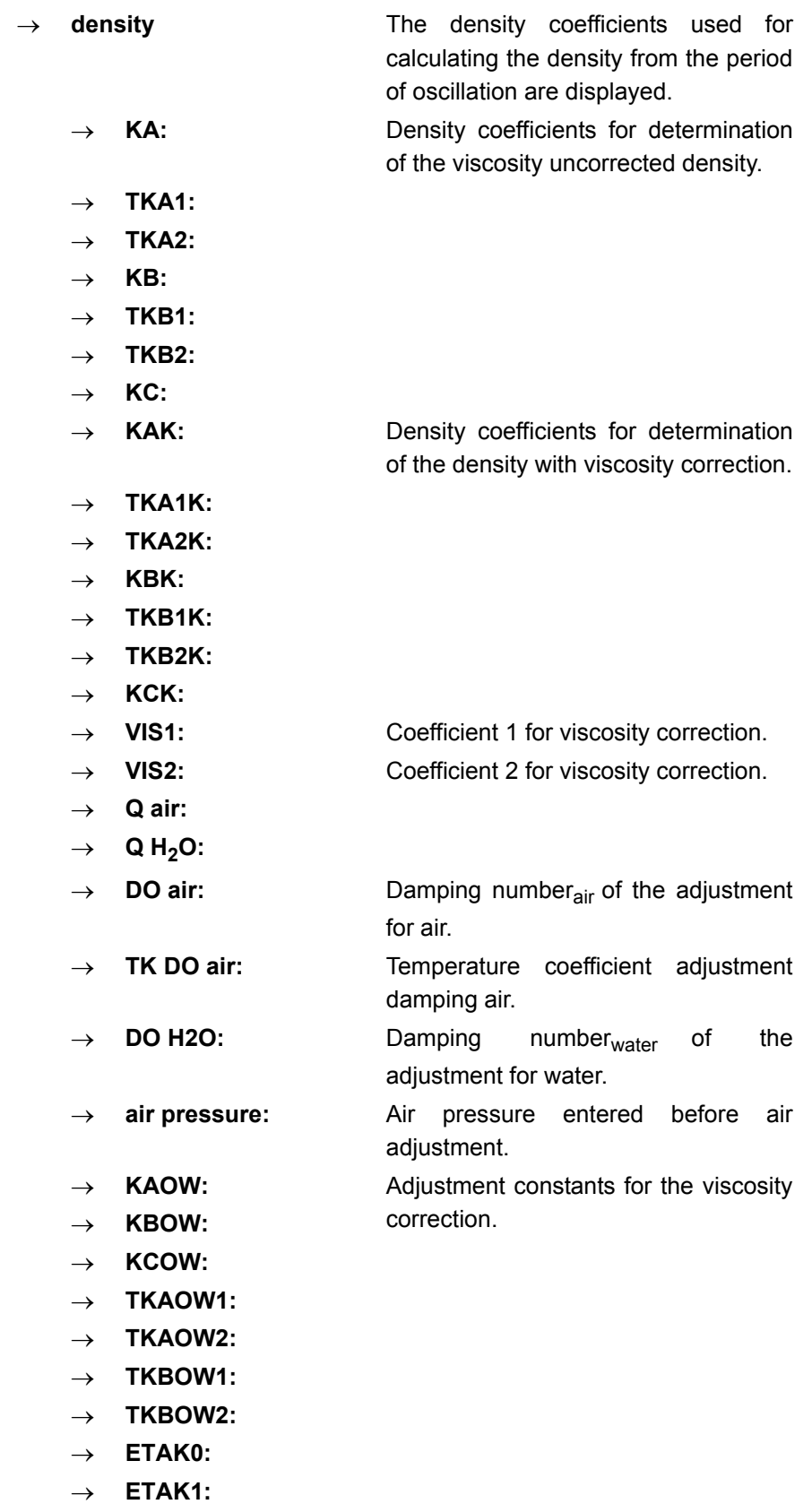

→ **ETAK2:**

DEVIATION KB

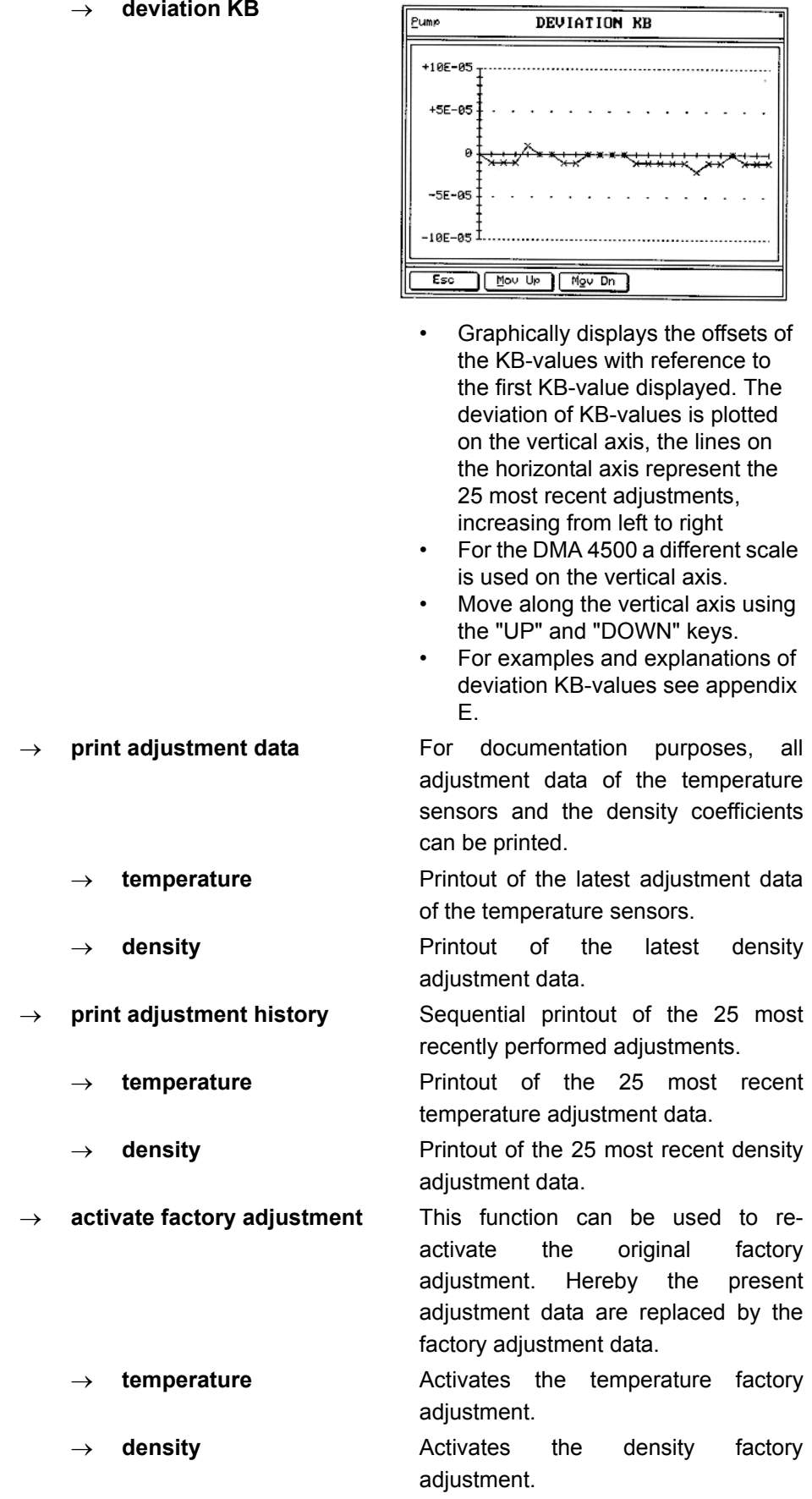

→ **deviation KB**

→ **density check**

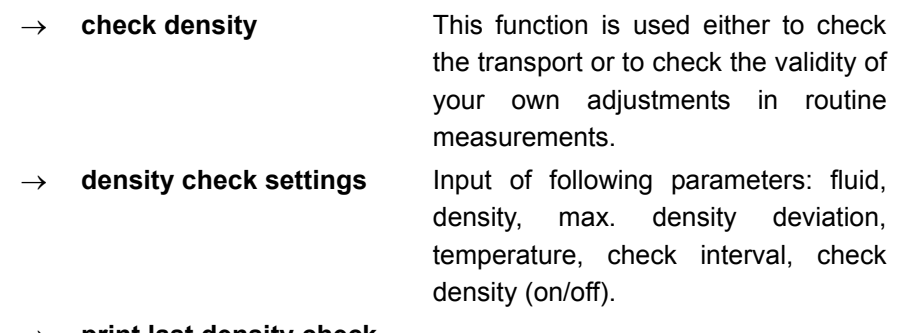

- → **print last density check**
- → **print density check history**

# **11.2.5 "measurement settings"**

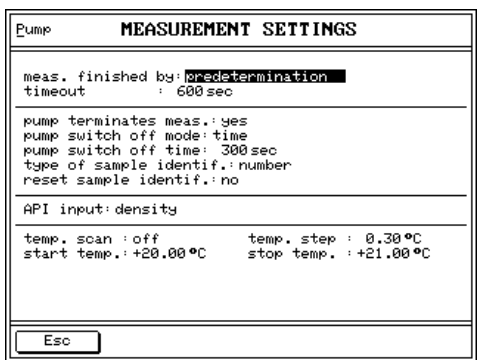

*Fig. 11 - 2 Screen: Measurement settings*

→ **meas. finished by:**

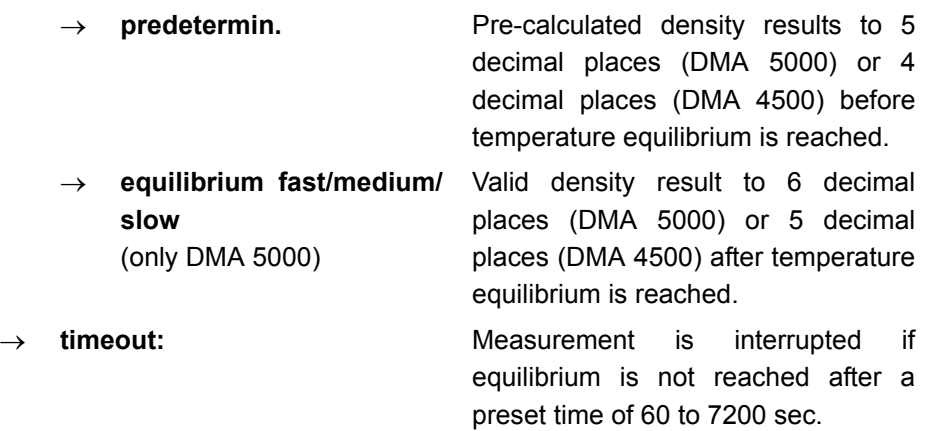

- → **sample filling mode:** Menu only displayed if a sample changer/sample handling unit is connected. → **manual** Sample filling by syringe or other
	- manual filling device.

→ **sample changer** Automatic sample filling by sample changer/handling unit. If a sample changer is used the "Start" soft key disappears from the bottom line of the display. When using a sample handling unit the "S-Start" soft key appears at the bottom of the display and is used for starting the measurement.

→ **yes** Measurement is interrupted while the air pump is turned on.

→ **no** Measurement is not interrupted although the air pump is turned on.

→ **manual** The air pump has to be switched off manually.

→ **time** After the specified "pump switch off time" the air pump is switched off automatically.

→ **pump switch off time:** The air pump is switched off automatically after a preset time between 30 and 3600 sec.

→ **number** The sample identification for printout, display and storage in the memory is the number entered via the "Sample#" soft key. A pre-text and post-text can be defined. This menu is available with and without sample changer/sample handling unit.

→ **position** This menu is only displayed if a sample changer/handling unit is connected and activated. The sample identification for printout,

display and storage in the data memory is the position transferred automatically from the sample changer SP-1m/SP-3m or the sample number when using a sample handling unit.

→ **pump terminates meas.:**

- 
- 
- pump switch off mode:
	-
	-
- 
- → **type of sample identif.:**

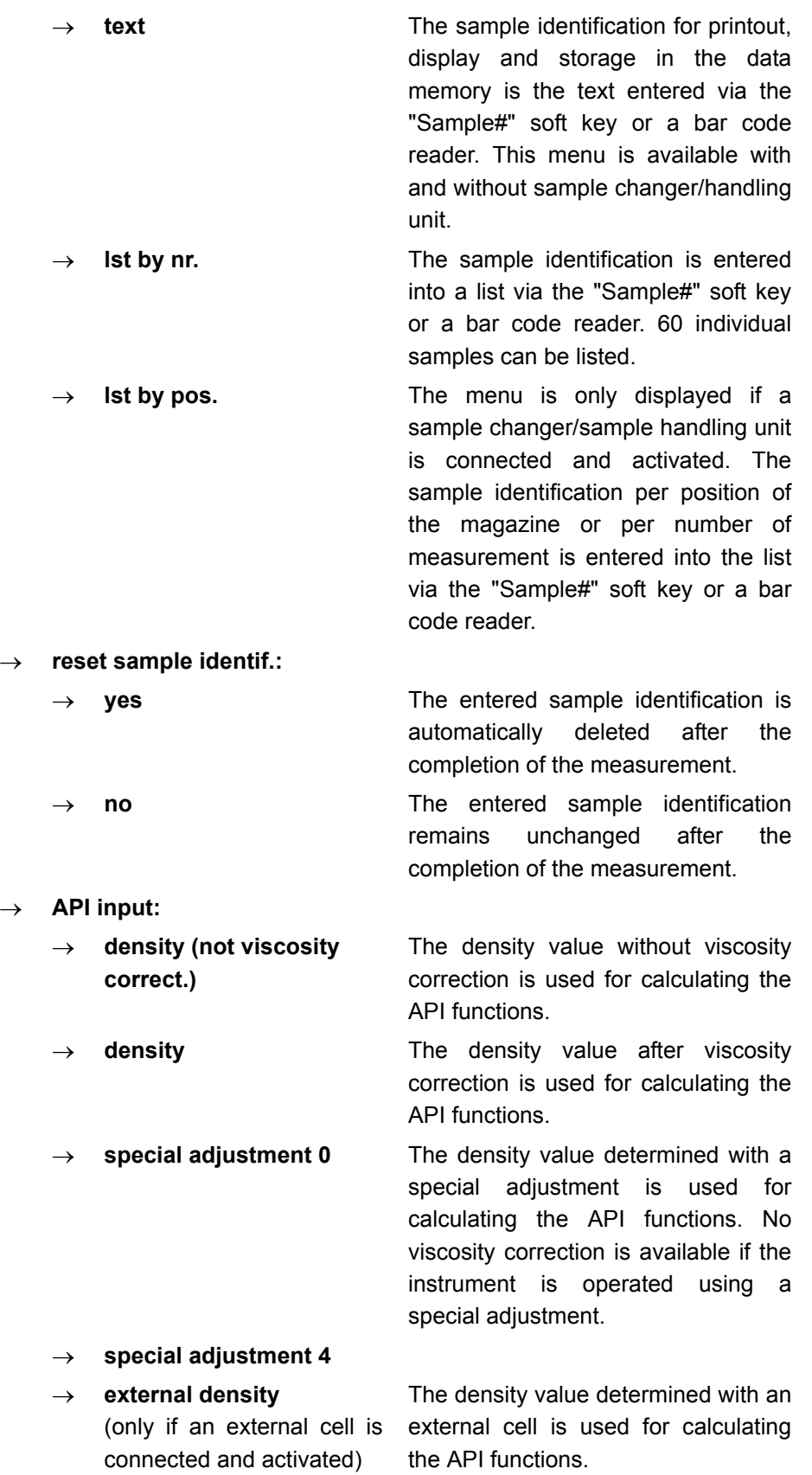

temperature scan: (only DMA 5000) This function can be used to increase or decrease the measuring temperature automatically in variable

> increments. At each defined temperature step within the start/stop temperature a density measurement is performed automatically.

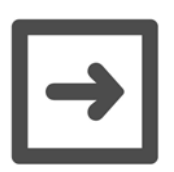

#### **Hints:**

- In order to prevent gas bubbles, it is recommended to change the set temperature to the start temperature of the temperature scan (see [chapter](#page-45-0)  [11.2.3\)](#page-45-0).
	- scan from high to low temperature.
	- pre-thermostat the sample to the start temperature before filling.
- For automatic printout/storage select "meas. valid (after start)" in the menu "method settings", "printer/memory configuration", "printer/memory mode".
- Predetermination mode is not supported.
- Set the "timeout" to 3600 sec.
- The temperature scan function does not support sample changers/sample handling units.
- The sample identification will remain unchanged during a scan.

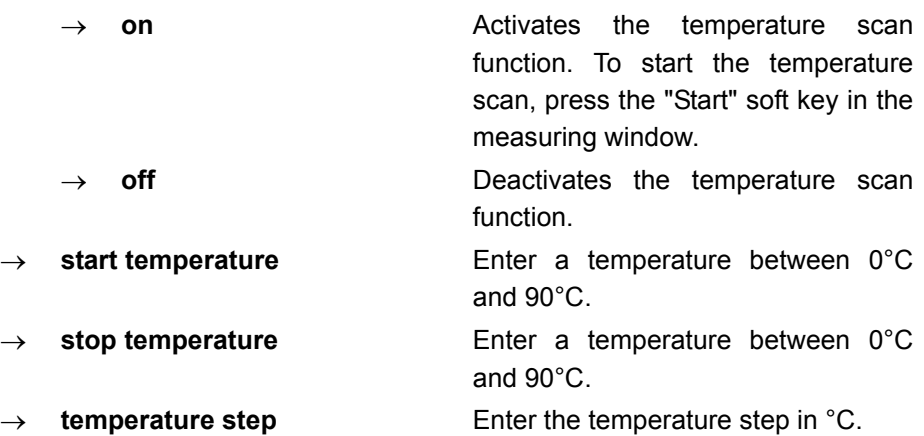

# **11.2.6 "instrument settings"**

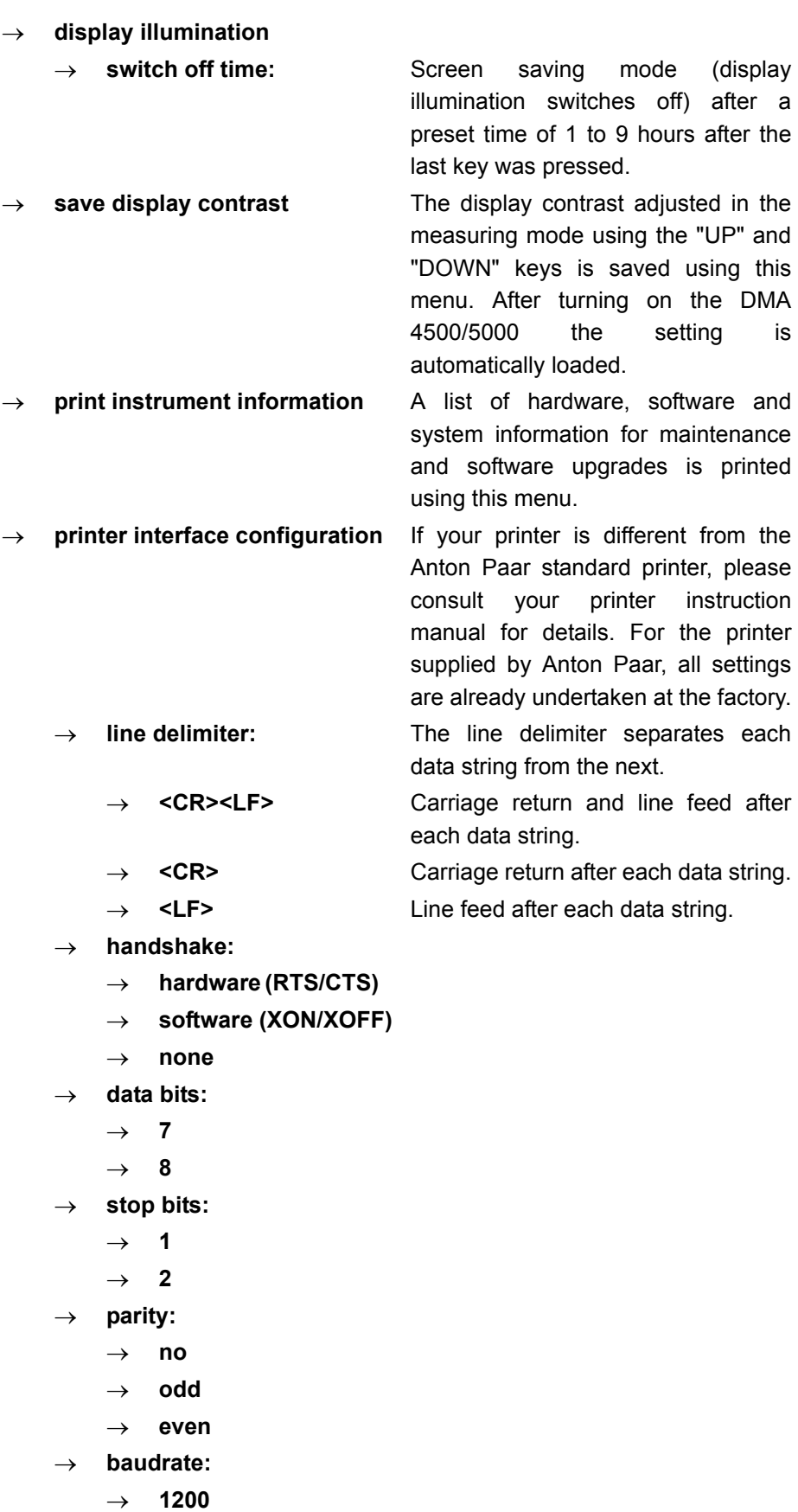

- → **2400**
- → **4800**

→ **9600**

- → **computer interface configuration** If the DMA 4500/5000 is connected to a PC via COM1, the computer interface has to be adjusted depending on the software used for the data transfer from DMA 4500/
	- → **line delimiter:** The line delimiter separates each data string from the next.

5000 to the PC.

- → **<CR><LF>** Carriage return and line feed after each data string.
- → **<CR>** Carriage return after each data string.
- → **<LF>** Line feed after each data string.
- → **data delimiter:** The data delimiter separates each data within a string from the next.
	- $\rightarrow$  , (comma)
	- → **; (semicolon)**
- → **handshake:**
	- → **hardware (RTS/CTS)**
	- → **software (XON/XOFF)**
	- → **none**
- → **data bits:**
	- → **7**
	- → **8**
- → **stop bits:**
	- → **1**
	- → **2**
- → **parity:**
	- → **no**
	- → **odd**
	- → **even**
- → **baudrate:**
	- → **1200**
		- → **2400**
		- → **4800**
	- → **9600**
- - setting
		- → **year**

**date & time** Using this menu, the local date and time and the time format can be set as required.

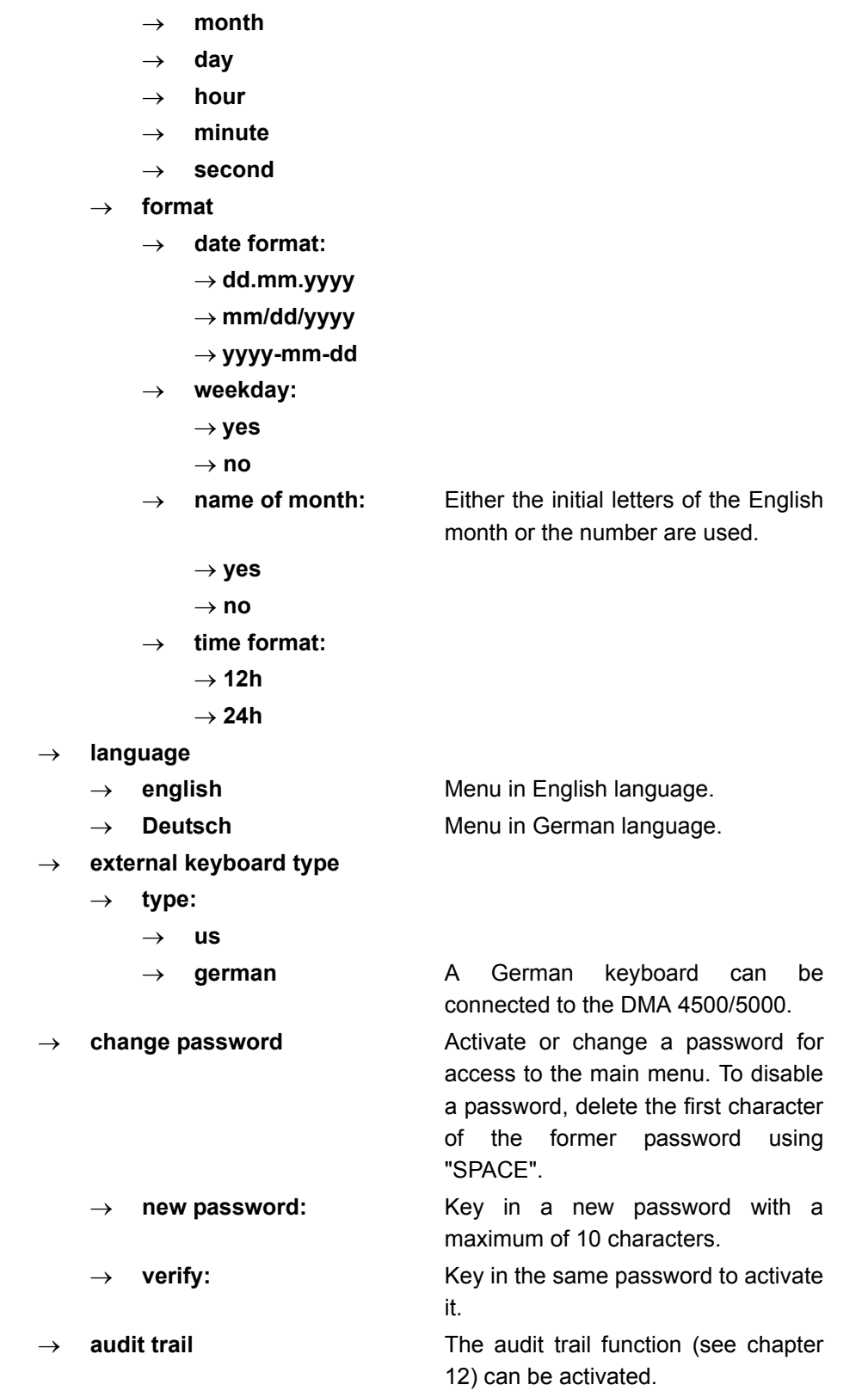

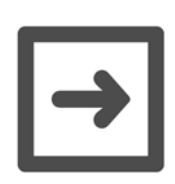

# **Hints:**

- After activating the audit trail function, the login window is displayed. The user is asked to login with his user name and password.
- After logging in, the sub-menus "change password" and "audit trail" are not available.

# <span id="page-56-0"></span>**11.2.7 "method settings"**

| METHOD SETTINGS<br>Pump                                                          |  |  |  |
|----------------------------------------------------------------------------------|--|--|--|
| output selection                                                                 |  |  |  |
| display configuration<br>printer configuration<br>memory configuration           |  |  |  |
| edit method name<br>select method<br>copy method<br>reset method<br>clear method |  |  |  |
| Esc<br>Exit                                                                      |  |  |  |

*Fig. 11 - 3 Screen: Method settings*

#### → **output selection**

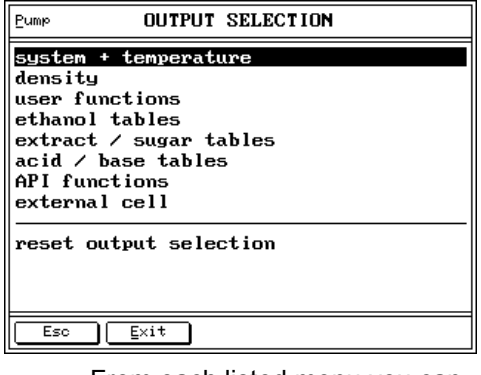

- From each listed menu you can select the items you require for output to the display, printer and data memory.
- Only items selected here will be available in the configuration menus for display, printer and data memory.
- Each item can be activated separately in the corresponding menu for display, printer and memory configuration.

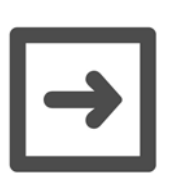

### **Hint:**

"external cell" is only displayed if an external cell is connected.

#### → **system + temperature**

- 
- 
- 
- 

→ **headline** Headline "DMA4500" or "DMA5000".

- → **date & time** Date and time for printout.
- → **date** Date for display.
- → **time** Time for display.

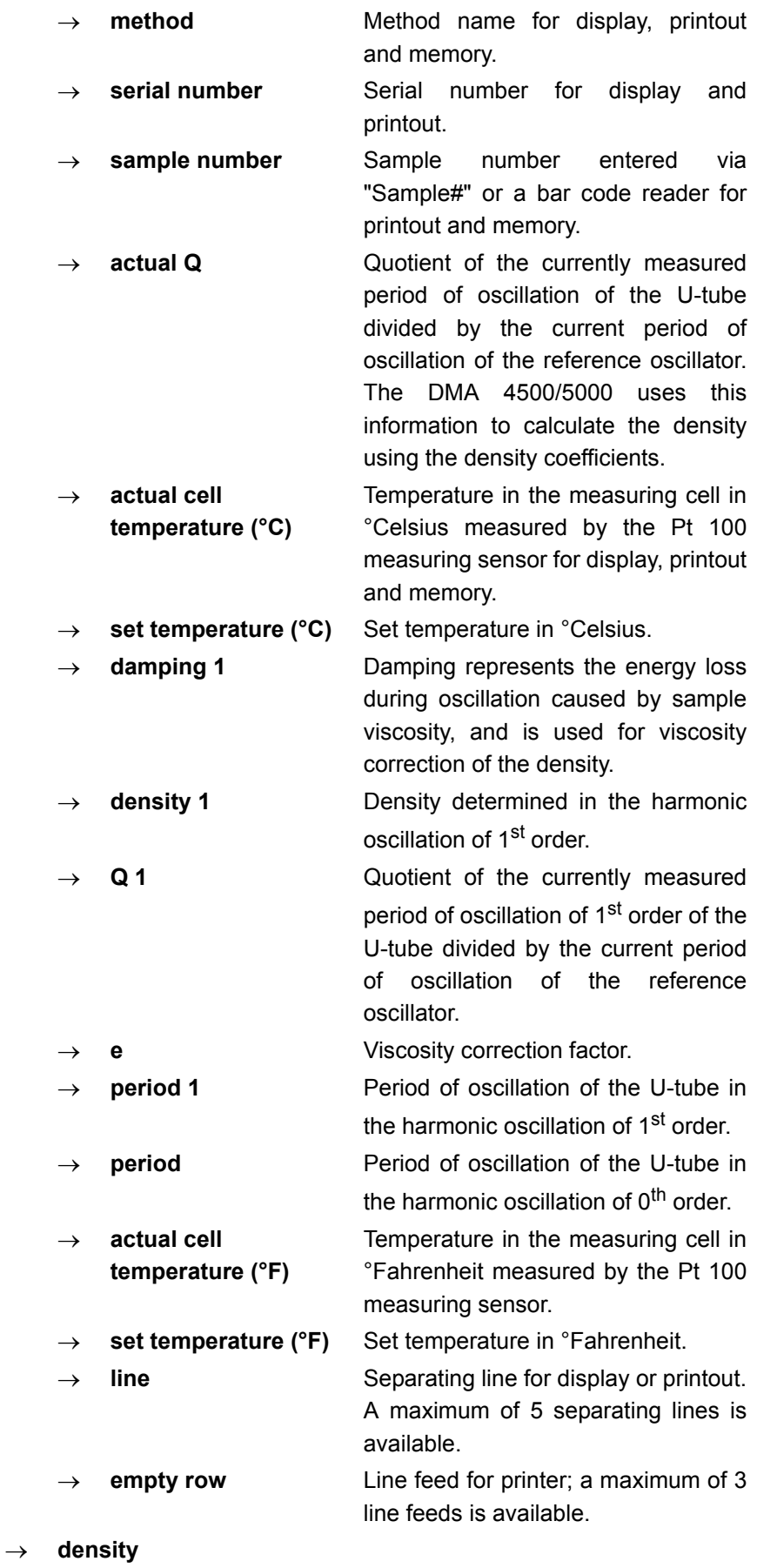

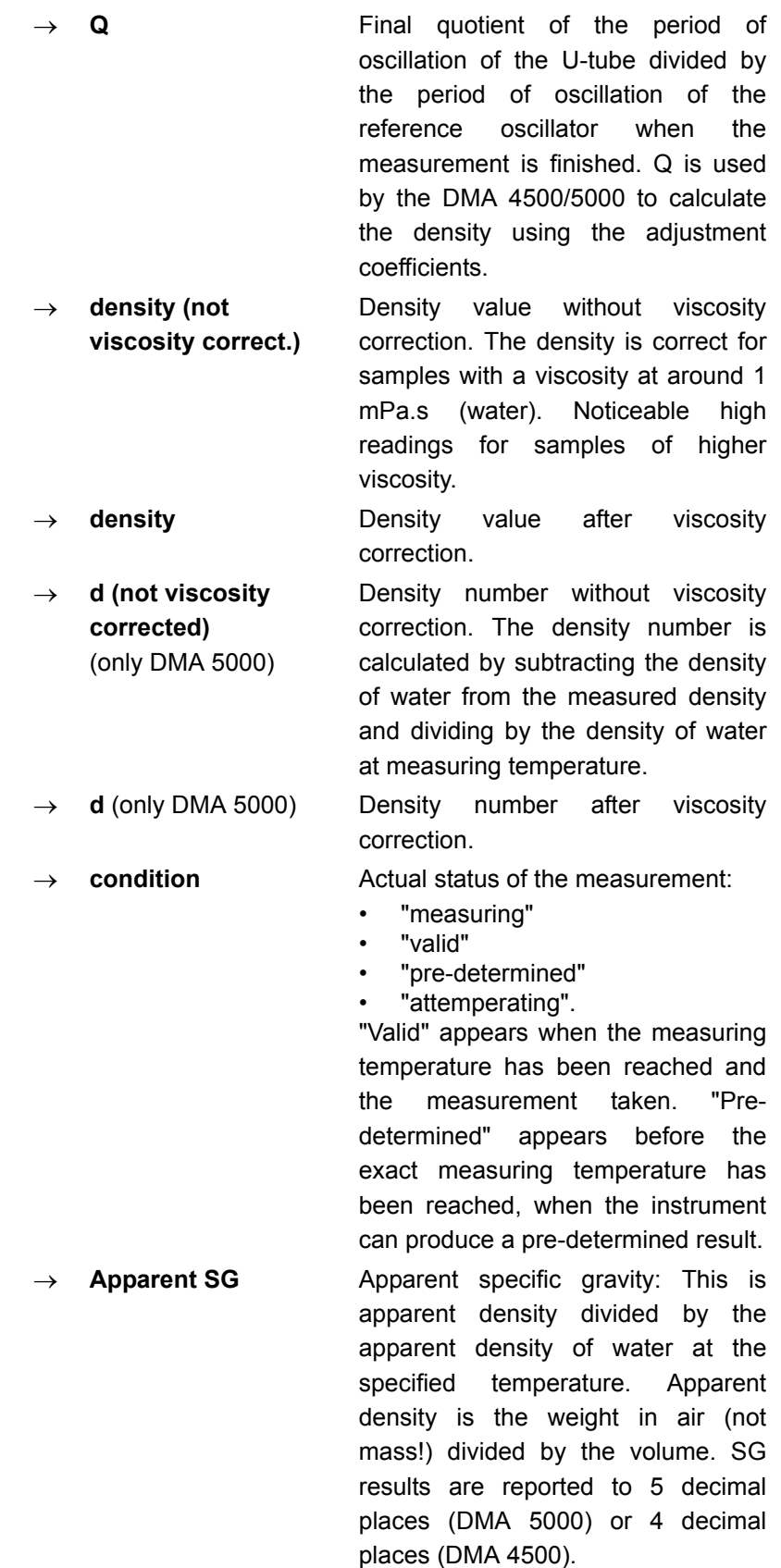

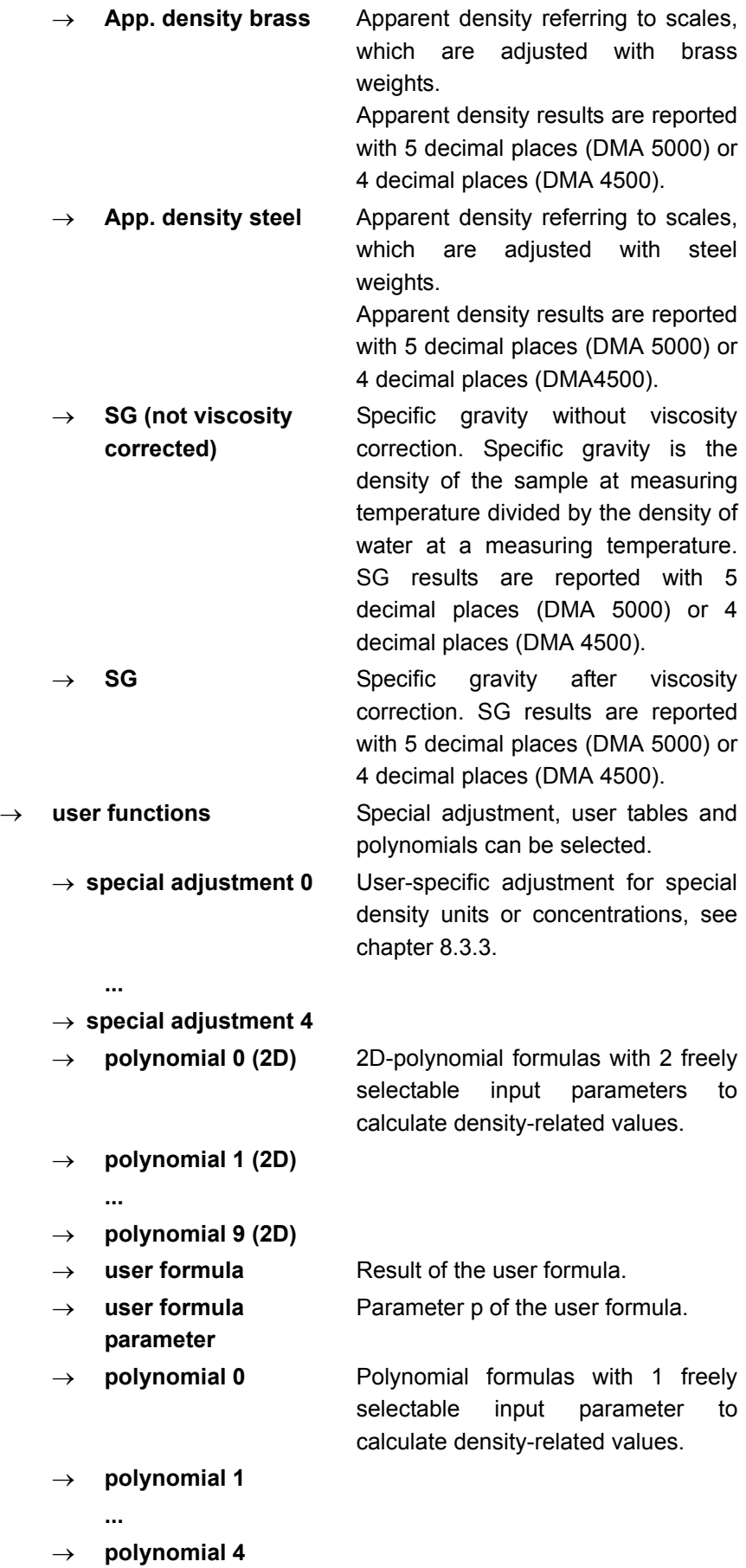

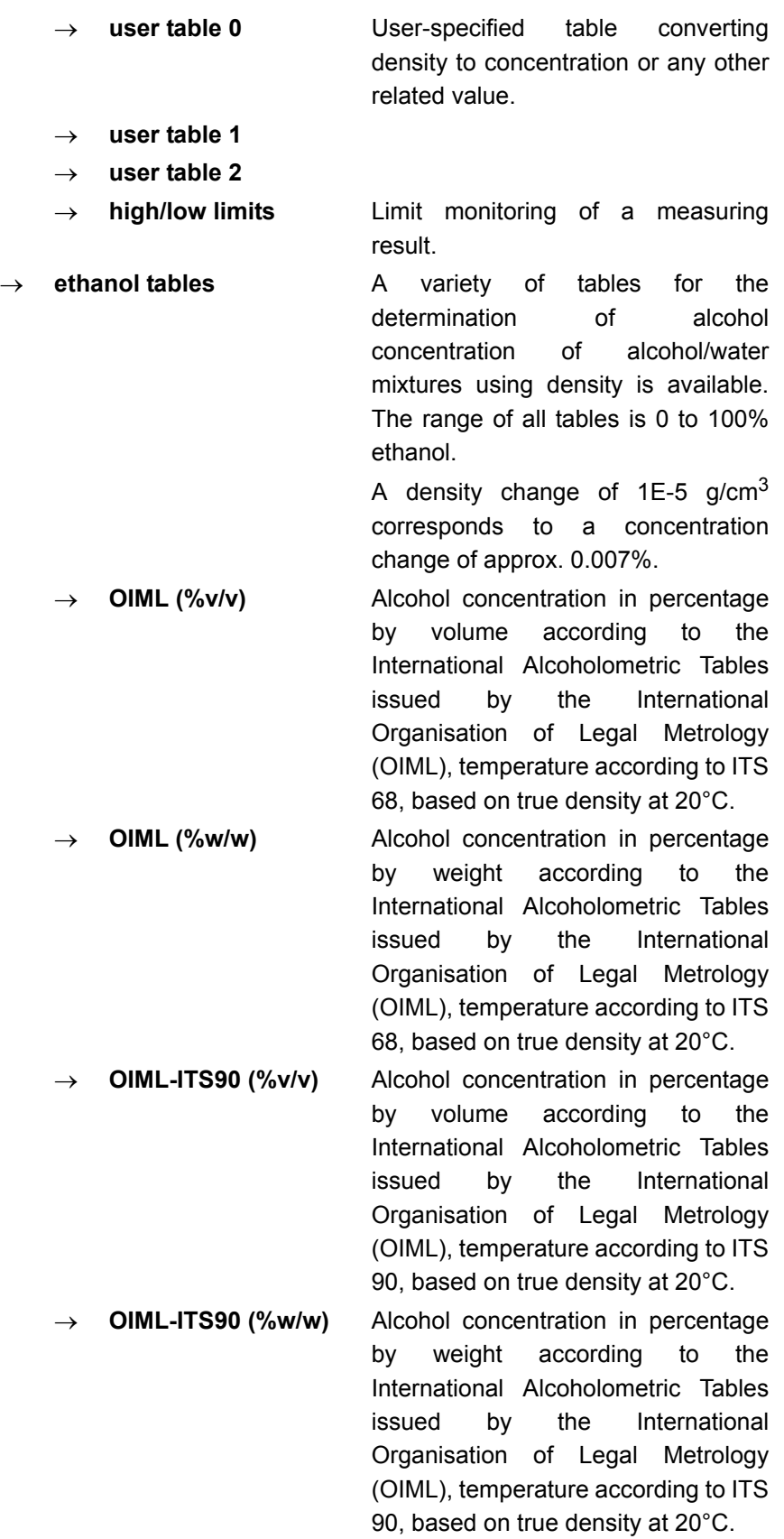

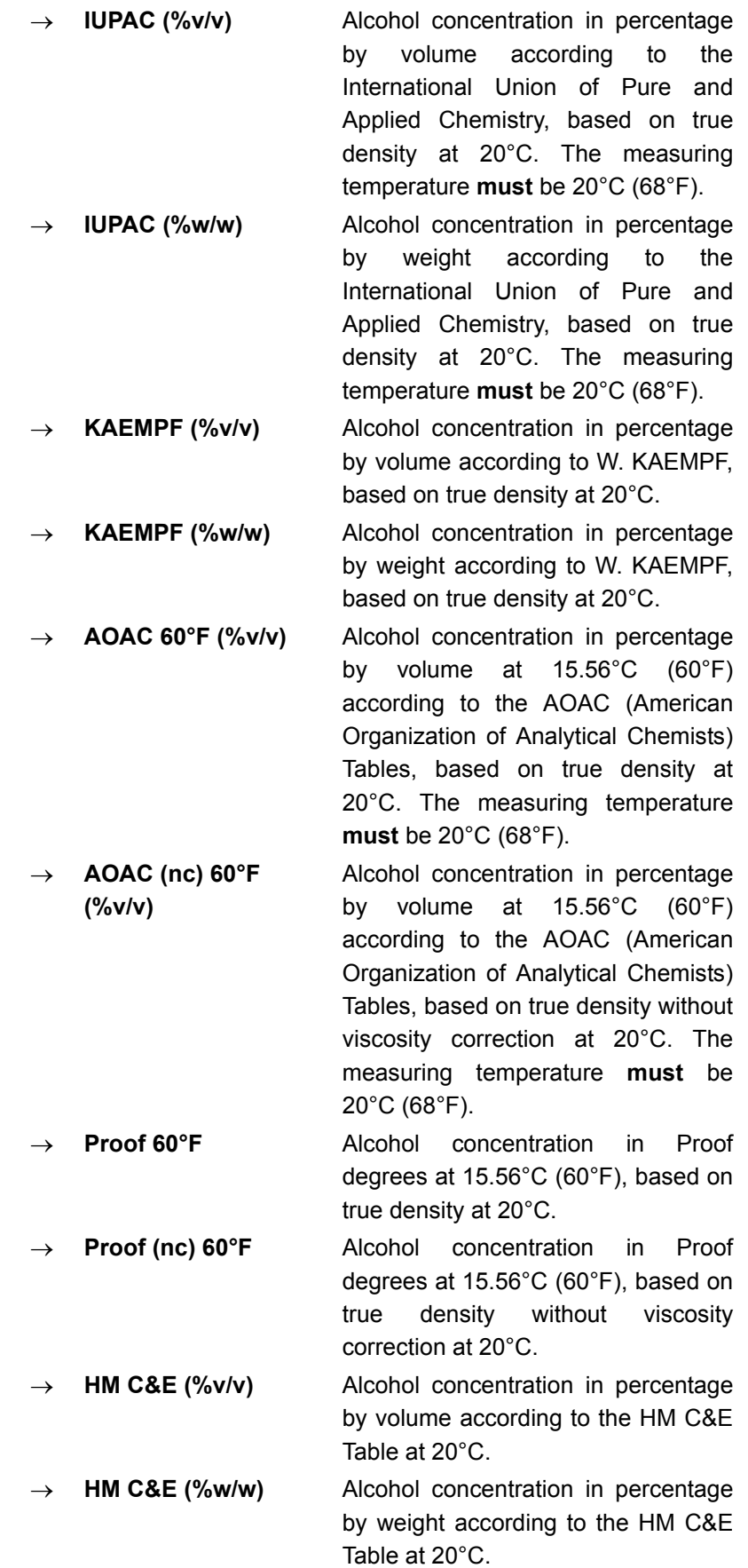

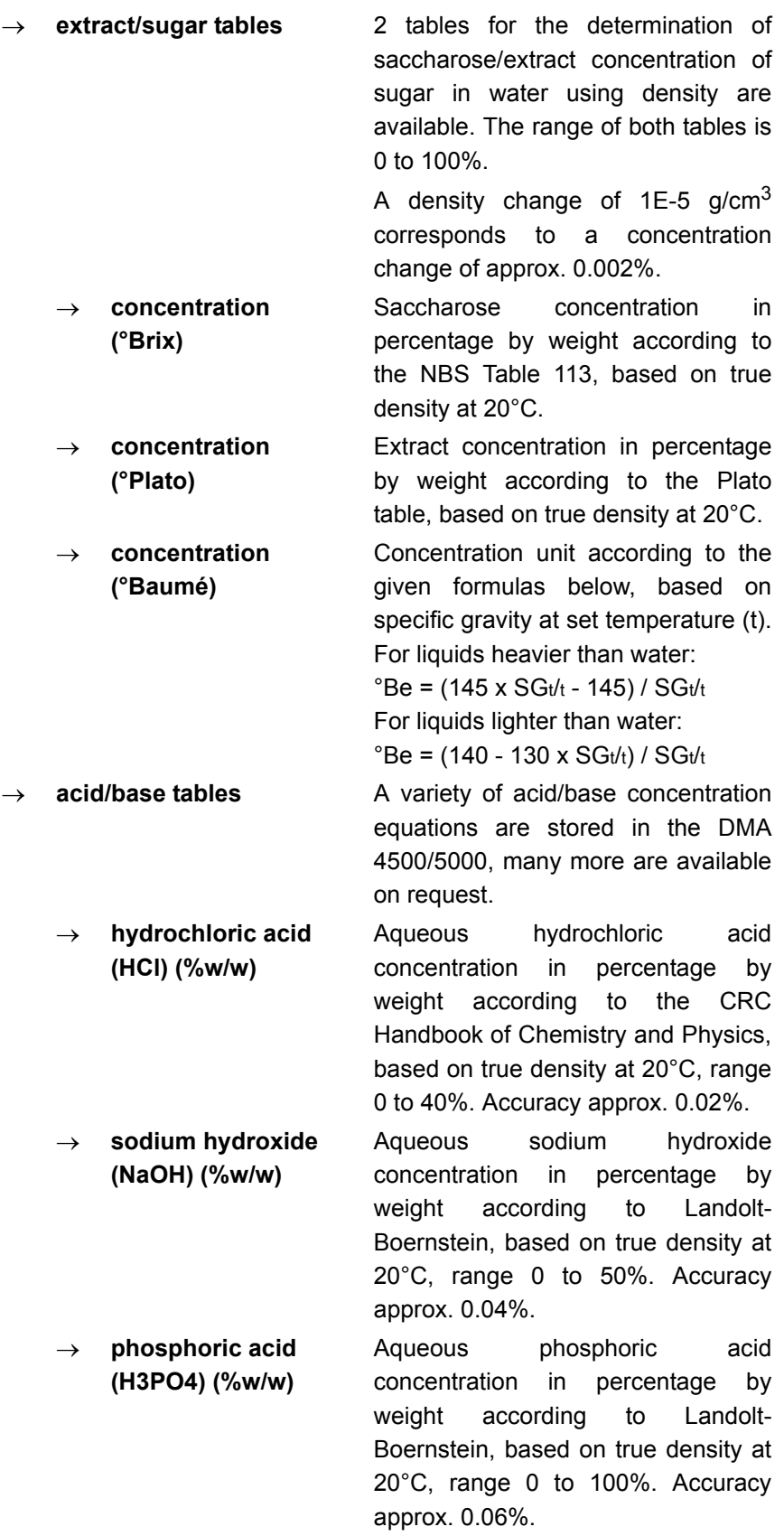

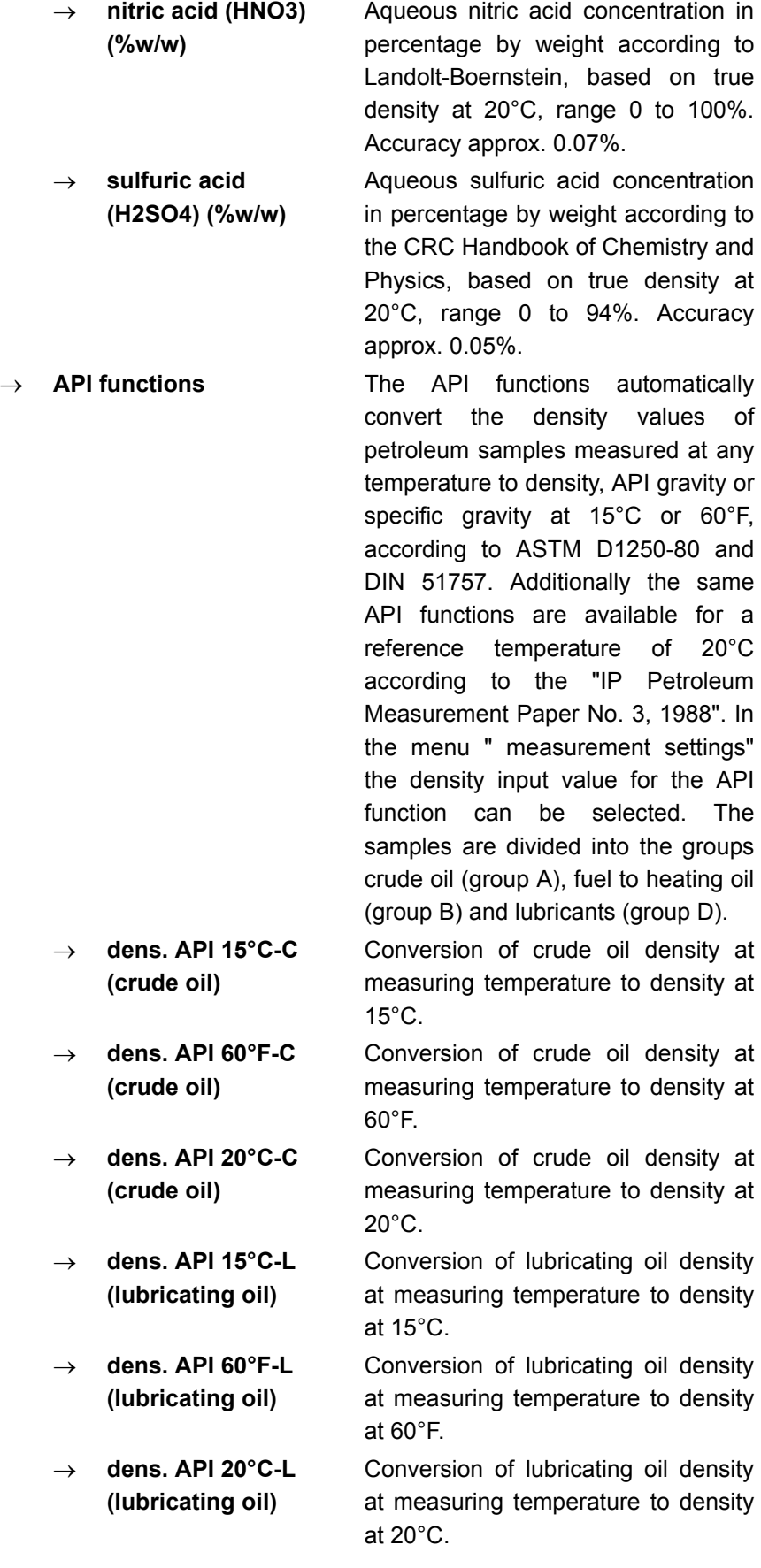

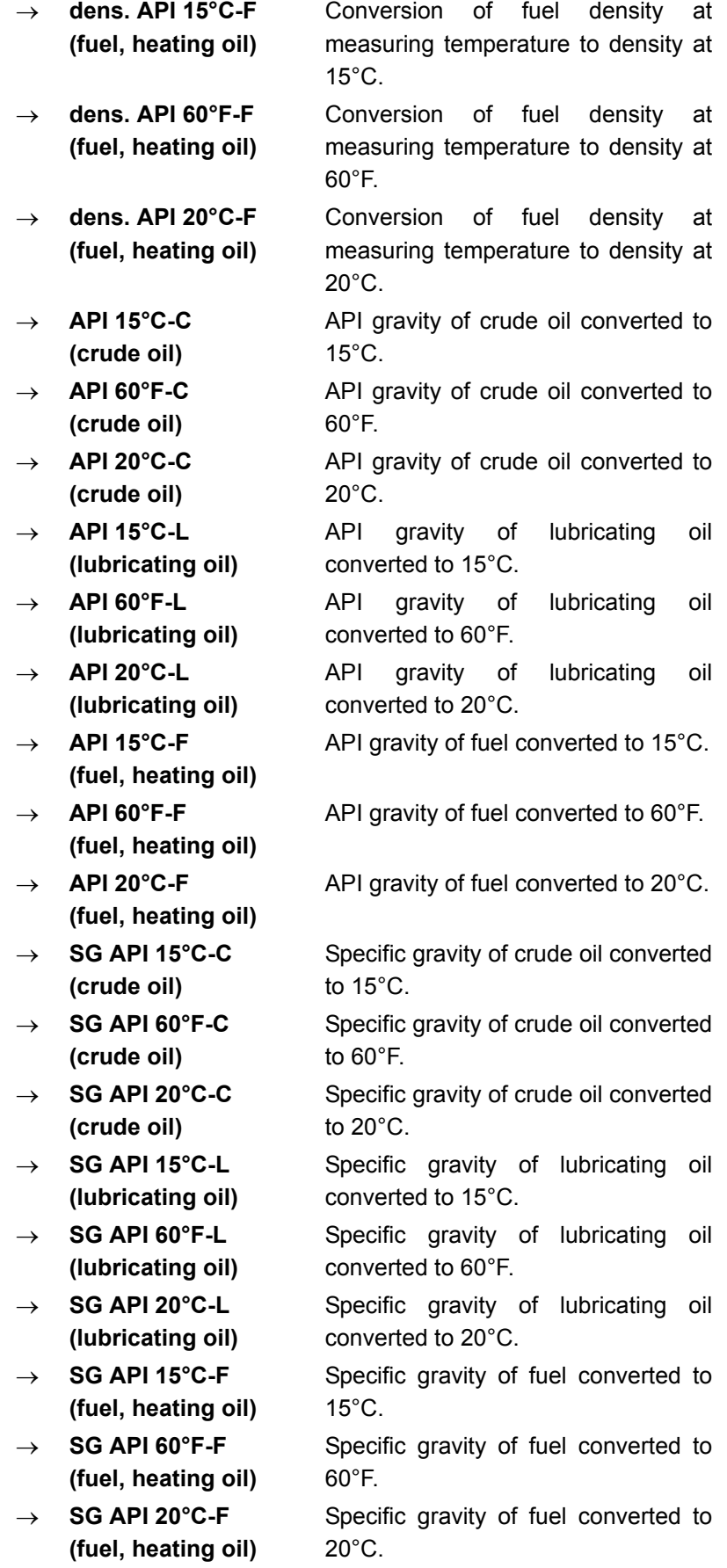

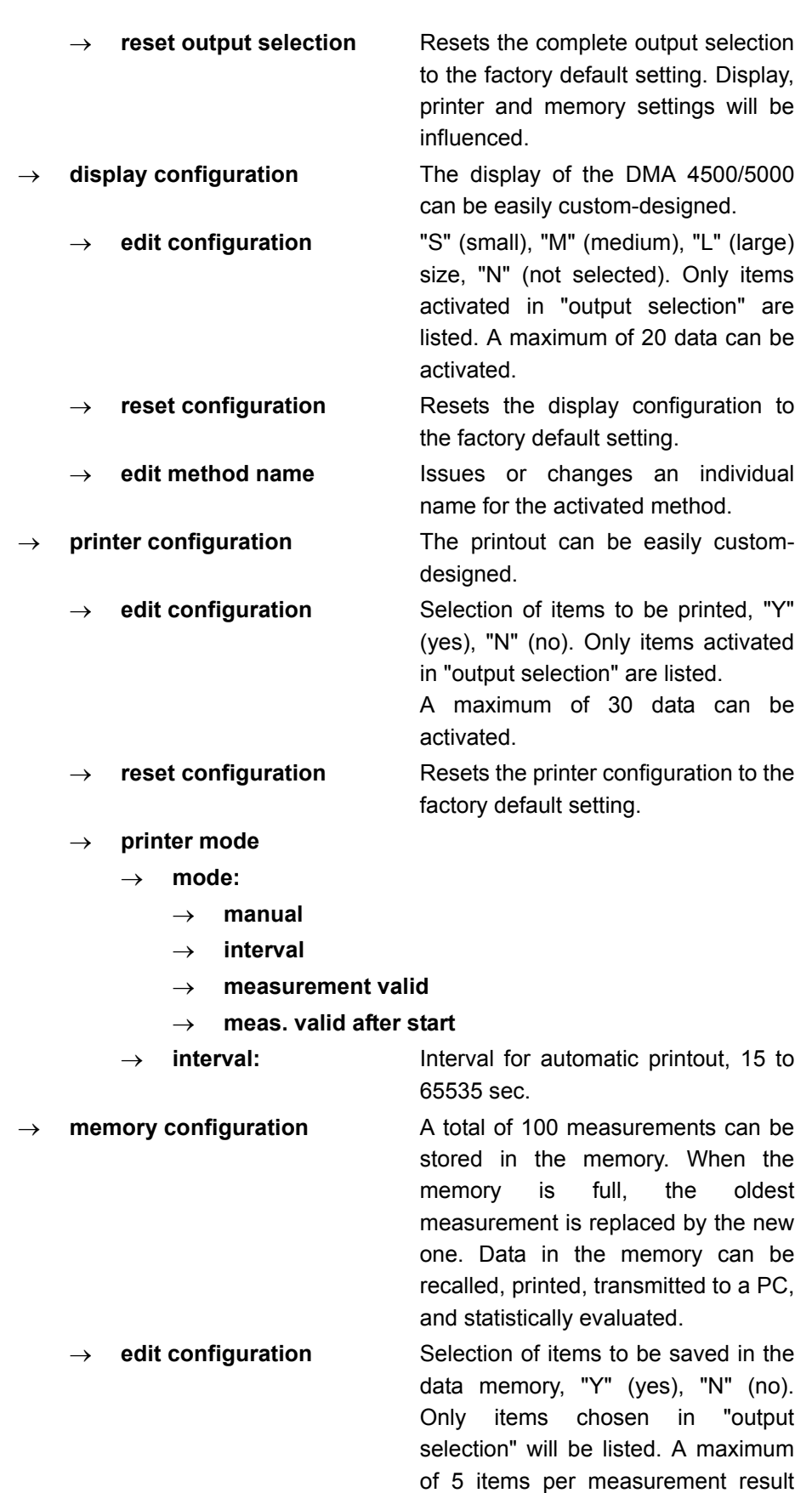

can be stored. In addition date and

time are automatically stored.

→ **reset configuration** Resets the memory configuration to the factory default setting. memory mode → **mode:** → **switched off** → **interval** → **measurement valid** → **meas. valid after start** → **interval:** Interval for automatic data storage, 15 to 65535 sec. **edit method name Issues** or changes an individual name for the activated method. → **select method** Selects the measuring method. → **copy method** The complete configuration of the activated method is copied to the selected target method. **reset method** The complete configuration of the activated method is reset to the factory setting. → **clear method** The complete configuration of the activated method is deleted.

## **11.2.8 "sample changer configuration"**

- This menu is only available if a sample changer/handling unit is connected.
- If an SH-1 or SH-3 sample handling unit is used the measurement is started by pressing the "S-Start" soft key. For detailed information about SH-1 and SH-3 cleaning and filling parameters, see the SH-1/SH-3 instruction manual.
- If an SP-1m or SP-3m sample changer is connected, the measurement is started by pressing the "Start" key on the SP-1m or SP-3m. The "Start" soft key of the DMA 4500/5000 is not available.

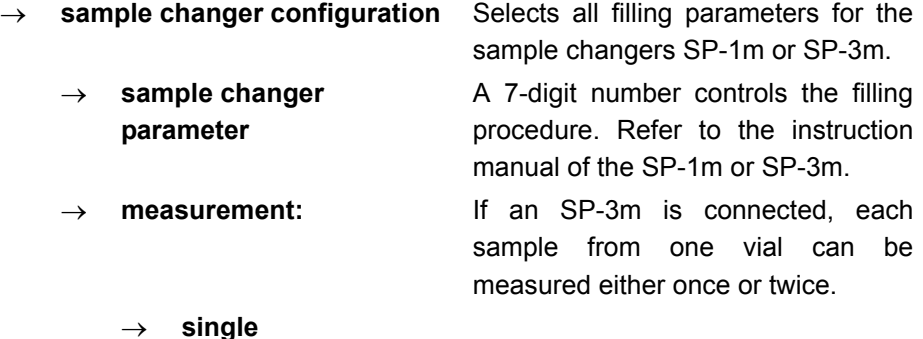

double

# **11.2.9 "user functions"**

- 1 user-specified formula, 3 user-specified tables, 5 user-specified polynomial equations and 10 user-specified 2D-polynomial equations can be defined to calculate density-related values.
- The formula result can be used as an input value either for the polynomial or the user table. The polynomial result can be used as an input value either for a further polynomial or a user-table.
- 5 user-specific adjustments for special density units, concentrations and temperatures can be performed (see [chapter 8.3.3\)](#page-33-0). No adjustment history and no viscosity correction are available for this function.
- A high/low limits function is available for limit monitoring measuring results. Depending on the measuring results and on the specified limits, "too low/OK/ too high" will be reported.
- Activates the user formula, user table, polynomial, special adjustment or limit monitoring in the "method settings", "output selection", "user functions" menu to make them available for display, printer and memory configurations.

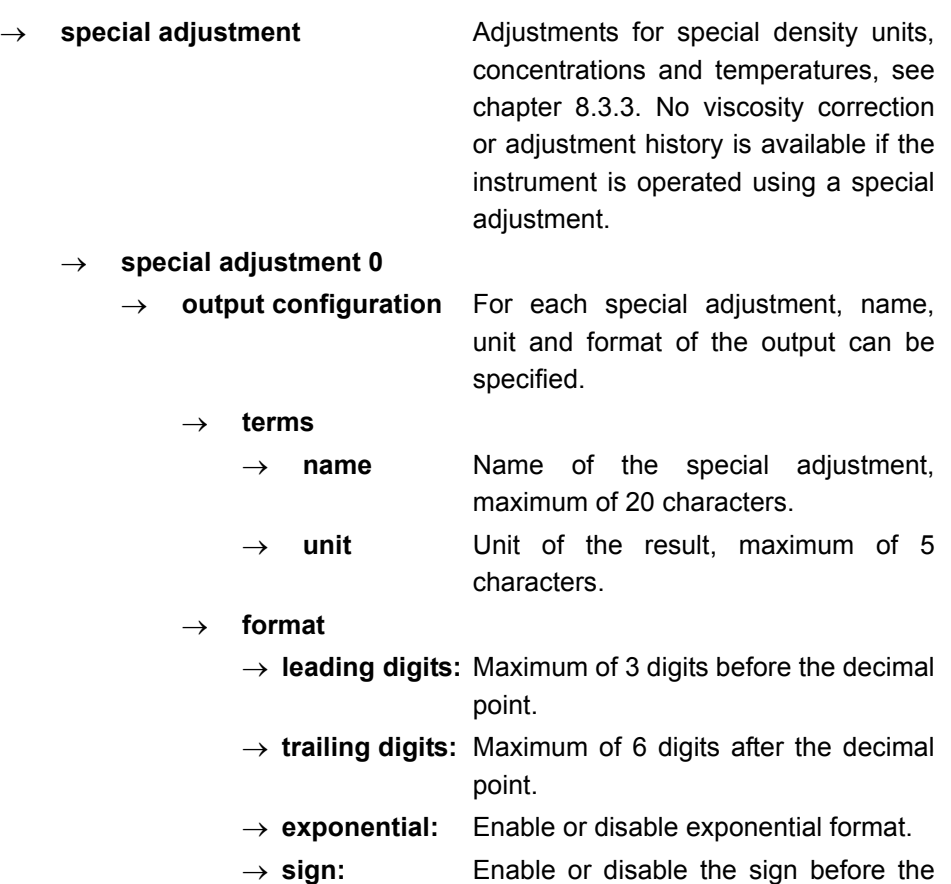

output result.

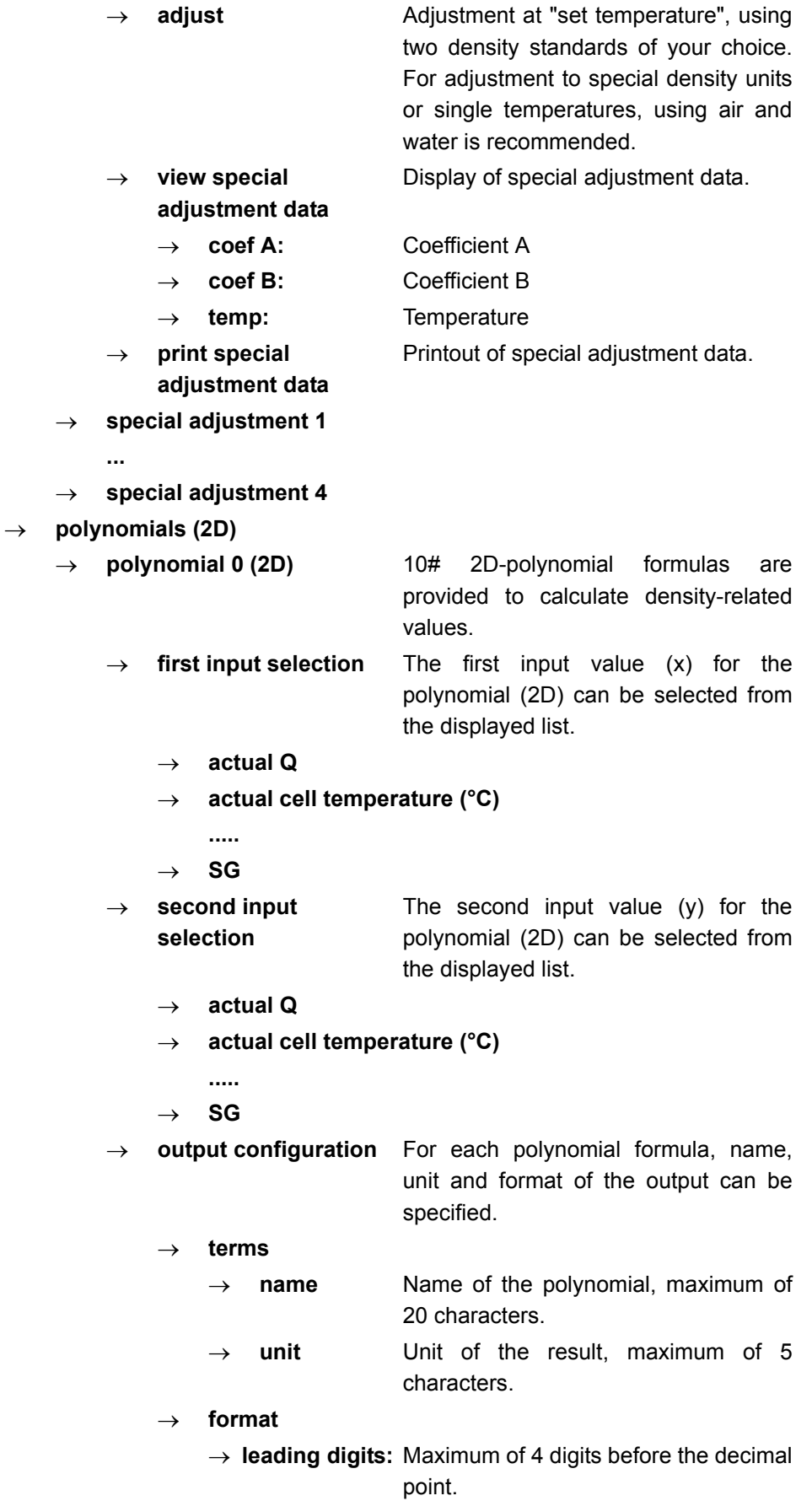

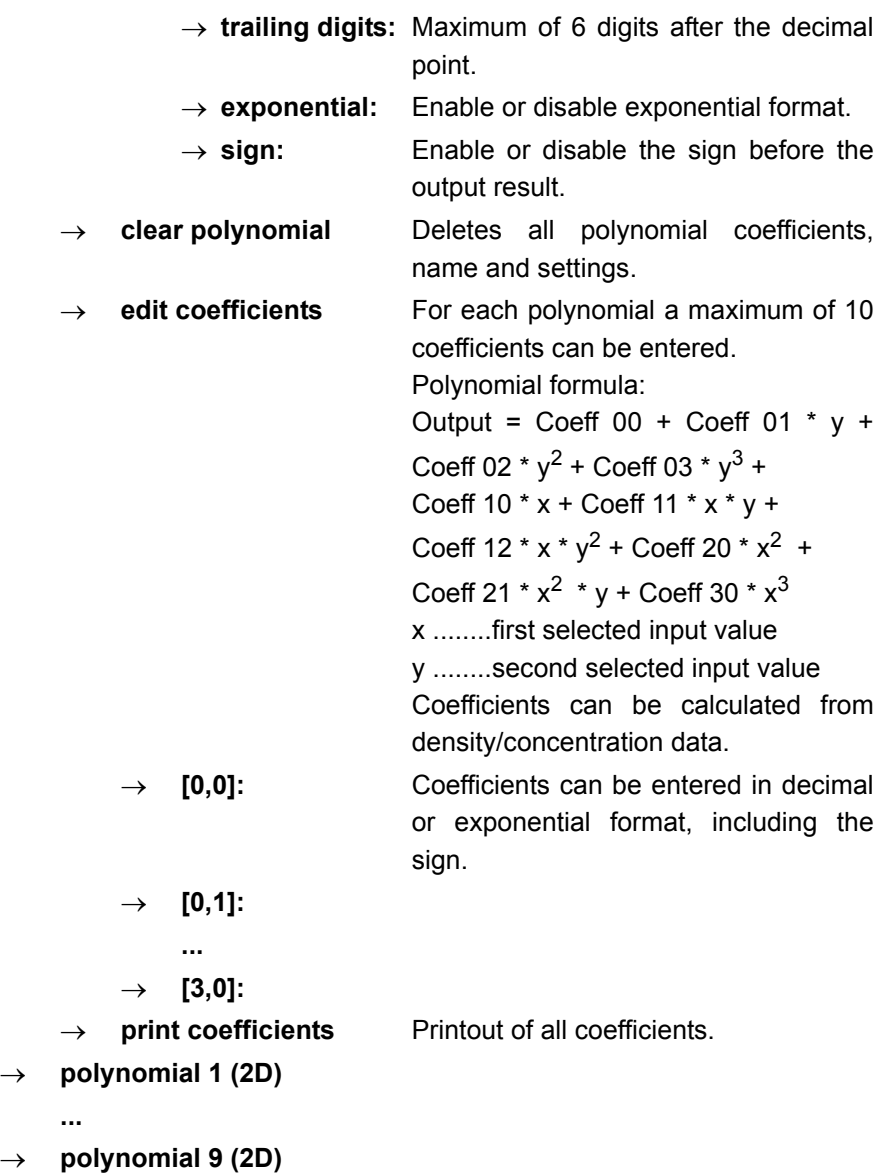

Pump

→ **user formula**

 $\begin{array}{|c|c|} \hline \text{Eso} & \text{Exi} \end{array}$ → **first input selection** The first input value for the user formula can be selected from the displayed list. The most frequently used value is "density".

**USER FORMULA** 

first input selection<br>second input selection<br>output configuration

edit user formula<br>print user formula

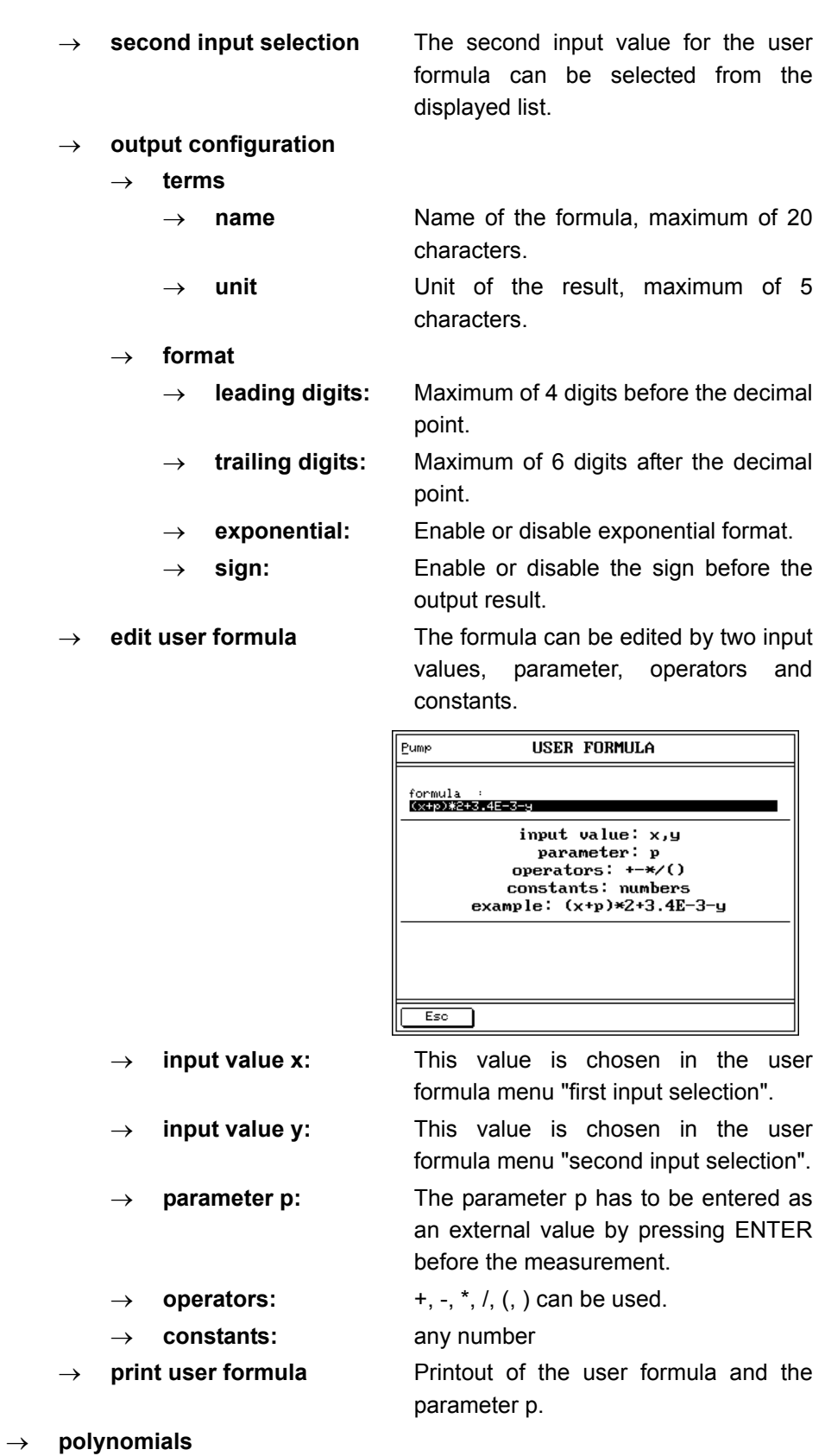

# → **polynomial 0** 5 fourth order polynomial formulas are provided to calculate density-related values.

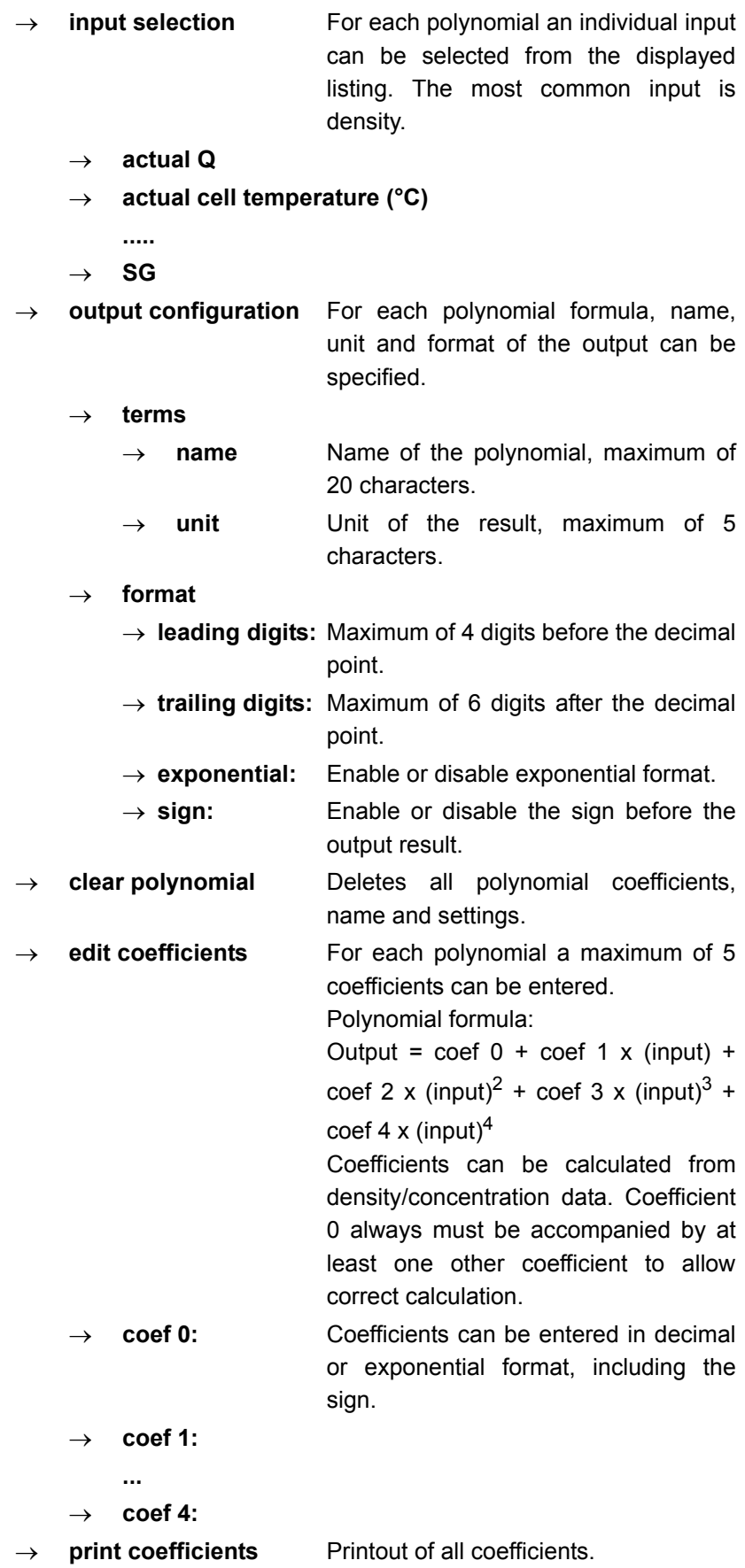

72 XDLIB07
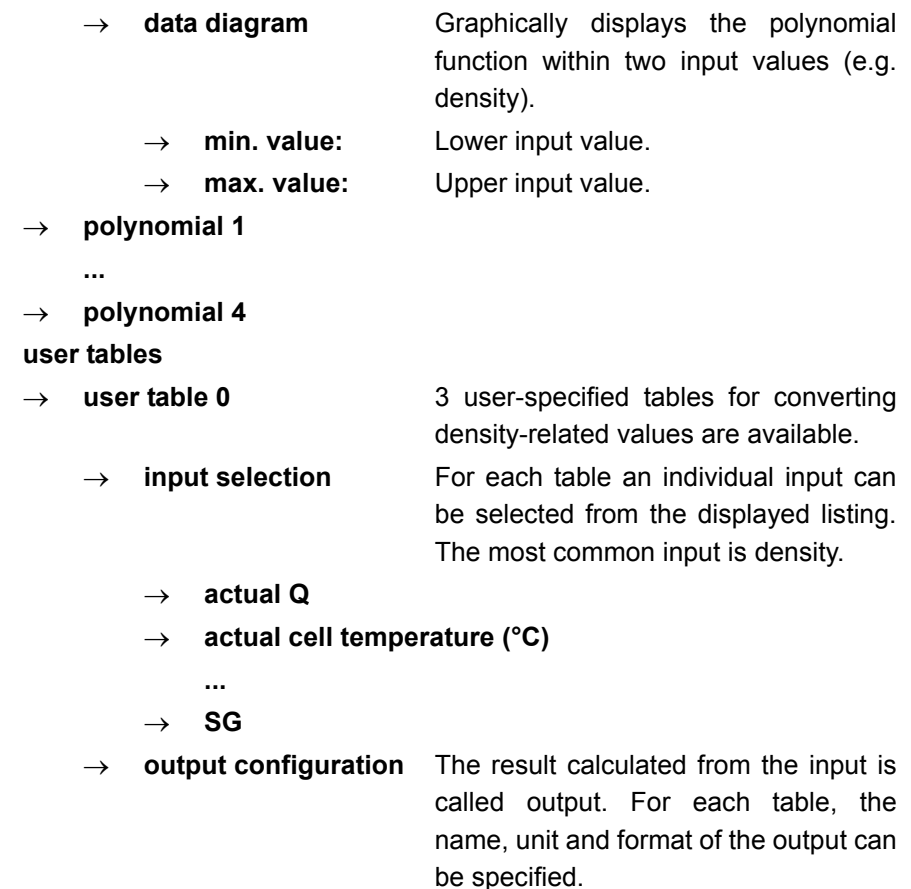

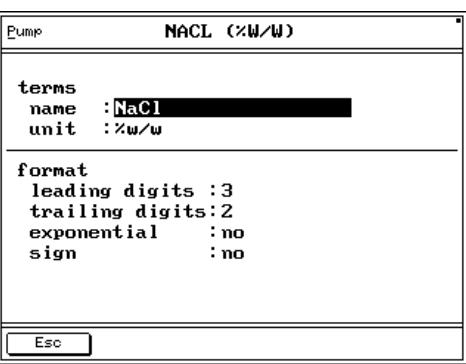

→ **terms**

→ **user tables**

→ **name** Name of the table, maximum of 20 characters.

→ **unit** Unit of the result, maximum of 5 characters.

- → **format**
	- → **leading digits:** Maximum of 4 digits before the decimal point.
	- → **trailing digits:** Maximum of 6 digits after the decimal point.
	- → **exponential:** Enable or disable exponential format.
	- → **sign:** Enable or disable the sign before the output result.

clear table **blue Clear** Deletes all table values, name and settings. edit table data The table data are entered in data pairs. A maximum of 100 data pairs can be entered into one table. Table data can be entered in random sequence and will be automatically put in order. **print table data** Printout of all data pairs. data diagram Graphically displays the table data.

> Pump  $\overline{100}$

> > ø  $\overline{a}$ .  $\overline{Esc}$

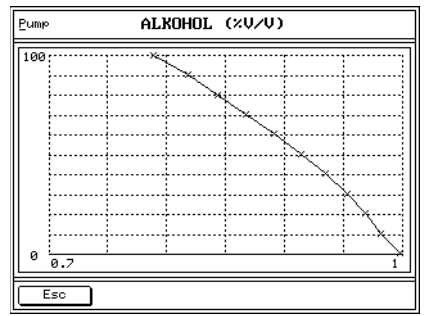

- → **user table 1**
- → **user table 2**
- 

Correct table data. Incorrect table data due to e.g. typing error

ALKOHOL (XV/V)

high / low limits **high / low limits** Limit monitoring at a measuring result. The high/low limits are factory preset to 0.99825 g/cm<sup>3</sup> and 0.99815 g/cm<sup>3</sup>, and are used in the "Dens Check" method in order to verify the validity of the actual adjustment. The preset high/low limits can be changed according to your preference.

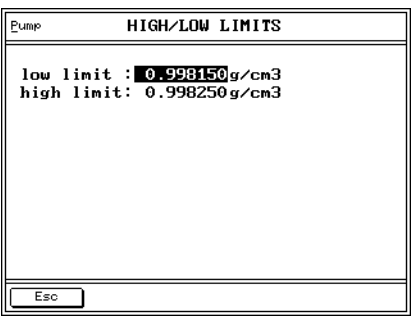

**input selection** Selects the measuring result to be supervised from the displayed listing. → **edit limits** Defines the lower and upper limit.

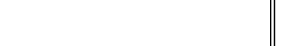

- 
- 
- → **low limit:** Lower limit
- → **high limit:** Upper limit
- → **print limits** Printout of the lower and upper limit.
- 
- $\rightarrow$  **user formula parameter** Enters the parameter p for the user formula

#### **11.2.10 "custom function verification"**

- The DMA 4500/5000 can be used to calculate concentrations and other density related results from manually entered density values using the builtin custom functions, tables or polynomials.
- Only items selected in the display configuration are available. Tables, formulas or functions not selected in "method settings", "display configuration" cannot be used for custom function verification.
- Select the table, polynomial formula or function from the list, and enter the required input value.
- Press "Calc" to perform the calculation.
- If API functions or SG functions are selected, the measuring temperature is also required.
- If results cannot be calculated, "------------" appears on the display (out of range).

### <span id="page-74-0"></span>**11.2.11 "data memory"**

→ **browser** Display of stored data.

- Browse through the stored measurements using the "UP" and "DOWN" keys. Only stored data of the currently activated method will be displayed.
- Select the data to be used for statistical analysis using the "Stat." soft key.
- Display the oldest stored value using the "Oldest" soft key, display the latest stored value using the "Newest" soft key.
- Delete all stored data using the "Clear" soft key. The information "fetched by host computer: Y/N" shows whether the displayed stored data has been transmitted to a PC.

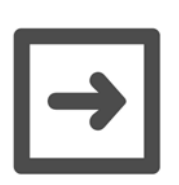

## **Hint:**

"Clear" deletes all data of all methods in the memory.

→ **print Printout of all stored data. Stop the** printout using the "Abort" soft key. statistics **Statistics** Calculation of mean value and standard deviation of the data selected in "browser", "Stat.". Print the results using the "Print" soft key.

### **11.2.12 External Cell**

The external cell DMA HP (or the former models DMA 512 or DMA 602) can be connected to the DMA 4500/5000. For detailed information, refer to the corresponding instruction manual of the external cell.

### **11.2.13 "testmode"**

To check instrument functions, basic measuring data of the DMA 4500/5000 can be displayed or printed. Toggle between the harmonic oscillation of  $0<sup>th</sup>$  and 1<sup>st</sup> order using the "Mode" soft key. Toggle between the phase-shifted and not phaseshifted oscillation using the "Phase" soft key.

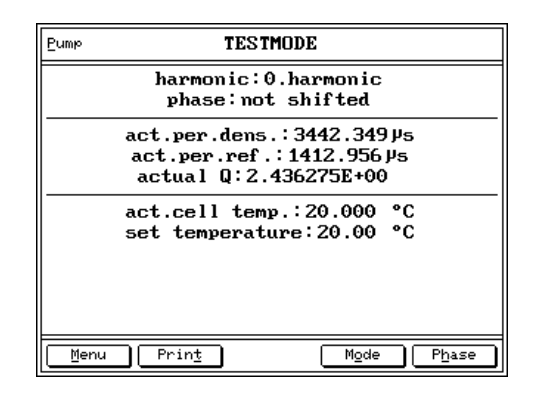

*Fig. 11 - 4 Screen: Testmode*

### **11.2.14 "service testmode"**

Basic measuring data of the DMA 4500/5000 can be displayed or printed for service and maintenance purposes. The instrument switches automatically from harmonic oscillation of 1<sup>st</sup> order to 0<sup>th</sup> order.

## **11.3 "Sample#"**

According to the settings in "measurement settings", "type of sample identif.", this soft key has different functions.

- - For sample identification by **"number"** a sample number and text before and after the number can be entered.
	- This sample number is available with or without sample changer/sample handling unit.
	- Entry of the sample number can be done through the soft keys, a PC keyboard or a bar code reader.

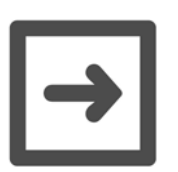

#### **Hint:**

A bar code reader replaces a keyboard. Therefore, the terminator of an entry must be ENTER.

- After pressing the "Start" or "S-Start" soft key the sample number will be displayed.
- Pressing the "Cont." soft key will automatically increase the number by 1.
- → **number** A 4-digit number can be entered.
- → **pre-text** Text with a maximum 8 characters can be entered before the sample number.
- → **post-text** Text with a maximum of 8 characters can be entered after he sample number.
- The sample identification mode by "**position**" is only available if a sample changer/handling unit is connected and activated.
	- For sample identification, the sample position is transferred from the sample changer SP-1m or SP-3m to the DMA 4500/5000.
	- Using an SH-1 or SH-3 sample handling unit, the "position" number is automatically increased by 1, when a new measurement is started by pressing the "S-Start" soft key on the display.
- → **position**
- **pre-text** Text with a maximum of 8 characters can be entered before the sample number.
- **post-text** Text with a maximum of 8 characters can be entered after the sample number.
- For sample identification by **"text"**, a text of a maximum of 20 characters can be entered.
	- $\rightarrow$  **text** Sample name.
- For sample identification by **"list by number"**, a list of up to 60 individually selected numbers or texts can be entered in 5 sequential tables. When a series of measurements is started by "Start" and continued with "Cont", the numbers or texts are assigned to each sample in the given sequence. This mode is available only without sample changer/sample handling unit.
	- → **actual text:** Current position in the list. When the measurement is started by "Start", this number or text will be assigned to the first sample.
	- $\rightarrow$  **text 1:** Key in number or text of sample.
	- → **text 2:**
		- **...**
	- → **text 60:**
- - For sample identification by **"list by position"**, a list of up to 60 individually selected numbers or texts can be entered in 5 sequential tables.
	- This menu is only available if a sample changer/handling unit is connected and activated.
	- Each position of the SP-1m or SP-3m sample changer magazine is assigned with a number or text from the list.
- → **actual text:** Current position of the SP-1m or SP-3m sample changer magazine or current sample number when using a sample handling unit.
- **text 1:** Key in number or text of sample.
- → **text 2:**
	- **...**
- → **text 60:**

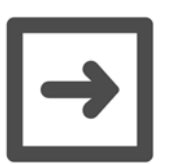

#### **Hint:**

The menu "measurement settings" offers the possibility to delete the sample identification automatically after the completion of the measurement (see [chapter 11.2.5](#page-49-0)).

### **11.3.1 Automatic Set Temperature Change via "sample#"**

For some purposes it is useful to have an automated change in the measuring temperature. It is therefore possible to enter the appropriate temperature together with the name of the sample to be measured. This is done using the "sample#" key.

#### **Automatic activation:**

The appropriate measuring temperature for each sample can be pre-defined in the sample identification using **"%nn.nn"** at any position, where "nn.nn" defines the measuring temperature. The selected temperature will be activated automatically when starting the next measurement.

If no measuring temperature has been entered, the DMA 4500/5000 will change to the temperature which has been entered in the menu "temperature setting", "set temperature".

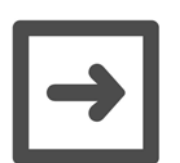

#### **Hint:**

The temperature has to be entered in °C.

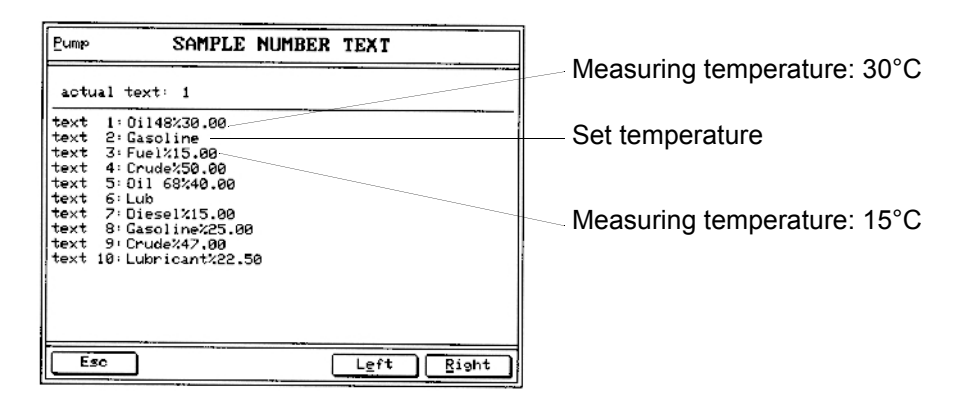

*Fig. 11 - 5 Screen: Sample number text* 

## **12 Audit Trail**

## **12.1 Introduction**

The "audit trail" function electronically documents all operating steps carried out by a user (which may lead to a change in the measuring value) and stores these in a tamper-proof log file. "audit trail" therefore guarantees the traceability of all procedures.

The tamper-proof documentation of operating procedures is especially important for applications with safety requirements (pharmacy, food technology, biotechnology).

## **12.2 Activating / Deactivating Audit Trail**

## <span id="page-79-0"></span>**12.2.1 Activating Audit Trail**

To activate "audit trail", select "audit trail" in the menu "instrument settings" and confirm with "↵".

| <b>INSTRUMENT SETTINGS</b><br>Pump                                                                                                    |
|----------------------------------------------------------------------------------------------------|
| display illumination<br>save display contrast<br>print instrument information<br>printer interface configuration<br>computer interface configuration<br>date & time<br>language<br>external keyboard type<br>change password<br>audit trail |
| Esc<br>Exit                                                                                                    |

*Fig. 12 - 1 Menu: Instrument settings*

Switch "audit trail" to "on" and press the "Esc" key. Answer the question "Save changes?" with "Yes".

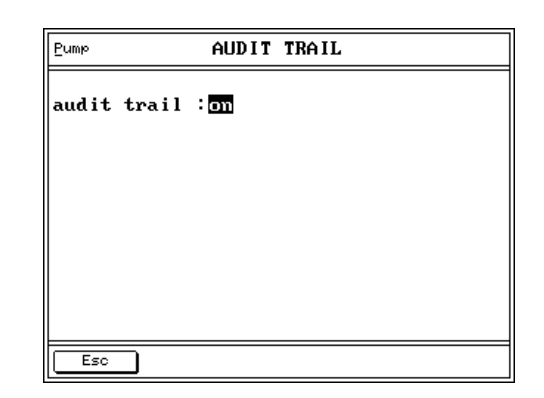

*Fig. 12 - 2 Menu: Instrument settings/audit trail*

The following window is shown. Log in with your user name and password:

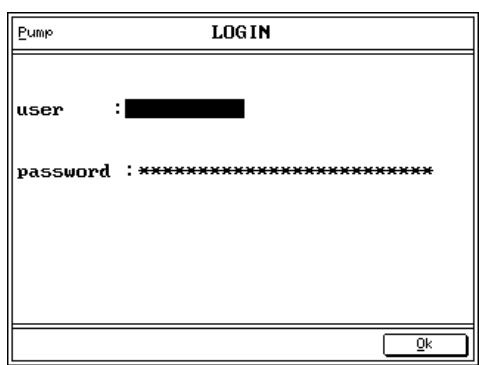

*Fig. 12 - 3 Audit trail: Login*

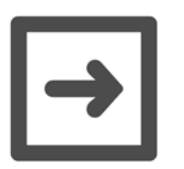

#### **Hints:**

- The first time you log in, there are 3 options available:
- a) Login as administrator with the user name "admin" and the password "admin".
- b) Login as main user with the user name "user" and the password "user".
- c) Login as user with the user name "guest" and the password "guest".
- The different privileges associated with these options are described in [chapter 12.10](#page-90-0).

After login, the measuring window appears. The "audit trail" function is now activated.

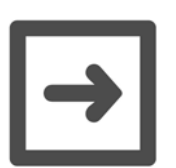

#### **Hint:**

- After logging in as the administrator for the first time with user name "admin" and password "admin", we recommend changing the password to protect your data.
- If needed, the administrator can define other administrators with other user names and passwords (see also [chapter 12.9.3](#page-90-1)).

## **12.2.2 Deactivating Audit Trail**

Press the "Menu" key to enter the main menu.

| MAIN MENU<br>Pump            |  |  |  |
|------------------------------|--|--|--|
| logoff user 'admin'          |  |  |  |
| audit trail                  |  |  |  |
| temperature setting          |  |  |  |
| ad justment                  |  |  |  |
| measurement settings         |  |  |  |
| instrument settings          |  |  |  |
| method settings              |  |  |  |
| user functions               |  |  |  |
| custom function verification |  |  |  |
| data memoru                  |  |  |  |
| testmode                     |  |  |  |
| service testmode             |  |  |  |
|                              |  |  |  |
| Esc.<br>Exit                 |  |  |  |

*Fig. 12 - 4 Main menu*

Select "audit trail" to enter the audit trail menu.

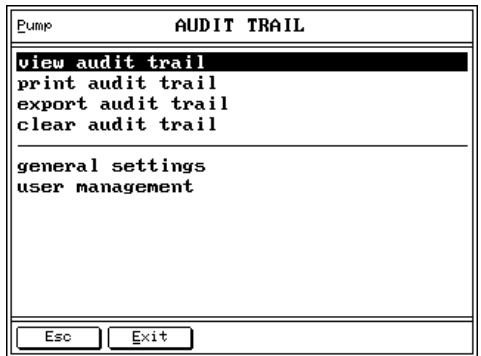

*Fig. 12 - 5 Menu: Audit trail*

Select "general settings" and set "audit trail" to "off". Save the changes.

## **12.3 Audit Trail Main Menu**

To enter the audit trail main menu, press the "Menu" key and select "audit trail".

| AUDIT TRAIL<br>Pump                                                              |  |
|----------------------------------------------------------------------------------|--|
| view audit trail<br>print audit trail<br>export audit trail<br>clear audit trail |  |
| general settings<br>user management                                              |  |
| Esc<br>Exit                                                                      |  |

*Fig. 12 - 6 Menu: Audit trail*

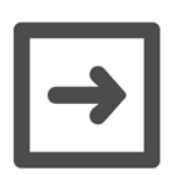

#### **Hint:**

Depending on your privileges as a user (administrator, main user or user), some menu items may not be available (see [chapter 12.10](#page-90-0)).

## **12.4 Viewing the Audit Trail Log File**

In the audit trail main menu, select "view audit trail".

All documented operating steps can be shown on the display. Press the "Right" key to show the right side of the display and the "Left" key to show the left side of the display.

Browse to the next page with "Pg Dn" and the previous page with "Pg Up".

| Pump | VIEW AUDIT TRAIL                                        |                      |
|------|---------------------------------------------------------|----------------------|
|      | 27.02.2003 12:43:17.admin<br>27.02.2003 12:48:43.admin  | , log in<br>, logout |
|      | 27.02.2003 12:49:18,user                                | , login              |
|      | 27.02.2003 12:54:32.user<br>27.02.2003 12:54:47, quest  | , logout<br>.login   |
|      | 27.02.2003 12:58:46.guest<br>27.02.2003 12:58:52.guest  | ,user 'g<br>. logout |
|      | 27.02.2003 12:59:03, guest                              | , log in             |
|      | 27.02.2003 12:59:31, guest<br>27.02.2003 12:59:37.guest | user 'g,<br>. logout |
|      | 27.02.2003 12:59:54,user<br>27.02.2003 13:01:00.user    | , login<br>, logout  |
|      |                                                         |                      |
| Esc  | Right<br>Pg Up                                          | Pg.<br>Dn            |

*Fig. 12 - 7 Menu: Audit trail/view audit trail*

## **12.5 Printing the Audit Trail Log File**

In the audit trail main menu, select "print audit trail".

All documented operating steps can be sent to a connected printer.

Each operating step is defined as one "section" and can be printed separately.

If several (or all) sections should be printed out, enter which sections to be printed (section "from xx" "to xx").

## **12.6 Exporting the Audit Trail Log File**

In the audit trail main menu, select "export audit trail" to send the documented operating steps to a PC. You can export the audit trail log file at any time. You must export the log file when the internal memory of the DMA is full (after 2000 entries or 100 KB).

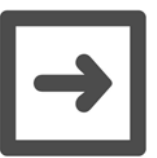

#### **Hints:**

- Before the memory of the DMA 4500/5000 is full, the message "please login as administrator and export audit trail" is given. Press "OK" and export the file as described above.
- If this message is ignored several times, it is impossible to store further data. The message "log entry cannot be written, disc is full" is given. Press "OK" and export the log file as described above.

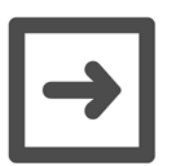

#### **Hint:**

Only administrators have the right to export the log file.

To export the log file, proceed as follows:

- 1. Connect the COM1 interface of the DMA 4500/5000 to the COM1 interface of the PC using a suitable interface cable.
- 2. Start an appropriate terminal program (e.g. Hyperterminal).
- 3. Carry out the following interface settings:
	- Baudrate: 9600
	- Data bits: 8
	- Parity: none
	- Stop bits: 1
	- Handshake: none

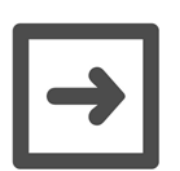

#### **Hint:**

In the following example, Hyperterminal is used as terminal program.

4. In the audit trail main menu, select "export audit trail" and press "↵".

The following display appears:

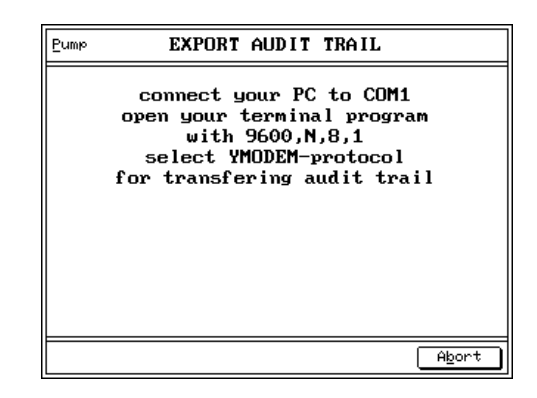

*Fig. 12 - 8 Menu: Audit trail/export audit trail*

5. In Hyperterminal, select "Transfer", "Receive file" and enter the desired directory.

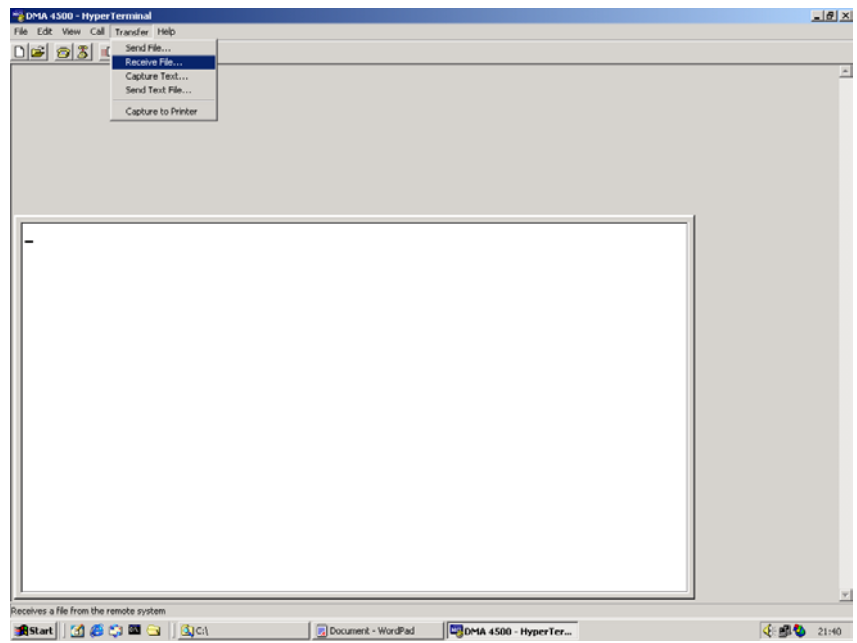

6. For "Use receiving protocol:" select "Ymodem".

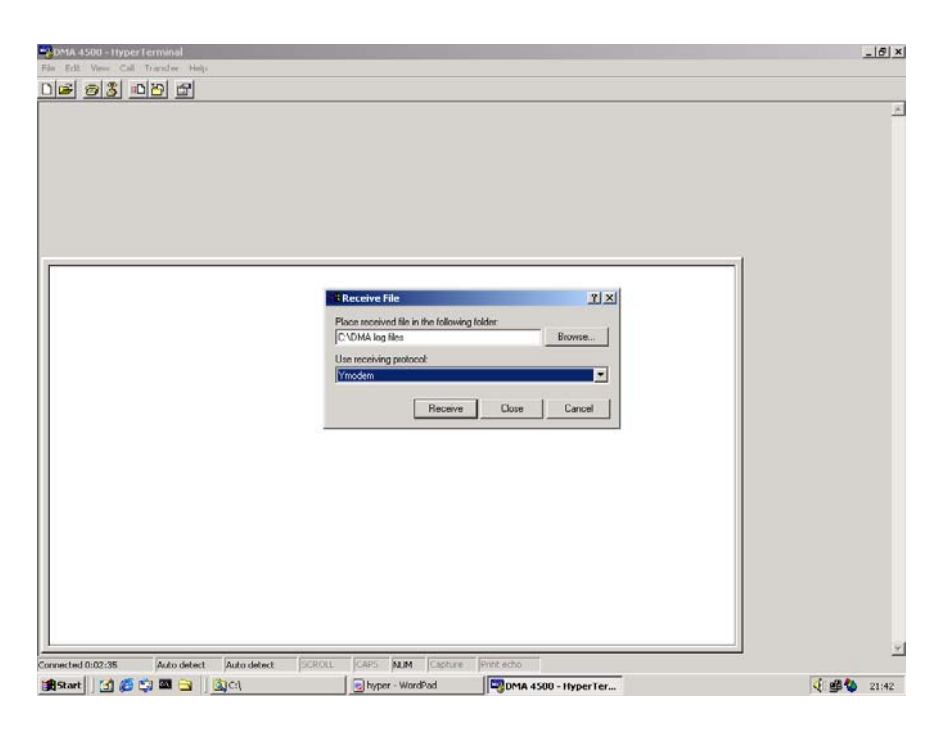

- 7. Click on "Receive". The log file is transferred to the PC.
- 8. After exporting the file, "Export finished" appears on the DMA display. Confirm with "OK".

The exported log file (text file) can now be viewed on the PC.

Exported files are automatically incremented (e.g. the first file as "log-001", the second file as "log-002", etc.).

#### **12.6.1 Verifying the Exported Log File**

To make the text file tamper-proof, a corresponding MD5 file is created together with the exported file. The MD5 file contains a checksum which can be used to check if the text file has been changed after export.

The MD5 checksum of the last exported file is stored in the current audit trail log file. Therefore a complete tamper-proof documentation is guaranteed.

#### **Verification with an MD5 checksum program:**

An MD5 checksum program is used to compare the checksum of the text file with the checksum of the MD5 file. Any MD5 checksum program can be used.

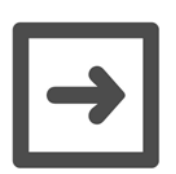

#### **Hint:**

The following example uses the program "MD5summer" (Version 1.1.0.24). This program can be downloaded free of charge under www.md5summer.org/ download.html.

How to use "md5summer":

- 1. Start "md5summer.exe".
- 2. When asked "please select the root folder", select the directory where the log files (the md5 file and txt file) are saved.

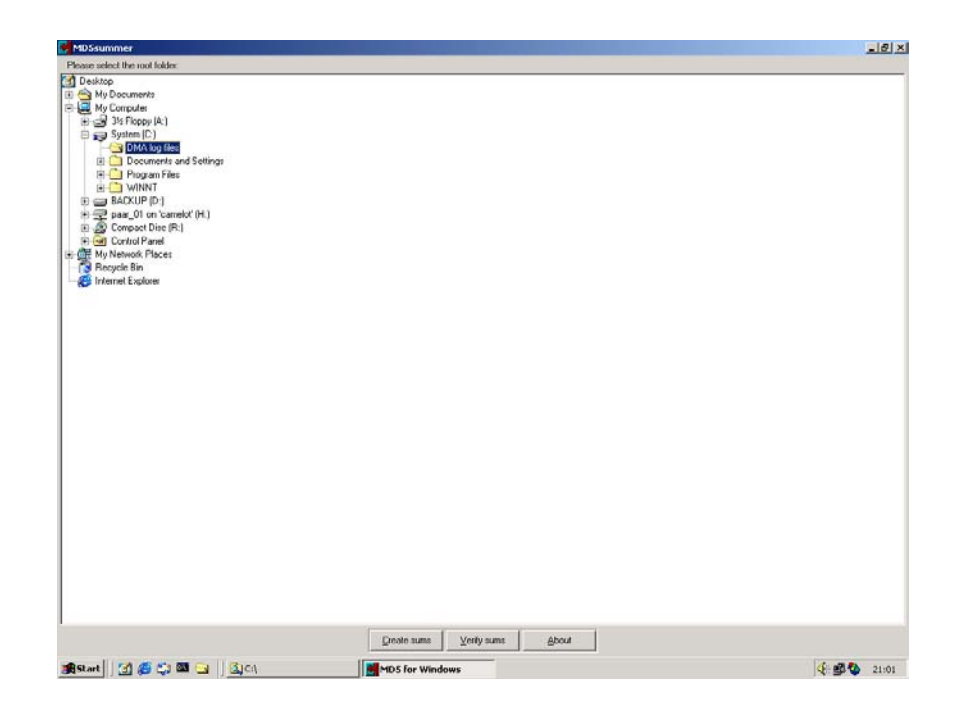

3. Click on the button "verify sums".

The following window is displayed:

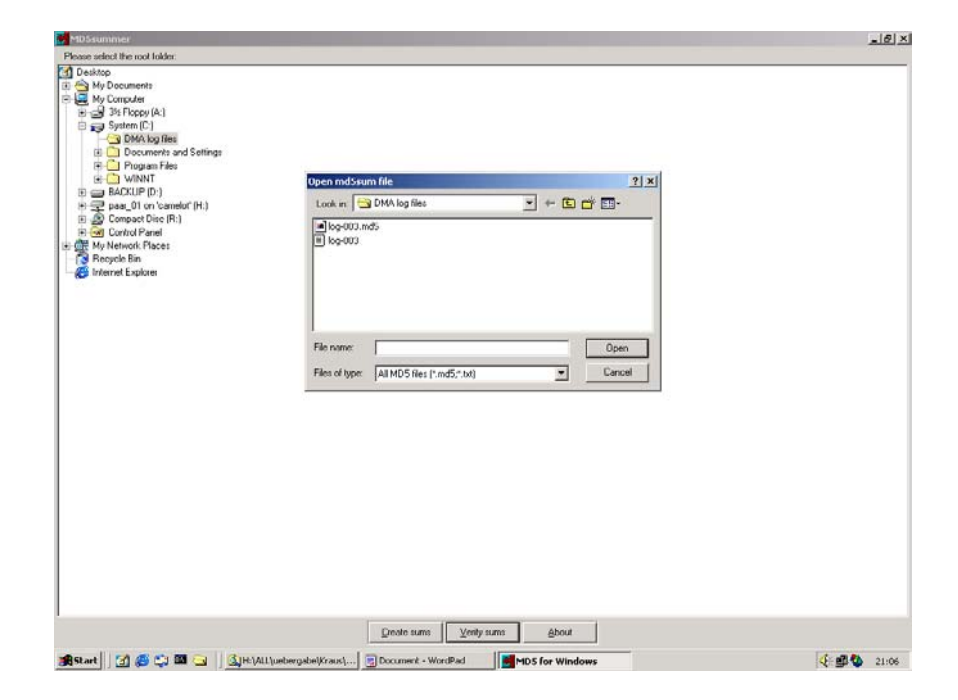

- 4. Select the md5 file which should be checked an press "Open".
- 5. The check status and the result are displayed. A green light (OK/Done) means the checksums are OK, a red light (Error) means there is an error. The checked checksums appear under "CRC".

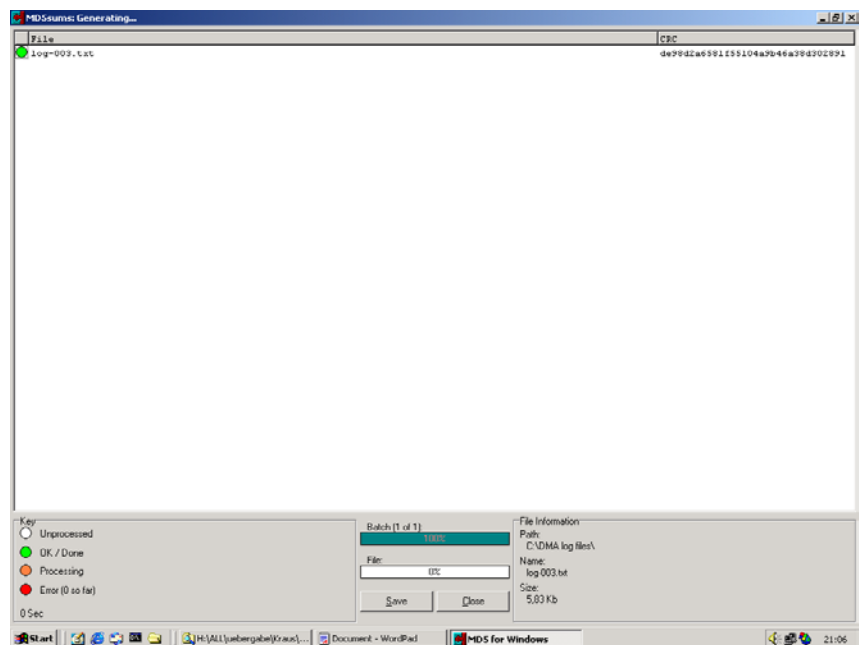

6. Quit the program by pressing "Close".

## **12.7 Clear Audit Trail**

In the audit trail main menu, select "clear audit trail".

| Pump                                                                             |      | AUDIT TRAIL |  |
|----------------------------------------------------------------------------------|------|-------------|--|
| view audit trail<br>print audit trail<br>export audit trail<br>clear audit trail |      |             |  |
| general settings<br>user management                                              |      |             |  |
| Esc                                                                              | Exit |             |  |

*Fig. 12 - 9 Audit trail: clear audit trail*

When answering the request "Clear all log entries in audit trail. Are you sure?" with "Yes", the complete log file will be deleted.

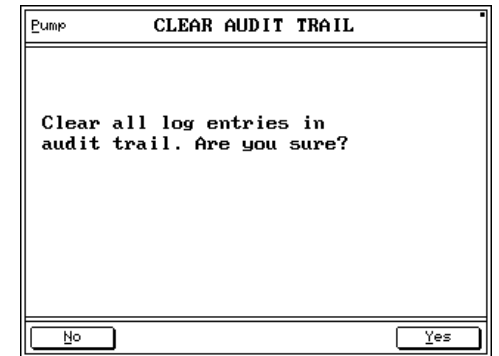

*Fig. 12 - 10*

For the new log file, the entry "audit trail cleared" will automatically be created. This entry contains the date, the time, and the person who deleted the last log file.

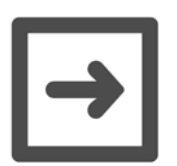

#### **Hint:**

The menu "clear audit trail" is only available for users with administrator privileges.

## **12.8 General Settings**

In the audit trail main menu, select "general settings":

- Audit trail can be switched on/off.
- The automatic logout time can be set between 0 and 1440 minutes.

If the DMA 4500/5000 is not in use within the set logout time, the login window appears and the user has to log in again (see also [chapter 12.2.1](#page-79-0)).

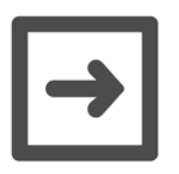

#### **Hints:**

- If the automatic logout time is set to 0 minutes, no automatic logout will be carried out.
- During sample changer operation or during a measurement (if it has been started with the "Start" or "Cont" key) no automatic logout will be carried out.

## **12.9 User Management**

Settings for different users can be defined in the user management menu. To enter this menu, select "user management" in the audit trail main menu.

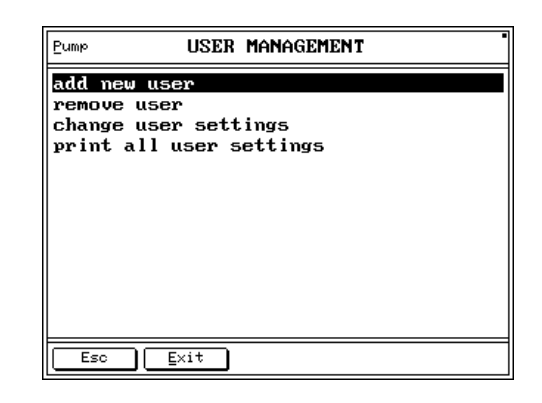

*Fig. 12 - 11 Menu: Audit trail/user management*

## **12.9.1 Adding a New User**

Select "add new user" to add new users (as many as required).

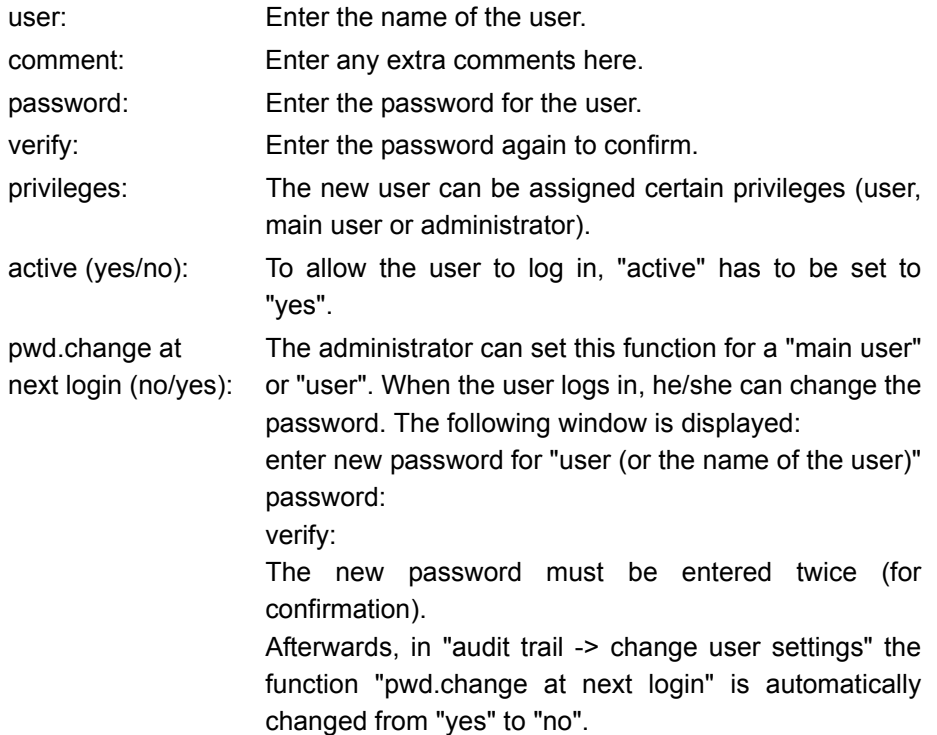

## **12.9.2 Removing a User**

Select "remove user". A user with administrator privileges can remove all users except himself/herself.

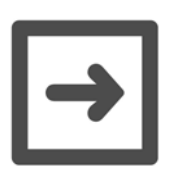

## <span id="page-90-1"></span>**12.9.3 Changing User Settings**

### **Hint:**

Only administrators can change the user settings of other users (see [chapter](#page-90-0) [12.10\)](#page-90-0).

Select "change user settings".

Select the user and press "↵".

The same window appears as for "add new user". Change and save the settings.

#### **12.9.4 Print All User Settings**

Select "print all user settings".

The following settings are printed for all users:

user, comment, privileges, active (yes/no), pwd.change at next login (no/yes).

## <span id="page-90-0"></span>**12.10 User Privileges**

There are 3 types of users available. These have different privileges.

The table below contains an overview of the privileges of the 3 user types.

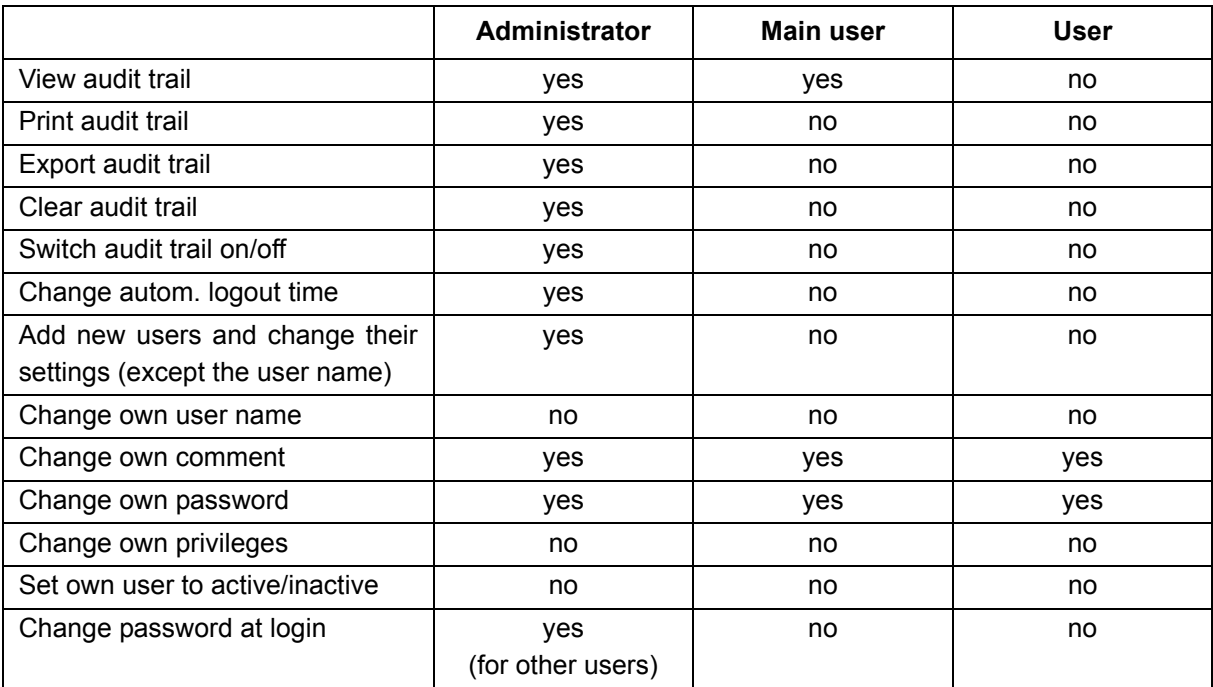

 $\overline{\phantom{a}}$ 

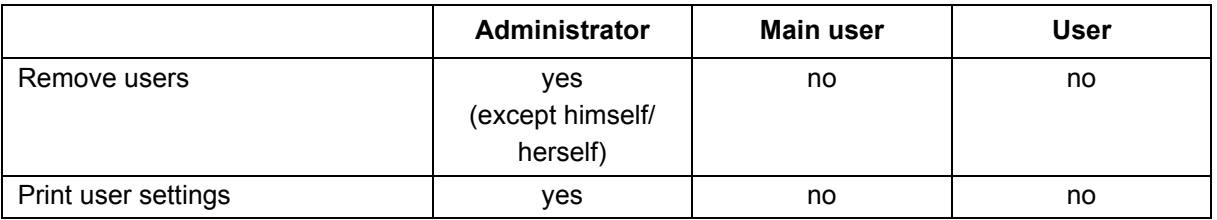

#### **Hints:**

- Users with administrator or main user privileges have access all menus besides the menus listed above.
- Users with user privileges have only access to the menus "logoff user xxx" and "audit trail", "user management" after pressing the "Menu" key.

## **Appendix A: Operation at High Air Humidity and/or Low Measuring Temperatures**

If the ambient air contains humidity and the measuring temperature is lower than the ambient temperature, condensation may occur in the measuring cell and measuring cell block. Condensation in the measuring cell causes adjustment and measurement errors. Condensation in the measuring cell block damages the electronics.

The higher the difference between the set measuring temperature and ambient temperature and the higher the air humidity, the easier condensation occurs.

#### **Preventing condensation in the measuring cell**

To prevent condensation in the measuring cell, use a drying cartridge connected to the "DRY AIR PUMP" nozzle at the rear of the DMA 4500/5000. The drying cartridge provides dry air for a thoroughly drying of the measuring cell (see [chapter 10](#page-41-0)).

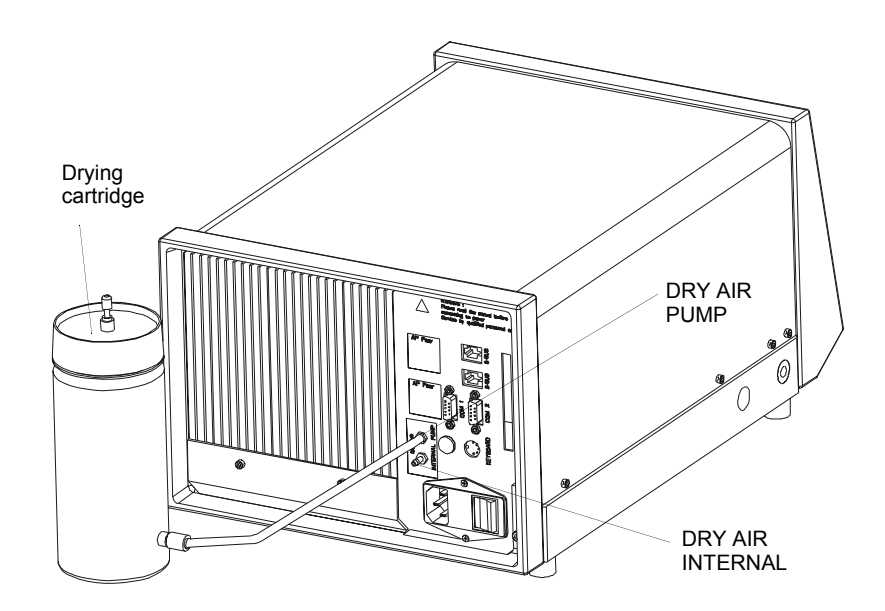

<span id="page-92-0"></span>*Fig. A - 1 Connections for supplying dry air*

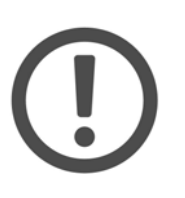

#### **Important:**

Never connect hoses containing liquids or moist gases to the "DRY AIR PUMP" nozzle as this may lead to condensations in the measuring cell and subsequently to measurement and adjustment errors.

For a measuring temperature of 20 °C, a drying cartridge must be used under the following conditions:

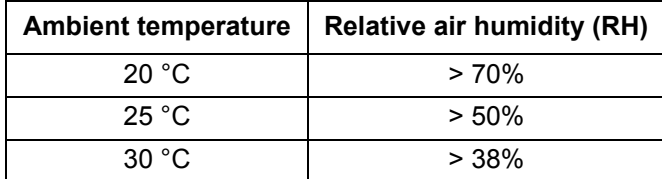

The drying cartridge contains beaded ruby gel, a non-toxic drying agent. When active, the color of the drying agent is red. Ruby gel which has absorbed liquid turns orange.

Moist ruby gel can be regenerated:

Pour the ruby gel into a glass bowl and blow hot, dry air (max. 130°C) through it for approx. 5 hours or place it in a laboratory oven for a few hours (or over night) until it is red again.

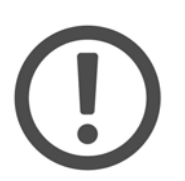

#### **Important:**

Do not use higher drying temperatures than 130°C, otherwise the indicator function of the ruby gel is spoiled.

#### **Preventing condensation in the measuring cell block**

To prevent condensation in the measuring cell block, connect a dry air supply to the "DRY AIR INTERNAL" nozzle at the rear of the DMA 4500/5000 (see [Fig. A -](#page-92-0) [1\)](#page-92-0).

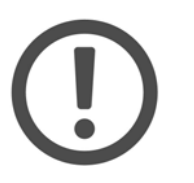

#### **Important:**

Never connect hoses containing liquids or moist gases to the "DRY AIR INTERNAL" nozzle as this may lead to damage of the electronics.

The dry air supply must be used additionally to the drying cartridge, if the measuring temperature is more than 5°C lower than the ambient temperature.

Following specifications of the applied air are required:

- 0.2 to 0.3 bar (2.9 to 4.4 psi)
- Class 5 from ISO 8573-1
- Max. particle size: 40 µm
- Max. pressure dew point:  $+7^{\circ}$ C (44.6  $^{\circ}$ F)
- Max. oil content:  $25 \text{ mg/m}^3$

# **Appendix B: Technical Data**

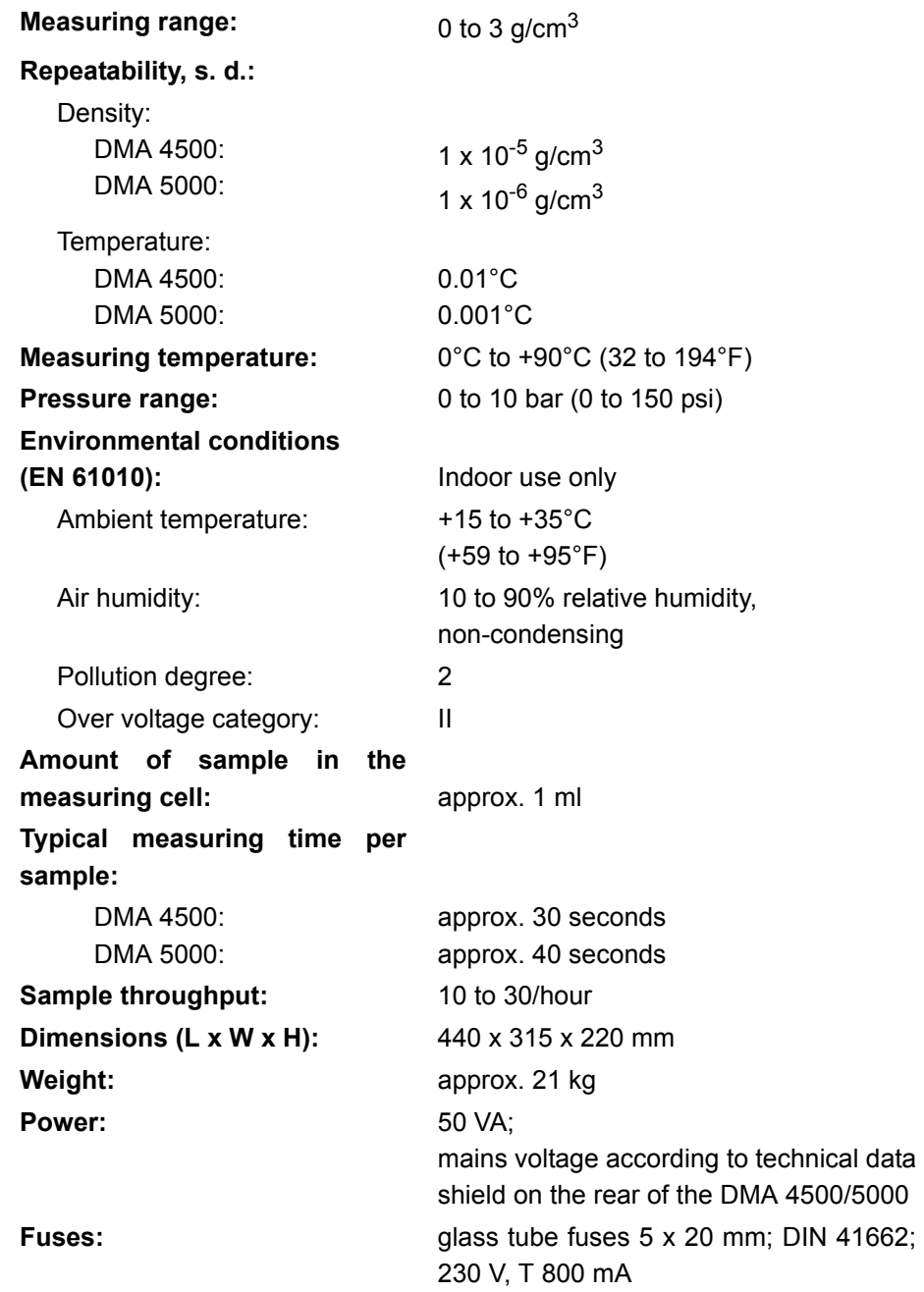

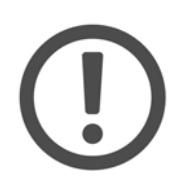

#### **Important:**

All interfaces are designed to comply with SELV (Separated Extra-Low Voltage) requirements according to EN 60950. Interfaces, which do not comply to SELV requirements must not be connected.

#### **Computer interface (COM1):**

RS 232 C; 1200 to 9600 Baud; 1 or 2 stop bits; 7 or 8 data bits; no, odd or even parity; handshake

**Factory default settings:** line delimiter:

data delimiter: handshake: data bits: stop bits: parity: baudrate: <CR> <LF> , (comma) software (XON/XOFF) 8 1 no 9600

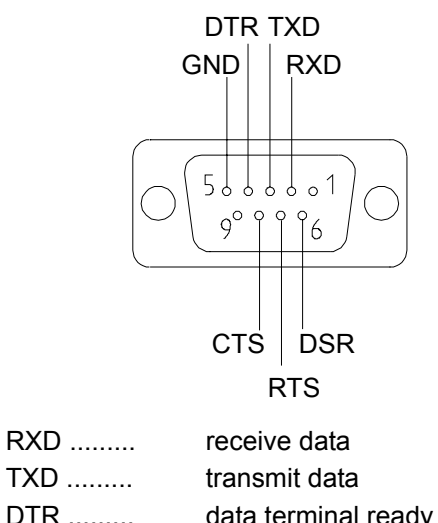

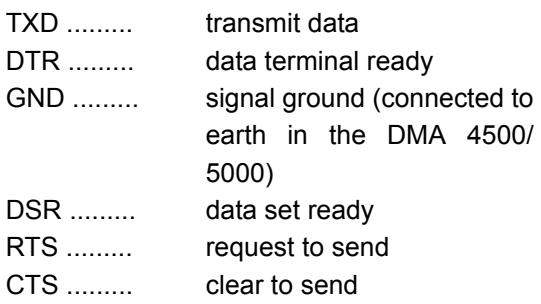

**Printer interface (COM2):** RS 232 C; 1200 to 9600 Baud; 1 or 2 stop bits; 7 or 8 data bits; no, odd or even parity; handshake **Factory default settings:** line delimiter: handshake: data bits: stop bits: parity: baudrate: <CR> hardware (RTS/CTS) 7 1 even 9600

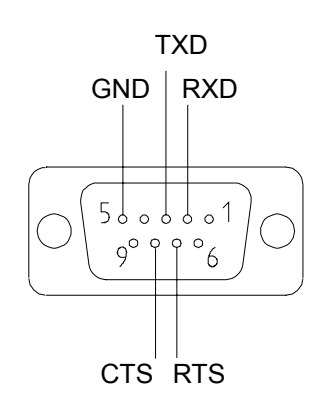

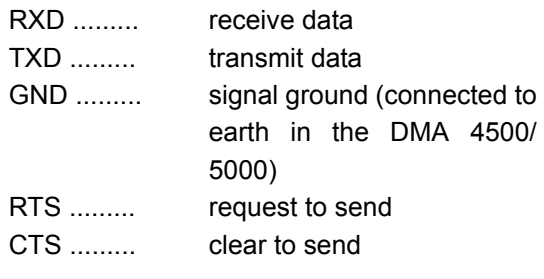

**Keyboard interface:** PC/AT interface

## **Appendix C: Commands for Communication between PC and DMA 4500/5000**

- Via the interface COM1 data stored in the memory can be transferred to a PC. In addition a limited remote control of the DMA 4500/5000 is possible (e.g. changing temperature or changing measurement settings).
- Connect COM1 on the DMA 4500/5000 and the RS 232 C interface at the PC, using a proper interface cable<sup>1</sup> (see also appendix B).
- Synchronize the interface settings of DMA 4500/5000 and PC (see [chapter](#page-53-0) [11.2.6](#page-53-0)).
- The communication can be tested using a simple interface program, e.g. Windows Terminal, Procomm or Hyper Terminal.
- When the login window of "audit trail" is displayed, the instrument cannot be controlled by the PC.
- Commands consisting of several words can be entered with or without blanks (e.g. getdata  $\downarrow$  or get data  $\downarrow$ ).
- Commands refer to the currently activated method. In addition all "get..." commands can be extended by a method number. Example: get data head  $3 \downarrow ...$  data head of method 3 will be transmitted, independent of the activated method.
- Each set of measuring results transferred by "get data ↵" will be marked (see [chapter 11.2.11\)](#page-74-0) in the memory by "fetched by host computer: y".
- The DMA can also be remote-started with the built-in and activated sample handling units SH-1 or SH-3. If a sample changer SP-1m or SP-3m is connected and activated, the DMA cannot be remote-started.
- For data communication software please contact your local distributor or Anton Paar GmbH.

<sup>1.</sup> Interface cable DMA 4500/5000 - PC

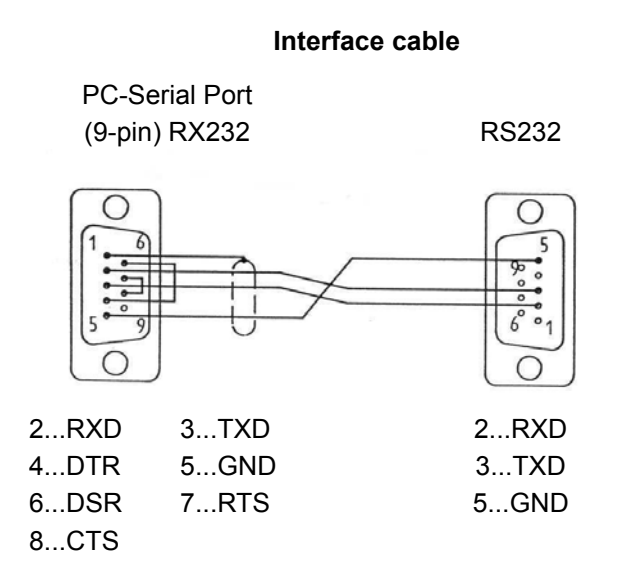

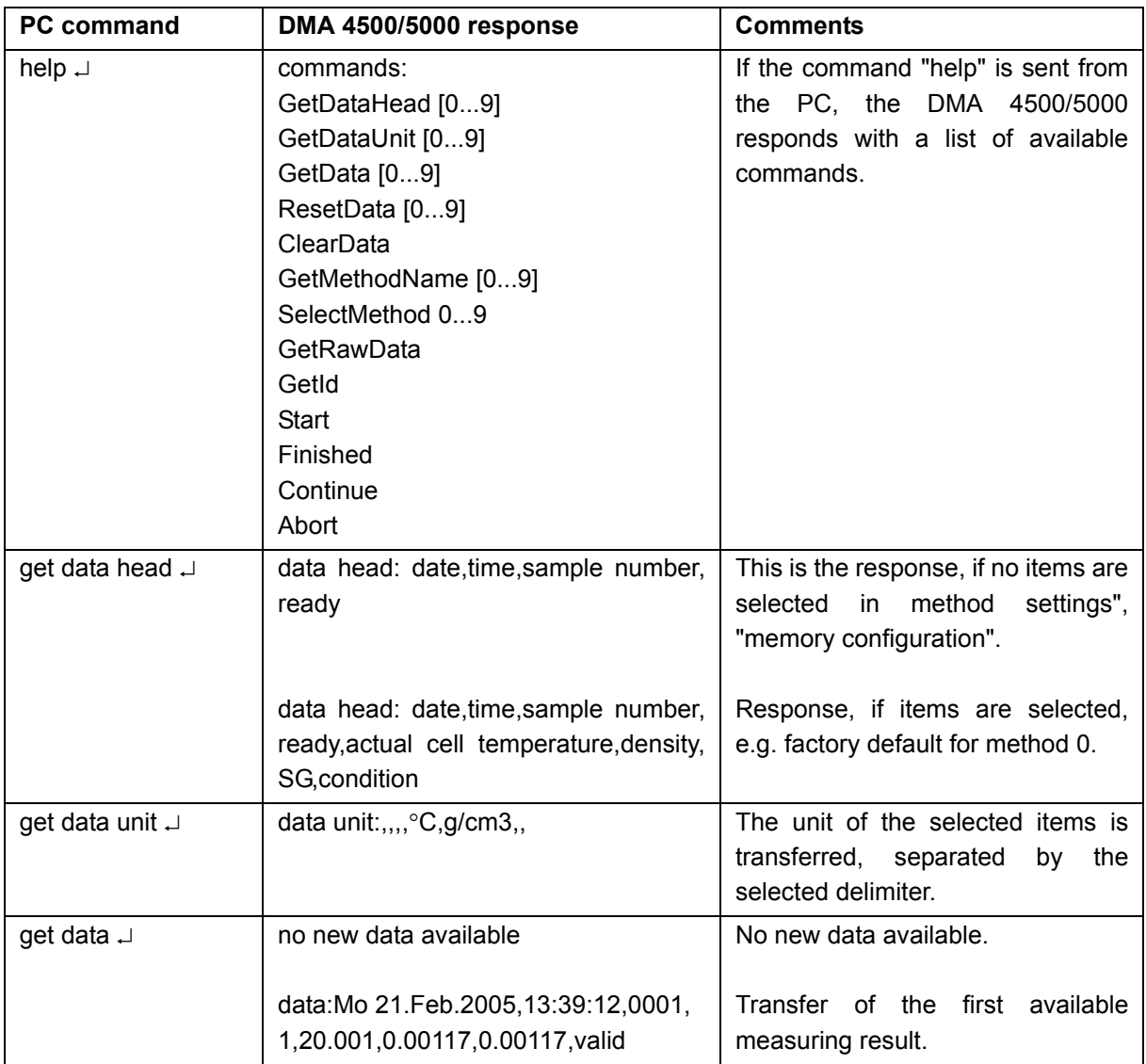

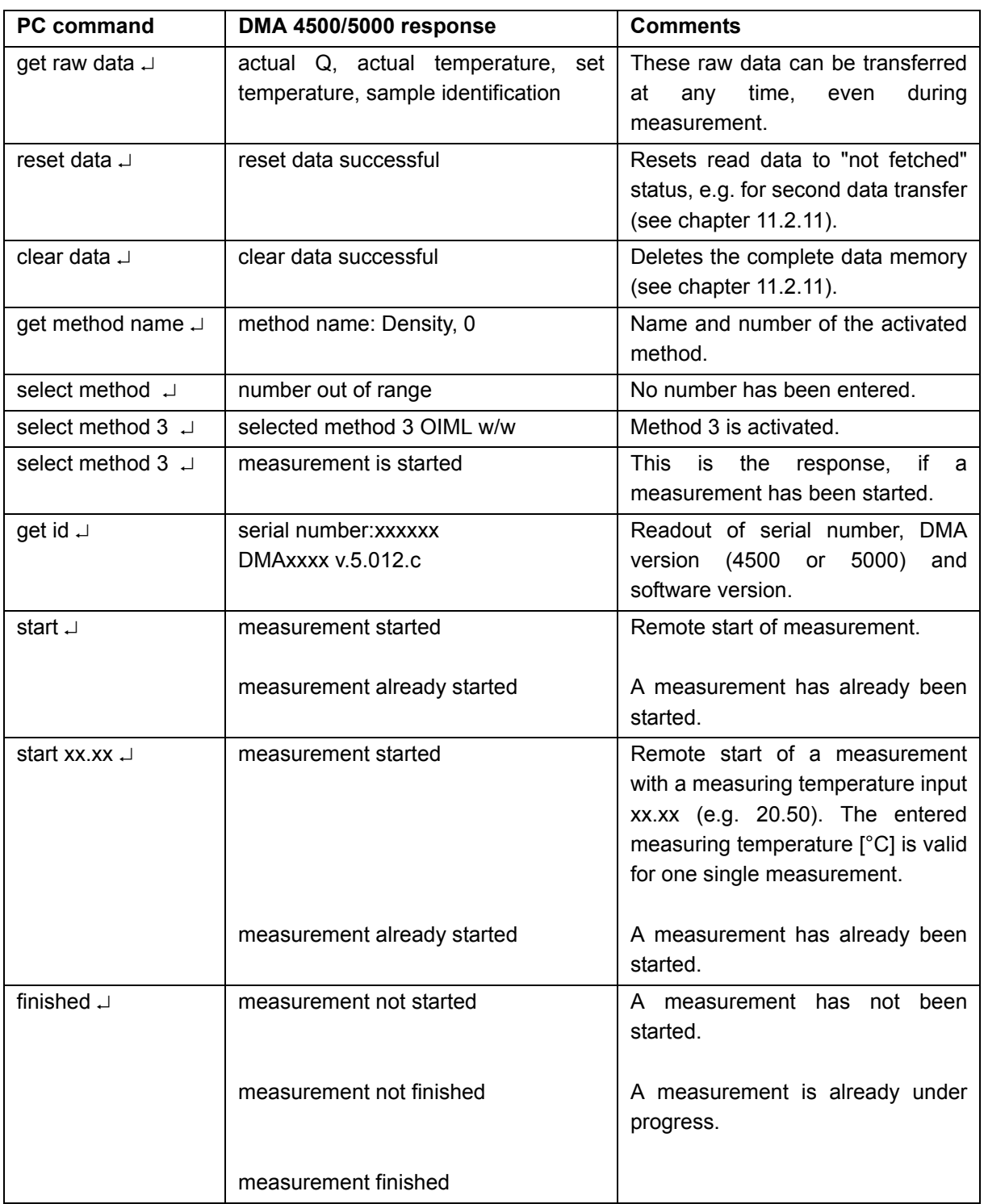

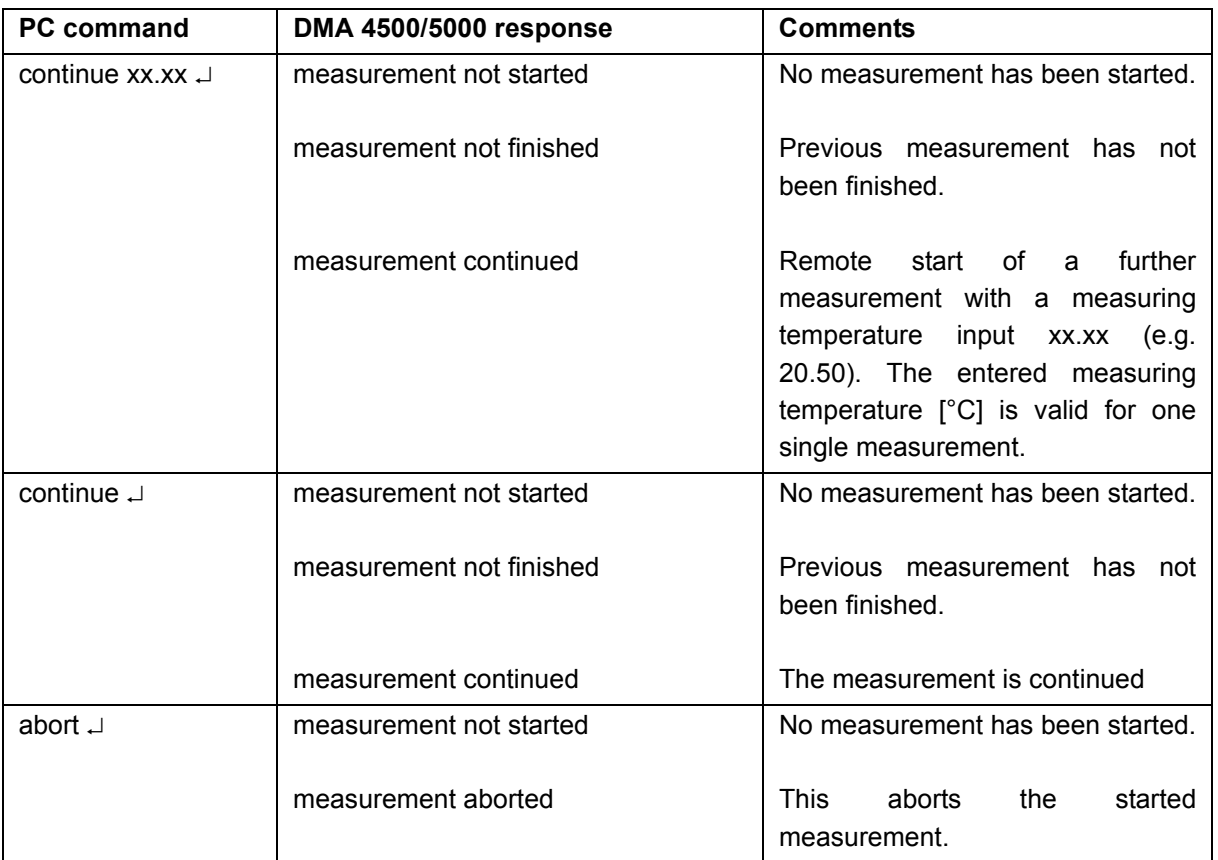

÷

## **Appendix D: Density Tables**

#### **Density of Dry Air**

At the temperature t in [°C] and the pressure p in [mbar] or [hPa] the density  $\rho$  of air in  $[g/cm^3]$  is calculated using the following formula<sup>2</sup>:

 $p = \frac{0.0012930}{1 + 0.00367 \times t} \times \frac{p}{1013.25}$ 

The numbers are valid for a  $CO<sub>2</sub>$  content in air of 0.03% by volume; the numbers change by  $\pm$ 1/19000 for every change in CO<sub>2</sub> volume content of  $\pm$ 0.0001.

<sup>2.</sup> Literature: Kohlrausch. Praktische Physik, Bd. 3, Tafeln, 22. Auflage (1968), pg. 39, B.G Teubner Stuttgart

## **Density of Dry Air (-10°C to +90°C)<sup>3</sup>**

Composition of dry air in [v/v]: 78.110% N<sub>2</sub>; 20.938% O<sub>2</sub>; 0.916% Ar; 0.033% CO<sub>2</sub>; 0.002% Ne

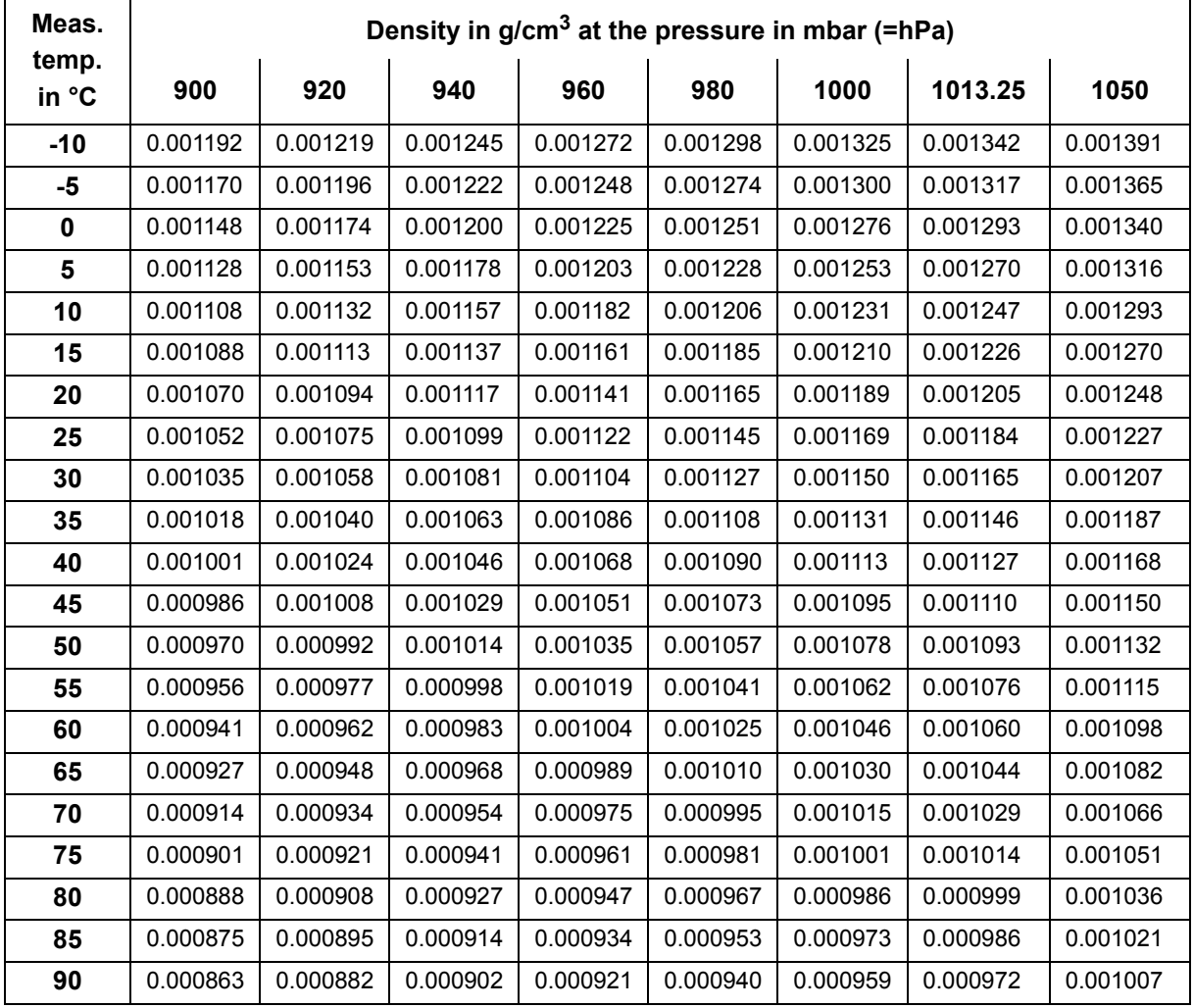

<sup>3.</sup> Literature: DIN 51 757 (04.1994): Testing of mineral oils and related materials; determination of density

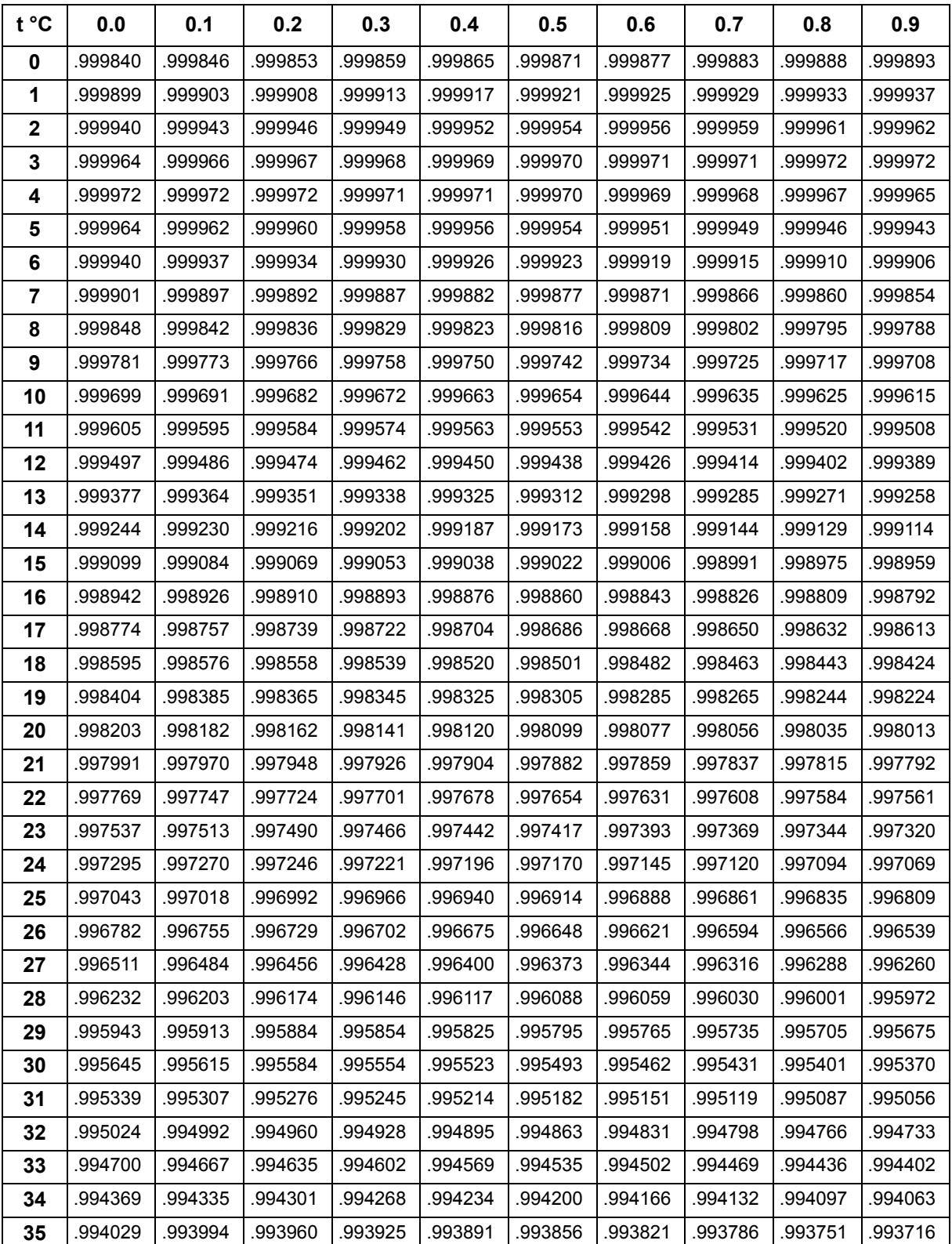

## **Density of Water (0°C to 100°C)<sup>4</sup>**

4. Literature: Spieweck, F. & Bettin, H.: Review: Solid and liquid density determination. Technisches Messen 59 (1992), pp. 285-292.

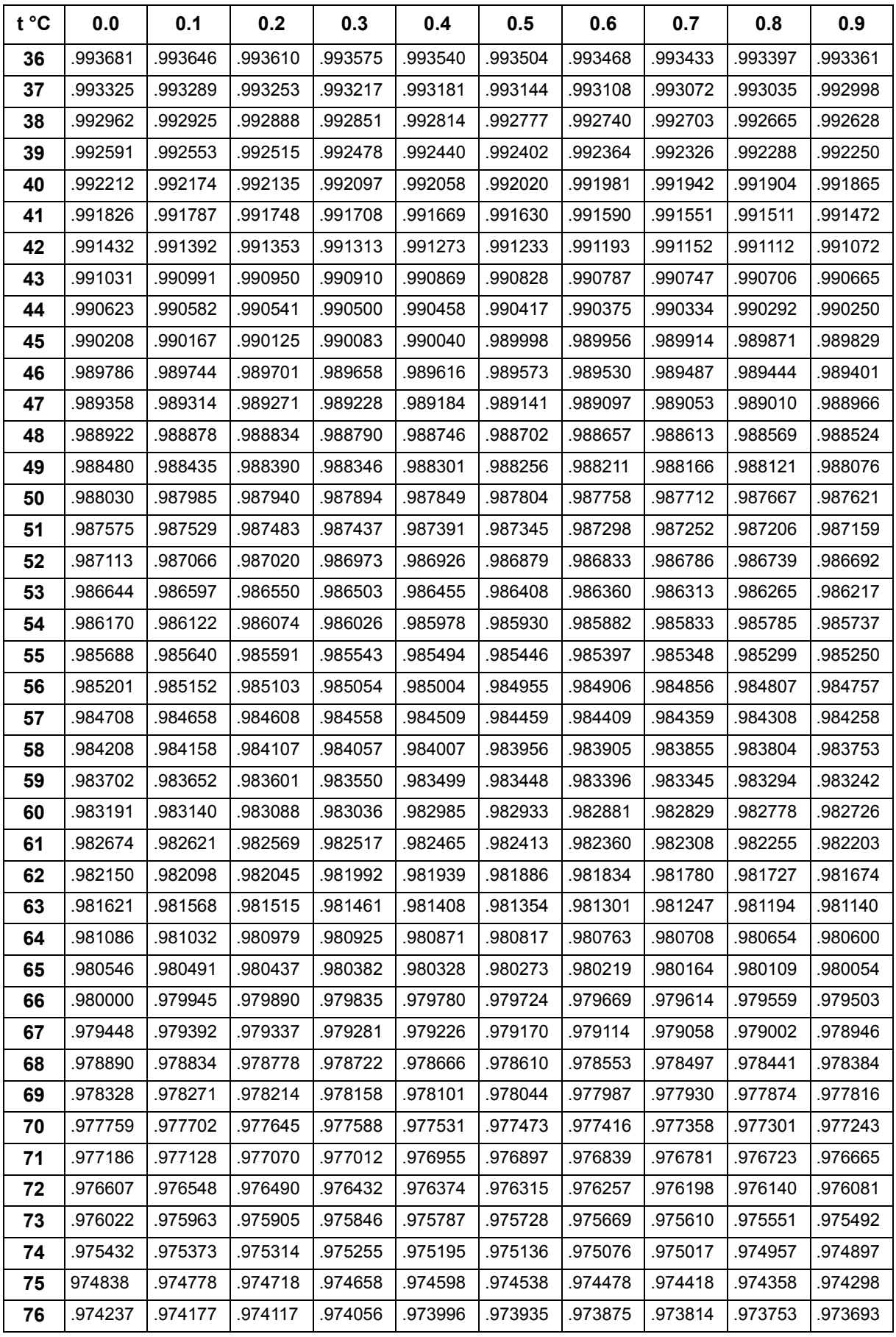

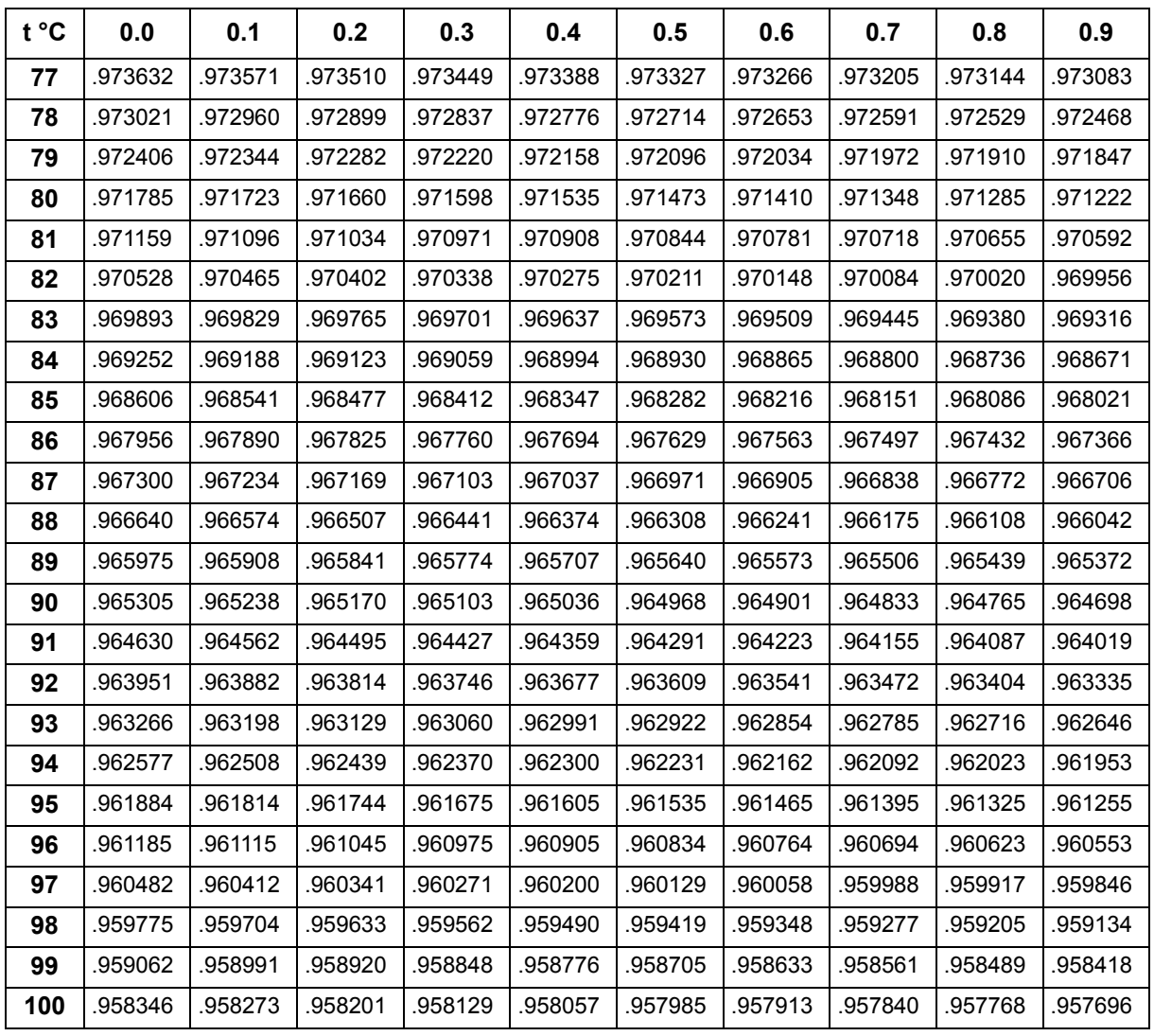

## **Appendix E: Possible Adjustment Errors, Adjustment Report**

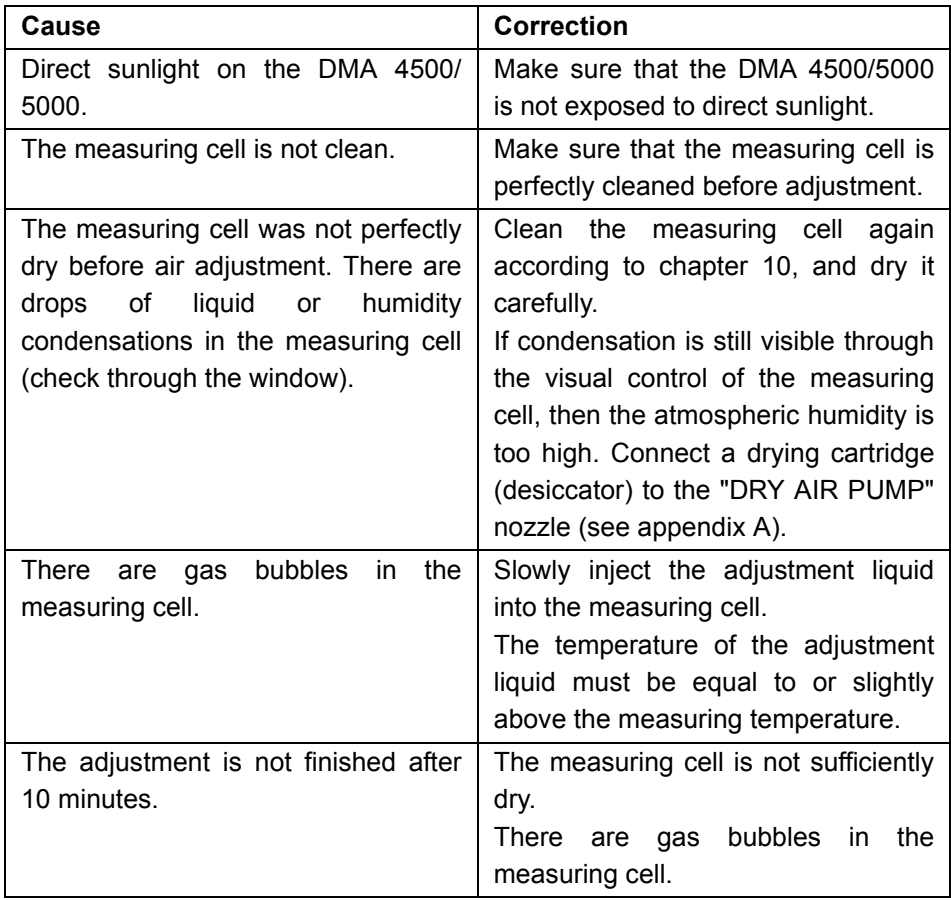

#### **Examples and explanations of KB-value deviations:**

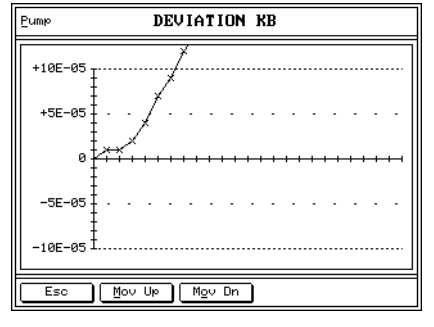

Built-up deposits inside the U-tube oscillator are indicated by the steeply increasing deviation KB.

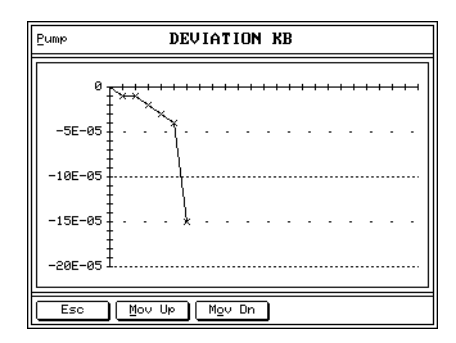

Abrasion of glass from the U-tube oscillator is indicated by the steeply decreasing deviation KB.

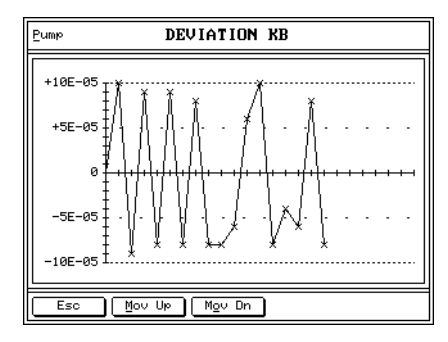

- Randomly fluctuating KB-values are caused by:
	- insufficient drying prior to air adjustment
- the presence of gas bubbles or impurities in the adjustment water
- Fluctuations within 5 x  $10^{-5}$  g/cm<sup>3</sup> are most probably caused by variations in the air density due to varying weather conditions. Such fluctuations can be avoided by entering the current barometric pressure before air adjustment.

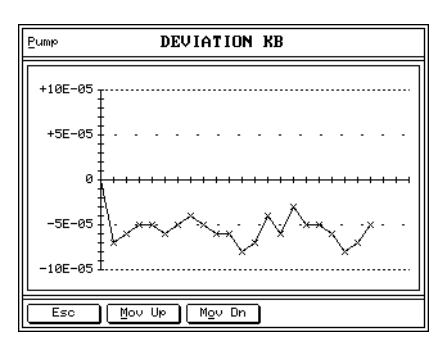

Slight variations of the KB-value are normal. However, after transport a higher offset of the first KB-value with reference to the original KB-value (factory adjustment) is sometimes observed.
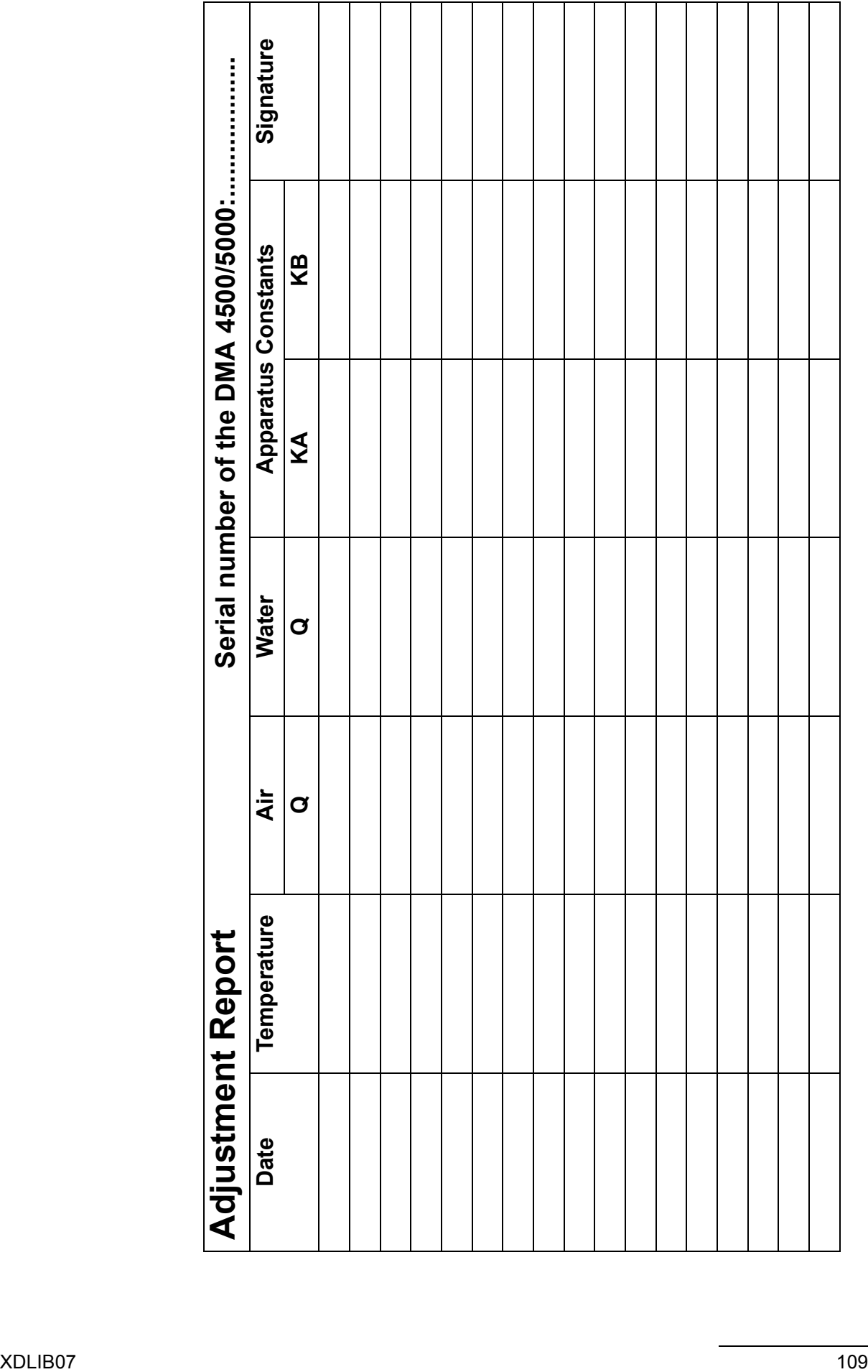

# **Appendix F: Software Versions**

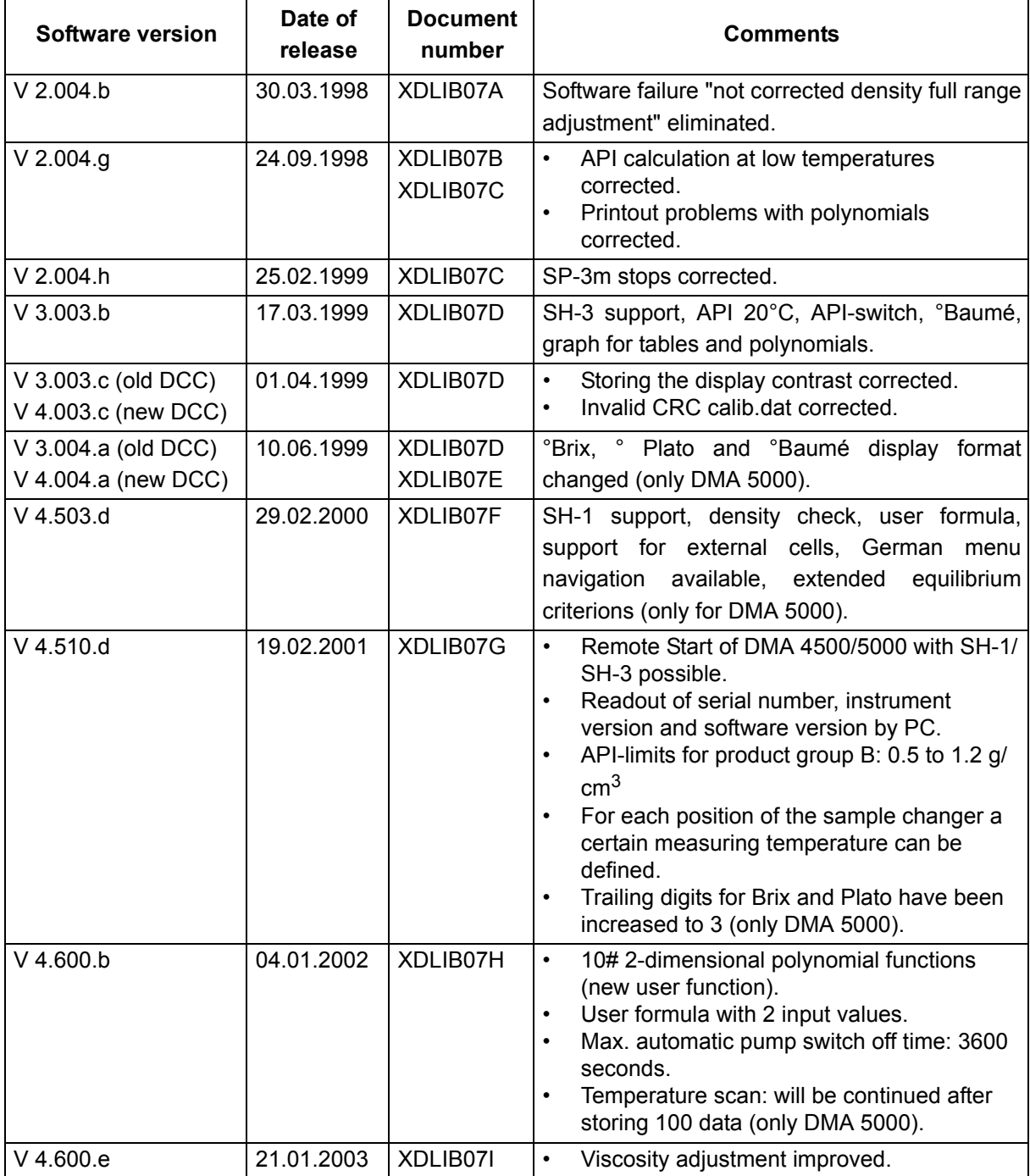

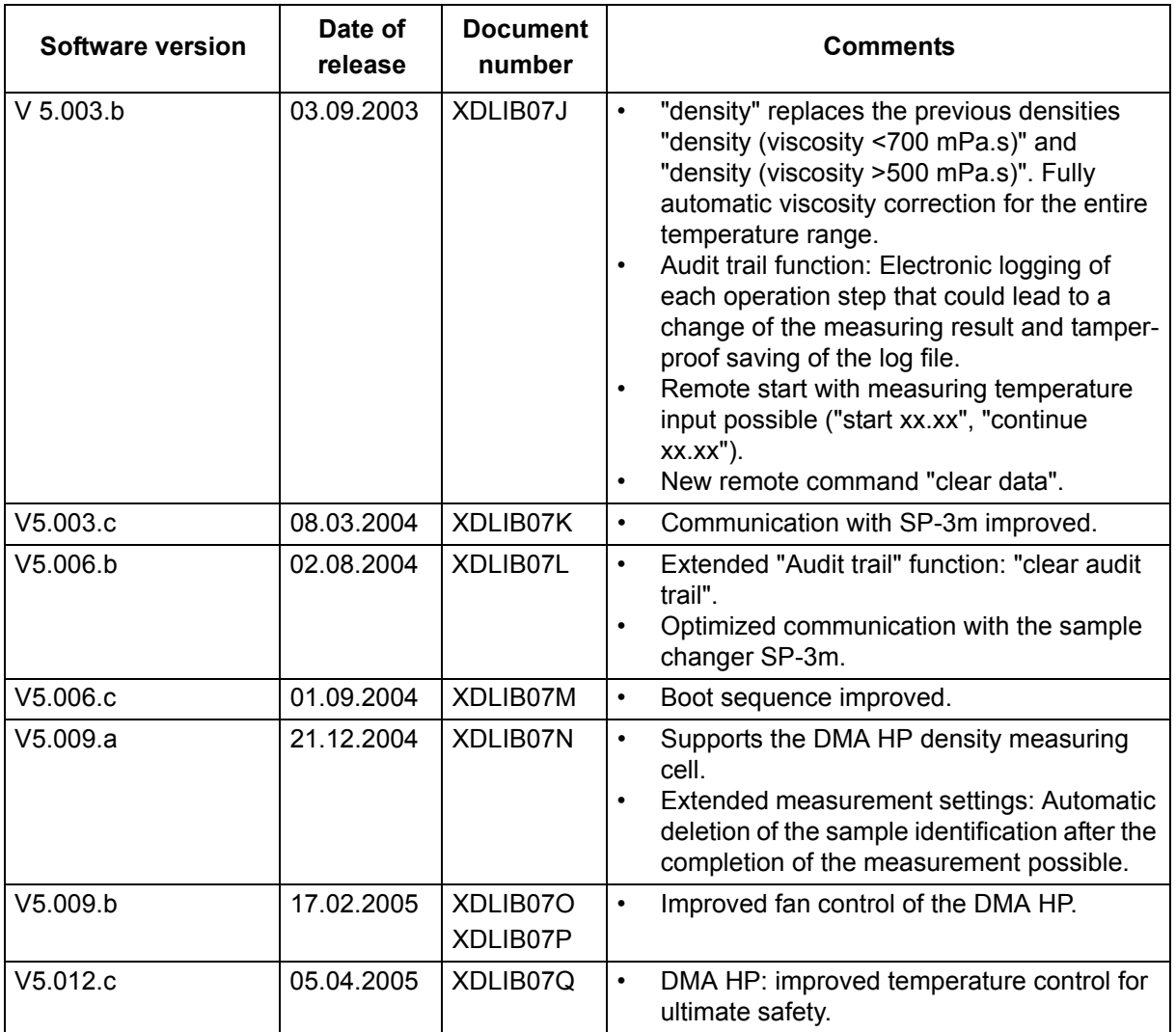

## <span id="page-111-0"></span>**Appendix G: Wetted Parts**

The following materials are in contact with the samples to be measured and with the cleaning agents:

#### **DMA 4500/5000:**

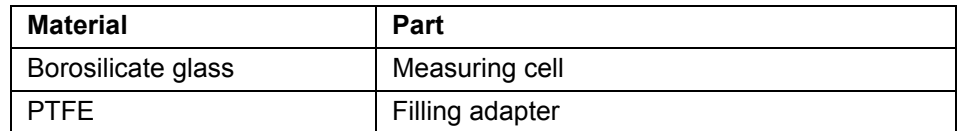

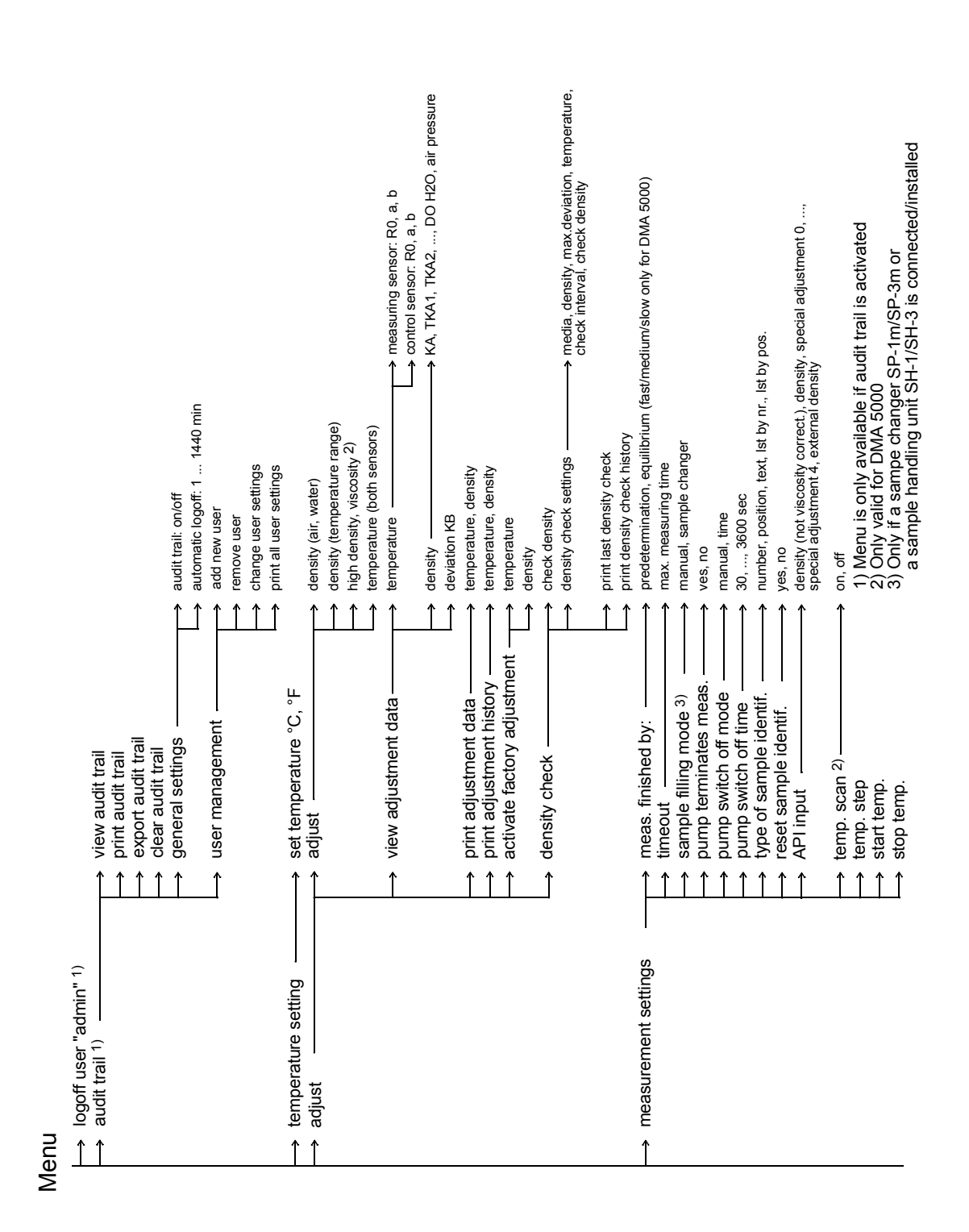

## <span id="page-112-0"></span>**Appendix H: Menu Tree**

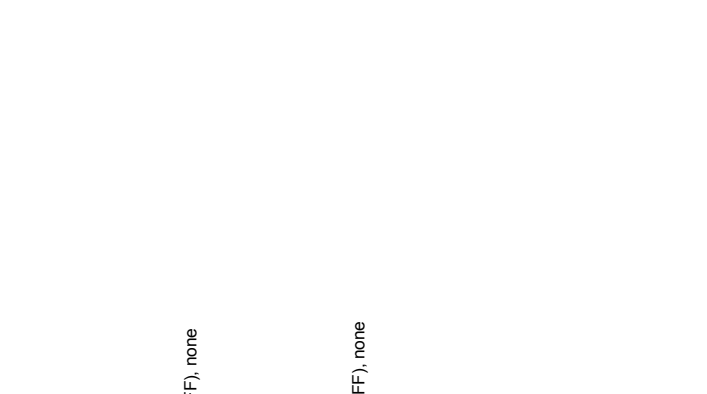

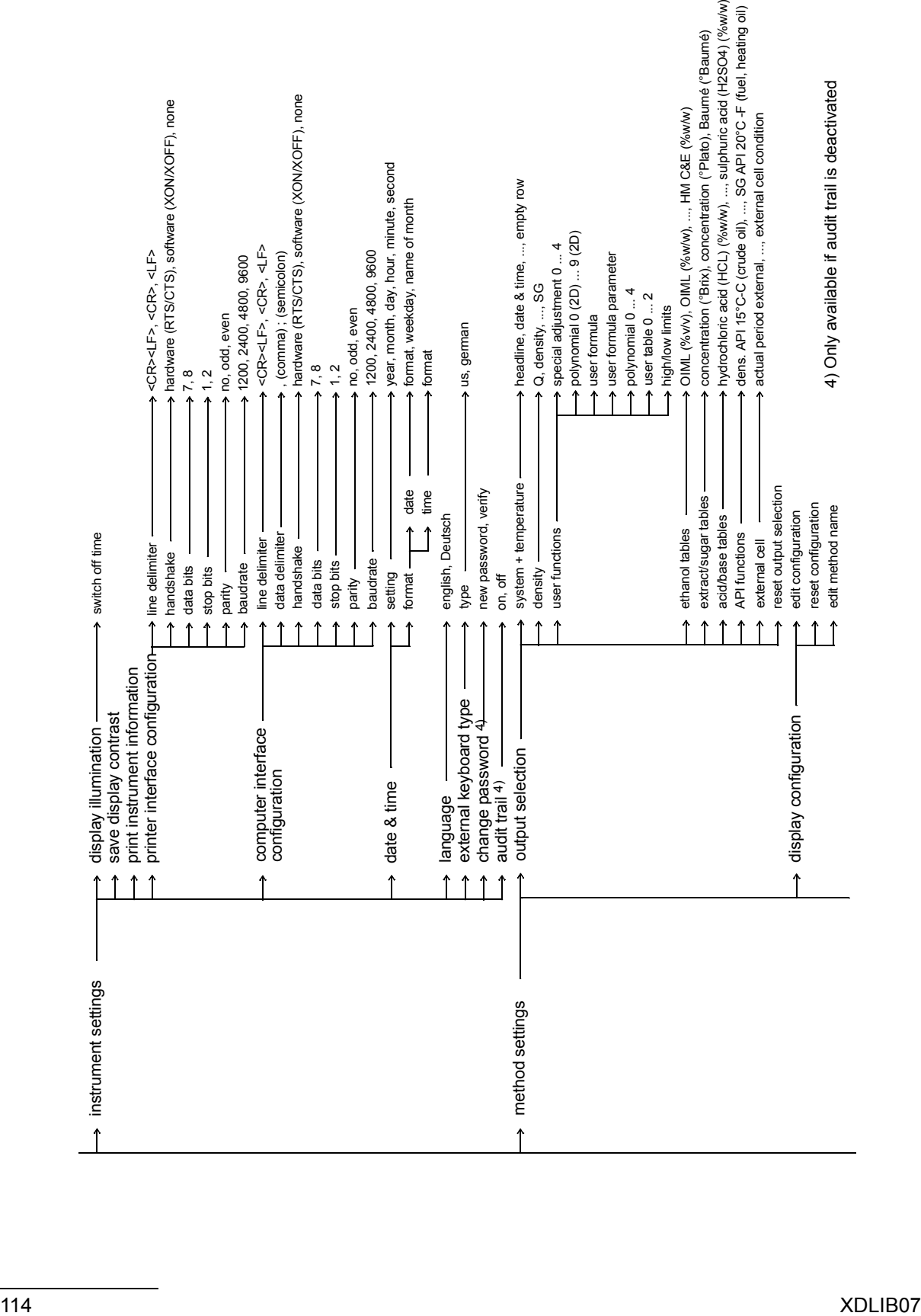

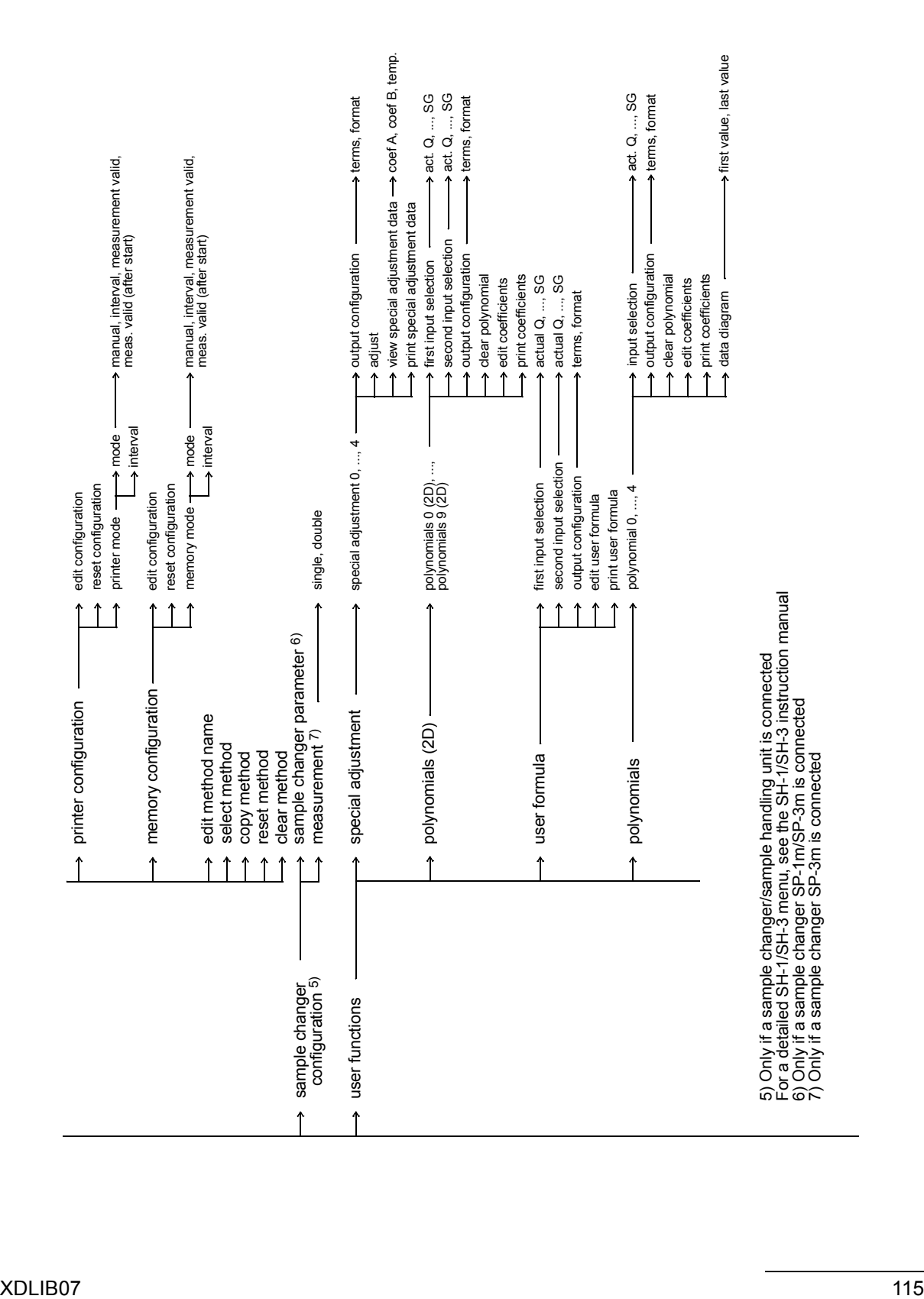

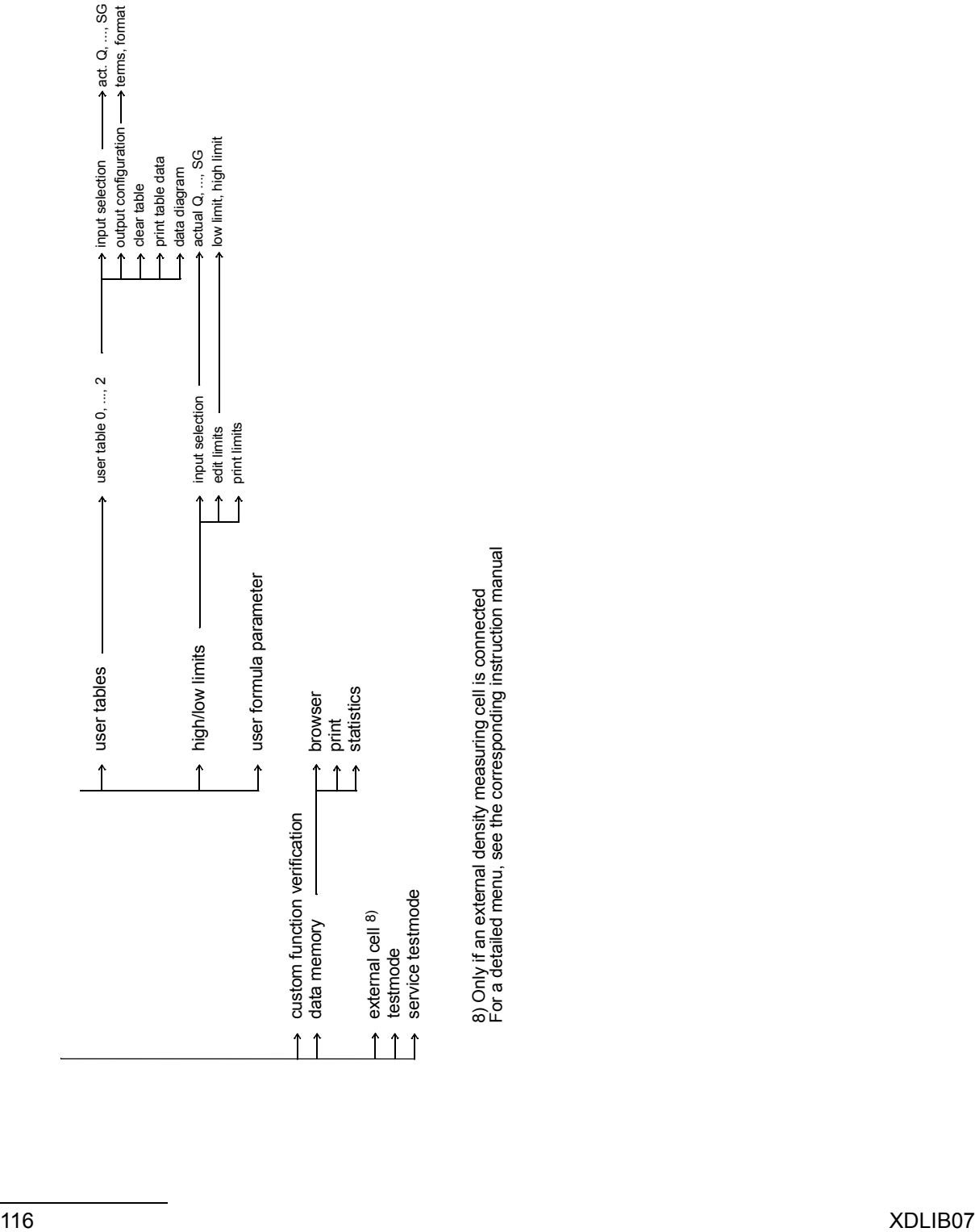

## **Index**

#### **Symbols**

[, \(comma 55](#page-54-0) [; \(semicolon\) 55](#page-54-1) [<CR><LF> 55](#page-54-2)

#### **A**

[Acid/base tables 63](#page-62-0) [Adjustment 16,](#page-15-0) [28,](#page-27-0) [30,](#page-29-0) [47,](#page-46-0) [69,](#page-68-0) [108](#page-107-0) [Adjustment coefficients 59](#page-58-0) [Adjustment data 31,](#page-30-0) [33,](#page-32-0) [35,](#page-34-0) [47,](#page-46-1) [49,](#page-48-0) [69](#page-68-1) [Adjustment error 107](#page-106-0) [Adjustment history 34,](#page-33-0) [68](#page-67-0) [Adjustment report 31,](#page-30-1) [107](#page-106-1) [Air adjustment 31,](#page-30-2) [32,](#page-31-0) [33](#page-32-1) [Air bubbles 16,](#page-15-1) [35](#page-34-1) [Air humidity 15,](#page-14-0) [42,](#page-41-0) [95](#page-94-0) [Air pressure 31,](#page-30-3) [33,](#page-32-2) [48](#page-47-0) [Air pump 14,](#page-13-0) [17,](#page-16-0) [27,](#page-26-0) [42,](#page-41-1) [51](#page-50-0) [Alcohol concentration 61,](#page-60-0) [62](#page-61-0) [AOAC 38,](#page-37-0) [62](#page-61-1) [API density 38](#page-37-1) [API functions 52,](#page-51-0) [64,](#page-63-0) [75](#page-74-0) [API gravity 65](#page-64-0) [API number 38](#page-37-2) [Apparent density 37](#page-36-0) [Apparent specific gravity 59](#page-58-1) [Audit trail 45,](#page-44-0) [56,](#page-55-0) [80,](#page-79-0) [81,](#page-80-0) [82,](#page-81-0) [83,](#page-82-0) [85,](#page-84-0) [89](#page-88-0)

#### **B**

[Bar code reader 20,](#page-19-0) [45,](#page-44-1) [52](#page-51-1) [Baumé 63](#page-62-1) [Brix 37,](#page-36-1) [63](#page-62-2)

#### **C**

[Calibration 28,](#page-27-1) [36](#page-35-0) [Caustic soda 38](#page-37-3) [Cell light 15](#page-14-1) [Clean and dry 30,](#page-29-1) [32,](#page-31-1) [36,](#page-35-1) [38,](#page-37-4) [41](#page-40-0) [Commands 98](#page-97-0) [Computer interface 20,](#page-19-1) [96](#page-95-0) [Computer interface configuration 55](#page-54-3) [Concentration 34,](#page-33-1) [37,](#page-36-2) [63,](#page-62-3) [64,](#page-63-1) [68,](#page-67-1) [75](#page-74-1) [Condensation 93](#page-92-0) [Control measurement 15](#page-14-2) [Crude oil 38,](#page-37-5) [64](#page-63-2)

### **D**

[d 59](#page-58-2) [d \(not viscosity corrected\) 59](#page-58-3) [Damping 7](#page-6-0) [Data delimiter 55,](#page-54-4) [96](#page-95-1) [Data diagram 73,](#page-72-0) [74](#page-73-0) [Date and time 18,](#page-17-0) [21,](#page-20-0) [55,](#page-54-5) [57](#page-56-0) [Density 18,](#page-17-1) [28,](#page-27-2) [36,](#page-35-2) [37,](#page-36-3) [58,](#page-57-0) [59,](#page-58-4) [64](#page-63-3) [Density \(not viscosity correct.\) 52,](#page-51-2) [59](#page-58-5) [Density check 15,](#page-14-3) [16,](#page-15-2) [28,](#page-27-3) [50](#page-49-0) [Density coefficients 48,](#page-47-1) [58](#page-57-1) [Density of dry air 102,](#page-101-0) [103](#page-102-0) [Density of water 16,](#page-15-3) [104](#page-103-0) [Desiccator 20,](#page-19-2) [42,](#page-41-2) [107](#page-106-2) [Display 17,](#page-16-1) [19](#page-18-0) [Display configuration 23,](#page-22-0) [66](#page-65-0) [Display contrast 17,](#page-16-2) [21,](#page-20-1) [54](#page-53-0) [Display illumination 54](#page-53-1)

#### **E**

[Equilibrium 26](#page-25-0) [Ethanol concentration 38](#page-37-6) [Ethanol tables 61](#page-60-1) [External cell 52,](#page-51-3) [57,](#page-56-1) [76](#page-75-0) [Extract/sugar tables 63](#page-62-4)

#### **F**

[Factory default settings 67,](#page-66-0) [96,](#page-95-2) [97](#page-96-0) [Filling 39,](#page-38-0) [51](#page-50-1) [Fuel 38,](#page-37-7) [65](#page-64-1) [Full range adjustment 32](#page-31-2)

## **G**

[Gas bubbles 39,](#page-38-1) [40,](#page-39-0) [42,](#page-41-3) [53,](#page-52-0) [107,](#page-106-3) [108](#page-107-1)

#### **H**

[H2SO4 64](#page-63-4) [H3PO4 63](#page-62-5) [HCl 63](#page-62-6) [High/low limits 68,](#page-67-2) [74](#page-73-1) [HM C&E 62](#page-61-2) [HNO3 64](#page-63-5) [Hydrochloric acid 63](#page-62-7)

#### **I**

[Interface cable 15,](#page-14-4) [98](#page-97-1)

#### [IUPAC 62](#page-61-3)

### **K**

[KAEMPF 62](#page-61-4) [KB-value 49,](#page-48-1) [108](#page-107-2) [Keyboard 45,](#page-44-2) [56](#page-55-1) [Keyboard interface 97](#page-96-1) [Keypad 44](#page-43-0)

## **L**

[Language 21,](#page-20-2) [56](#page-55-2) [Line delimiter 54,](#page-53-2) [55,](#page-54-6) [96,](#page-95-3) [97](#page-96-2) [Log file 83,](#page-82-1) [84,](#page-83-0) [86](#page-85-0) [Low measuring temperatures 15,](#page-14-5) [20,](#page-19-3) [93](#page-92-1) [Lubricants 38,](#page-37-8) [64](#page-63-6)

## **M**

[Main menu 44](#page-43-1) [Measurement settings 26,](#page-25-1) [50](#page-49-1) [Measuring cell 38](#page-37-9) [Measuring cell temperature 18,](#page-17-2) [58](#page-57-2) [Measuring method 18,](#page-17-3) [21](#page-20-3) [Measuring mode 21,](#page-20-4) [44,](#page-43-2) [54](#page-53-3) [Measuring range 95](#page-94-1) [Measuring result 41,](#page-40-1) [98](#page-97-2) [Measuring temperature 37,](#page-36-4) [38,](#page-37-10) [47,](#page-46-2) [75,](#page-74-2) [78,](#page-77-0) [95](#page-94-2) [Measuring window 17](#page-16-3) [Memory 25,](#page-24-0) [30,](#page-29-2) [76](#page-75-1) [Memory configuration 66](#page-65-1) [Menu 18,](#page-17-4) [45,](#page-44-3) [56](#page-55-3) [Method 37,](#page-36-5) [67](#page-66-1) [Method settings 57](#page-56-2)

## **N**

[NaOH 63](#page-62-8) [Nitric acid 64](#page-63-7)

## **O**

[OIML 38,](#page-37-11) [61](#page-60-2) [Operating voltage 15](#page-14-6) [-Osc- 17](#page-16-4) [Oscillation period 34,](#page-33-2) [48,](#page-47-2) [58,](#page-57-3) [59](#page-58-6) [Output data 22](#page-21-0)

## **P**

[Password 18,](#page-17-5) [47,](#page-46-3) [56](#page-55-4) [PC/AT interface 45,](#page-44-4) [97](#page-96-3) [Peristaltic pump 40,](#page-39-1) [42](#page-41-4) [Phosphoric acid 63](#page-62-9) [Plato 63](#page-62-10)

[Polynomial 60,](#page-59-0) [68,](#page-67-3) [71](#page-70-0) [Polynomial \(2D\) 60,](#page-59-1) [68,](#page-67-4) [69](#page-68-2) [Power switch 20](#page-19-4) [Predetermination 26](#page-25-2) [Pre-set methods 37](#page-36-6) [Print 18](#page-17-6) [Printer configuration 24,](#page-23-0) [66](#page-65-2) [Printer interface 20,](#page-19-5) [97](#page-96-4) [Printer interface configuration 54](#page-53-4) [Printout 40,](#page-39-2) [76](#page-75-2) [Proof 62](#page-61-5)

## **Q**

[Q 58,](#page-57-4) [59](#page-58-7) [Q value 31](#page-30-4)

## **R**

[Reference oscillator 7,](#page-6-1) [58,](#page-57-5) [59](#page-58-8) [Repeatability 95](#page-94-3) [Residues 42](#page-41-5)

## **S**

[Sample amount 39,](#page-38-2) [95](#page-94-4) [Sample changer 18,](#page-17-7) [20,](#page-19-6) [38,](#page-37-12) [40,](#page-39-3) [50,](#page-49-2) [52,](#page-51-4) [67,](#page-66-2) [77](#page-76-0) [Sample changer configuration 25,](#page-24-1) [67](#page-66-3) [Sample handling unit 18,](#page-17-8) [27,](#page-26-1) [40,](#page-39-4) [50,](#page-49-3) [52,](#page-51-5) [77](#page-76-1) [Sample identification 27,](#page-26-2) [51,](#page-50-2) [77,](#page-76-2) [78](#page-77-1) [Sample number 58,](#page-57-6) [77](#page-76-3) [Sample# 18,](#page-17-9) [77](#page-76-4) [S-BUS interface 20](#page-19-7) [Serial number 58](#page-57-7) [Set temperature 53](#page-52-1) [SG 60](#page-59-2) [SG API 65](#page-64-2) [SH-1 26,](#page-25-3) [32,](#page-31-3) [40,](#page-39-5) [67,](#page-66-4) [77,](#page-76-5) [98,](#page-97-3) [113](#page-112-0) [SH-3 26,](#page-25-4) [32,](#page-31-4) [40,](#page-39-6) [67,](#page-66-5) [77,](#page-76-6) [98,](#page-97-4) [113](#page-112-0) [Sodium hydroxide 63](#page-62-11) [Soft keys 19](#page-18-1) [SP-1m 20,](#page-19-8) [25,](#page-24-2) [38,](#page-37-13) [40,](#page-39-7) [67,](#page-66-6) [77,](#page-76-7) [78,](#page-77-2) [98](#page-97-5) [SP-3m 20,](#page-19-9) [25,](#page-24-3) [38,](#page-37-14) [40,](#page-39-8) [67,](#page-66-7) [77,](#page-76-8) [78,](#page-77-3) [98](#page-97-6) [Special adjustment 34,](#page-33-3) [52,](#page-51-6) [60,](#page-59-3) [68](#page-67-5) [Specific gravity 18,](#page-17-10) [37,](#page-36-7) [60](#page-59-4) [Start 18](#page-17-11) [State of the measurement 18](#page-17-12) [Status 59](#page-58-9) [Suspension 39](#page-38-3)

## **T**

[Temperature 22](#page-21-1) [Temperature scan 18,](#page-17-13) [53](#page-52-2) [Temperature setting 46](#page-45-0) [Temperature unit 46](#page-45-1)

[Testmode 76](#page-75-3) [True density 37](#page-36-8)

### **U**

[User formula 60,](#page-59-5) [68,](#page-67-6) [70](#page-69-0) [User privileges 91](#page-90-0) [User settings 46,](#page-45-2) [91](#page-90-1) [User table 61,](#page-60-3) [68,](#page-67-7) [73](#page-72-1) [U-tube 7,](#page-6-2) [58,](#page-57-8) [59,](#page-58-10) [108](#page-107-3)

#### **V**

[Viscosity 36](#page-35-3) [Viscosity correction 37,](#page-36-9) [47,](#page-46-4) [48,](#page-47-3) [52,](#page-51-7) [59](#page-58-11)

#### **W**

[Water adjustment 31,](#page-30-5) [32,](#page-31-5) [33](#page-32-3) [Wetted parts 38,](#page-37-15) [112](#page-111-0)